<span id="page-0-0"></span>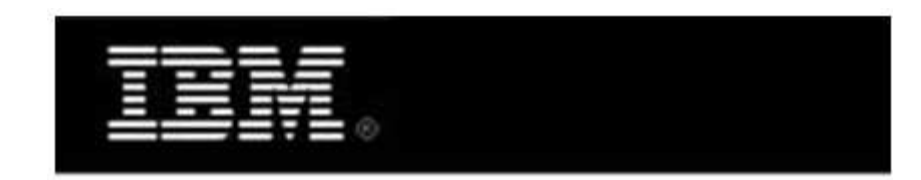

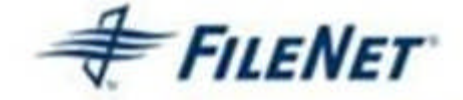

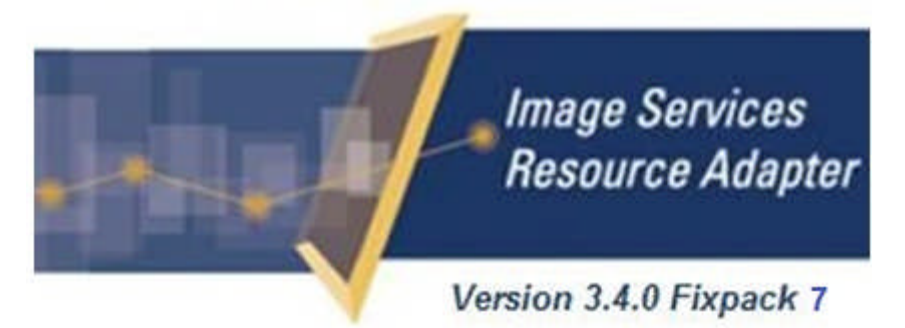

# **Image Services Resource Adapter**

## **Deployment Guide**

**For BEA WebLogic 9.x**

**Release 3.4 Fixpack 7**

**July 2013**

**© Copyright International Business Machines Corporation 1984, 2013. All rights reserved.**

US Government Users Restricted Rights – Use, duplication or disclosure restricted by GSA ADP Schedule Contract with IBM Corp.

## **Contents**

### **[About This Manual 6](#page-5-0)**

**[Conventions Used in the Document 6](#page-5-1) [Related References 6](#page-5-2) [Comments and Suggestions 6](#page-5-3)**

## **1. [ISRA Deployment 7](#page-6-0)**

#### **[Deployment Requirements 7](#page-6-1)**

[Hardware Requirements 7](#page-6-2) [Software Requirements 7](#page-6-3) **[Deploying ISRA in a Standalone Environment 7](#page-6-4)** [ISRA RA Descriptor \(WebLogic specific\) 8](#page-7-0) [Deploying ISRA.rar 9](#page-8-0) [Deploying Exploded Archive Files 17](#page-16-0) **[Deploying ISRA in a Clustered Environment 29](#page-28-0) [Mandatory Requirements for ISRA 3.4.0 38](#page-37-0)**

# **2. [ISRA Configuration 40](#page-39-0)**

#### **[Configuring Deployed ISRA 40](#page-39-1) [Changing ISRA Specific Parameters 40](#page-39-2)**

[Configurable ra.xml Properties 40](#page-39-3) [DomainName 41](#page-40-0) [OrganizationName 41](#page-40-1) [LoggingLevel 41](#page-40-2) [LoggingMode 42](#page-41-0) [PageBufferSize 42](#page-41-1) [CacheRefreshInterval 42](#page-41-2) [SecurityCacheMode 42](#page-41-3) [MetaDataCacheRefreshMode 42](#page-41-4) [LogFileName 43](#page-42-0) [LogFileSize 43](#page-42-1) [LdapImplClassName 43](#page-42-2) [LdapImplClassString 43](#page-42-3) [InherentLogin 44](#page-43-0) [DeploymentInstance 44](#page-43-1) [PCHLogging 45](#page-44-0) [AllowAnonymousUser 45](#page-44-1)

[RPCLogging 45](#page-44-2) [ClientCodepage 45](#page-44-3) [GMTEnabled flag 46](#page-45-0) [ISLocale 46](#page-45-1) [IgnoreObjectBusyMsgInDocMigration 47](#page-46-0) [Configuring Weblogic-Specific Entities 47](#page-46-1) [Configuring Multiple IS Servers with ISRA 51](#page-50-0)

## **3. Configuring and Deploying ISRA Console and [Sample Application 52](#page-51-0)**

#### **[ISRA Console 52](#page-51-1)**

**[Configuring Sample Application 52](#page-51-2)**

**Deploying the ISRA Console and Sample Application in a [Standalone Environment 54](#page-53-0)**

**Deploying the ISRA Console and Sample Application in a [Clustered Environment 62](#page-61-0)**

[Using the ISRA Console 71](#page-70-0)

**Deploying IBM FileNet Image Viewer in a Standalone [Environment 73](#page-72-0)**

**Deploying IBM FileNet Image Viewer in a Clustered [Environment 81](#page-80-0)**

**[IBM FileNet Image Viewer Quick Start Feature 90](#page-89-0)**

[Enabling Quick Start Feature 90](#page-89-1) [Known Issues in the Quick Start Feature 91](#page-90-0)

**[Testing Sample Application 92](#page-91-0)**

# **4. [LDAP Configuration 94](#page-93-0)**

**[Mapping Existing LDAP Server Users to IS 94](#page-93-1) [Changing ISRA Specific Parameters for LDAP 96](#page-95-0)**

## **5. [Undeployment 97](#page-96-0)**

**[Undeploying ISRA 97](#page-96-1) [Undeploying Sample Application 102](#page-101-0) [Undeploying IBM FileNet Image Viewer 102](#page-101-1)**

## **6. [Troubleshooting 103](#page-102-0)**

**[Disabling NCH Broadcasts 103](#page-102-1)**

### **[Appendix A 104](#page-103-0)**

**[ra.xml 104](#page-103-1)**

### **[Notices 108](#page-107-0)**

**[Notices 108](#page-107-1)** [COPYRIGHT LICENSE: 109](#page-108-0) **[Trademarks 109](#page-108-1)**

**[Index 112](#page-111-0)**

## <span id="page-5-0"></span>**About This Manual**

This manual provides information about configuring IBM FileNet Image Services Resource Adapter (ISRA) version 3.4.0.x on BEA WebLogic 9.x platform. Refer the separate ISRA Installation Guide for Installing ISRA 3.4.0.x.

### <span id="page-5-1"></span>**Conventions Used in the Document**

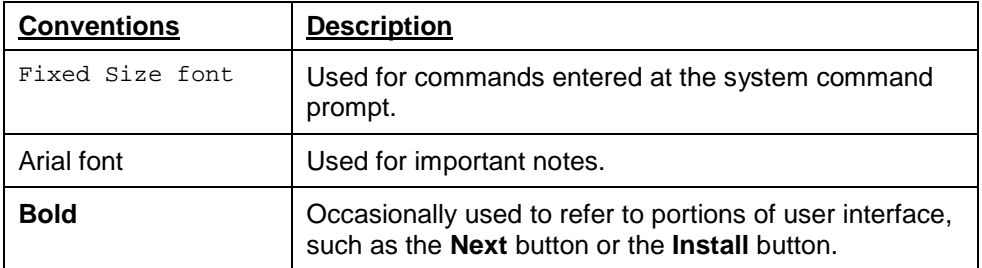

The table lists the formatting conventions used in this document.

### <span id="page-5-2"></span>**Related References**

For all ImageViewer parameters please refer to the FNImageViewer documentation provided with ISRA installation media.

<ISRA-home>\ISRA340\FNImageViewer\docs

For all P8 System Manager related information, please refer to P8 System Manager Documentation, provided with ISRA installation media.

<ISRA-home>\ISRA340\SystemManager\docs

### <span id="page-5-3"></span>**Comments and Suggestions**

IBM FileNet invites all customers to communicate with the [Documentation group](mailto:comments@us.ibm.com) on any question or comment related to IBM FileNet manuals and online help. Send email to comments @us.ibm.com. We will make every effort to respond within one week. Your suggestions help us improve the products we deliver.

## <span id="page-6-0"></span>**ISRA Deployment**

This chapter describes the deployment of ISRA on BEA WebLogic 9.x platform.

**Note** The installation procedure for BEA WebLogic server 9.x is outside the scope of this document. This guide assumes that the required settings and configurations have already been made.

The ISRA module is a set of Java interfaces/classes that implements J2EE Connector Architecture specified contracts and the EIS specific functionality. ISRA plugs into BEA WebLogic 9.x Application Server in a modular manner.

### <span id="page-6-1"></span>**Deployment Requirements**

This section lists the minimum software and hardware requirements for successful deployment of ISRA on BEA WebLogic 9.x Application Server.

**Caution** Do not copy xml contents straight from the Deployment Guide. All the xml content related to the deployment of ISRA must be created manually or a valid existing file should be used.

#### <span id="page-6-2"></span>**Hardware Requirements**

- For additional information on BEA WebLogic, visit [http://e](http://e-docs.bea.com/platform/suppconfigs/index.html)[docs.bea.com/platform/suppconfigs/index.html.](http://e-docs.bea.com/platform/suppconfigs/index.html)
- ISRA installation will require approximately 120MB free disk space.

#### <span id="page-6-3"></span>**Software Requirements**

- BEA WebLogic 9.x installed on Sun Solaris 9/10, Red Hat Linux AS 4.0/5.0, HPUX 11i Patch Bundle B.11.23 and 11.31, Microsoft Windows Server 2003, Microsoft Windows Server 2003 R2 and Microsoft Windows Server 2008 or IBM AIX 5.2/5.3/6.1 or Novell SUSE Linux Enterprise Server 9/10
- IBM FileNet IS 3.6 SP2 and above

### <span id="page-6-4"></span>**Deploying ISRA in a Standalone Environment**

ISRA is deployed using the WebLogic server administration console. There are two ways of deploying the Resource Adapter on WebLogic 9.x:

- [Deploying ISRA.rar file](#page-8-0)
- [Deploying exploded archive files](#page-16-0)

#### <span id="page-7-0"></span>**ISRA RA Descriptor (WebLogic specific)**

To deploy a resource adapter to WebLogic Server, user must first create and configure WebLogic Server-specific deployment descriptor, **weblogic-ra.xml** file. The steps include:

- 1. Copy isra.rar to ISRATemp. Change directory to ISRATemp and run the command jar –xvf ISRA.rar. This command extracts the **ISRA.rar** file in the current directory.
- 2. Create **weblogic-ra.xml** file using a preferred text editor. The **weblogicra.xml** file should resemble this specimen:

```
<!DOCTYPE Weblogic-connection-factory-dd PUBLIC"-
//BEA Systems, Inc.//DTD WebLogic 8.1.0 Connector//EN"
"http://www.bea.com/servers/wls810/dtd/Weblogic810-ra.dtd">
<weblogic-connection-factory-dd>
<connection-factory-name>ISCF</connection-factory-
  name>
<jndi-name>ISCF</jndi-name>
<pool-params>
<initial-capacity>0</initial-capacity>
<max-capacity>1000</max-capacity>
<capacity-increment>1</capacity-increment>
<shrinking-enabled>true</shrinking-enabled>
<connection-profiling-enabled>false</connection-
  profiling-enabled>
<shrink-frequency-seconds>180000</shrink-frequency-
  seconds>
<inactive-connection-timeout-seconds>100000</inactive-
  connection-timeout-seconds>
<highest-num-waiters>2147483647</highest-num-waiters>
<highest-num-unavailable>0</highest-num-unavailable>
<connection-creation-retry-frequency-
  seconds>0</connection-creation-retry-frequency-
  seconds>
<connection-reserve-timeout-seconds>10</connection-
  reserve-timeout-seconds>
<test-frequency-seconds>0</test-frequency-seconds>
<match-connections-supported>true</match-connections-
  supported>
  </pool-params>
 </weblogic-connection-factory-dd>
```
**Note Security-principal-map** element is no longer supported. So, user needs to remove that from weblogic-ra.xml. It is suggested to set the inactive-connection-timeout-seconds value to greater than 0 (zero).

The values corresponding to all attributes can be modified as required and saved as **weblogic-ra.xml** in the META-INF subfolder:

3. Reconstruct the **ISRA.rar** file. Run the command jar –cvf ISRA.rar \* from ISRATemp. This command creates **ISRA.rar** file with **weblogic-ra.xml** bundled into it.

#### <span id="page-8-0"></span>**Deploying ISRA.rar**

To deploy the **ISRA.rar** file:

- 1. Start the WebLogic Server.
	- On Windows Server, to start WebLogic Administration Server navigate to:

#### **Start > Programs > BEA Products -> User Projects > <domain\_name> > Start Admin server for Weblogic Server Domain**.

Alternatively, the Configuration Wizard scripts can also be used to start the Administration Server. When the Configuration Wizard is used to create a domain, the wizard also creates a script that can be used to start an Administration Server for the domain. To use the script, execute the **startWebLogic.cmd** file located at the following path:

```
<WebLogic Installation Directory>\
user_projects\domains\<domain_name>
```
 On an UNIX system, login as the root user and execute the startWebLogic script, as:

```
# cd <WebLogic Installation Directory>/
user projects/domains/<domain name>
```

```
# ./startWebLogic.sh
```
**Note** The screen shots shown in this guide have been taken on WebLogic Application Server 9.0.

2. To open the administrative console, enter the following WebLogic admin console URL in a browser window:

http://<hostname>:<portnumber>/console

Depending on the WebLogic admin server setup, user may be prompted to enter the WebLogic admin user name and password.

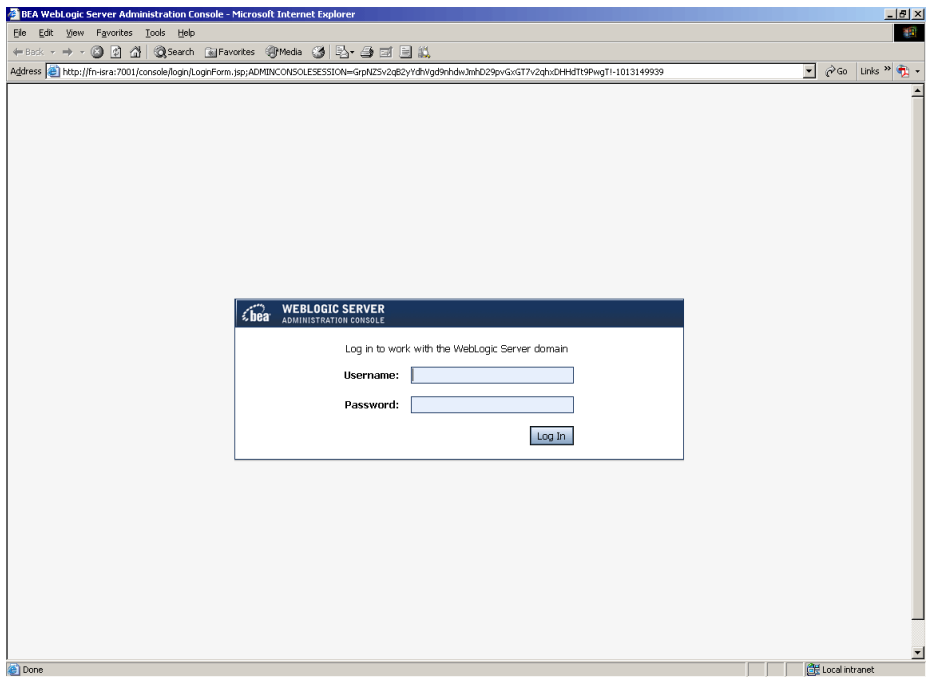

3. The WebLogic admin console sign on screen appears. Enter the WebLogic admin **Username** and **Password**. Click **Log In** to access the WebLogic admin console. The following screen appears:

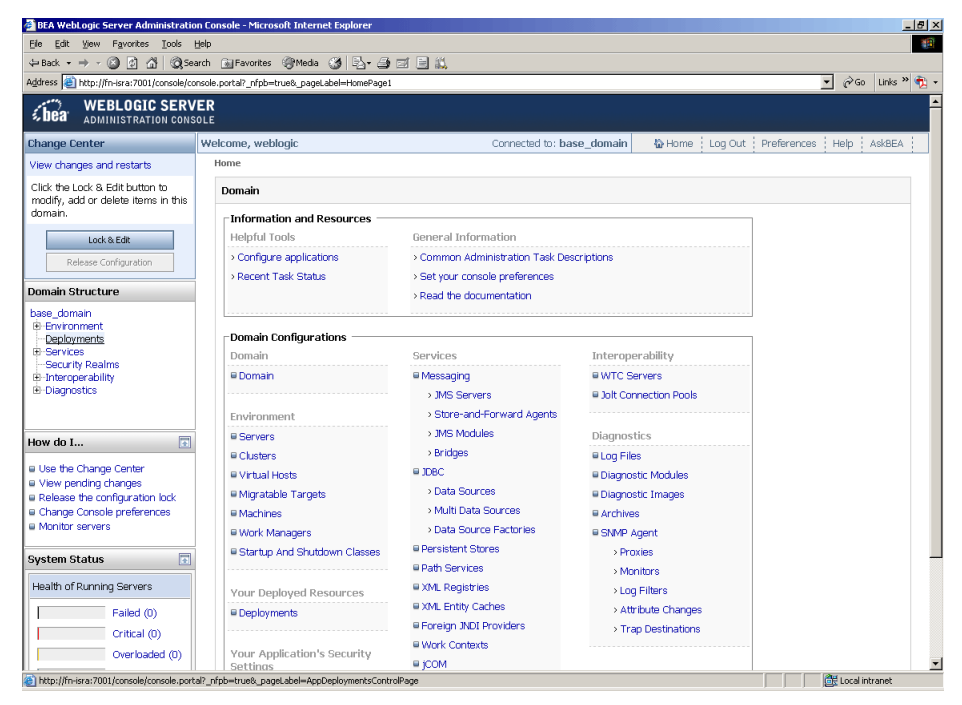

4. Click **Deployments**. The **Summary of Deployments** screen appears:

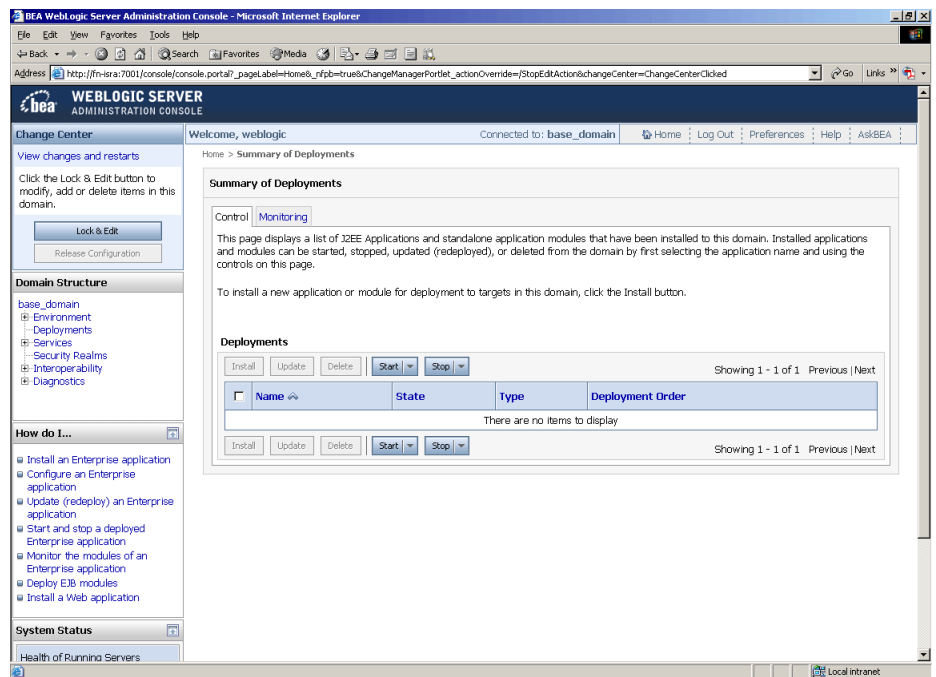

5. Click **Lock and Edit** button to make the console editable. The following screen appears:

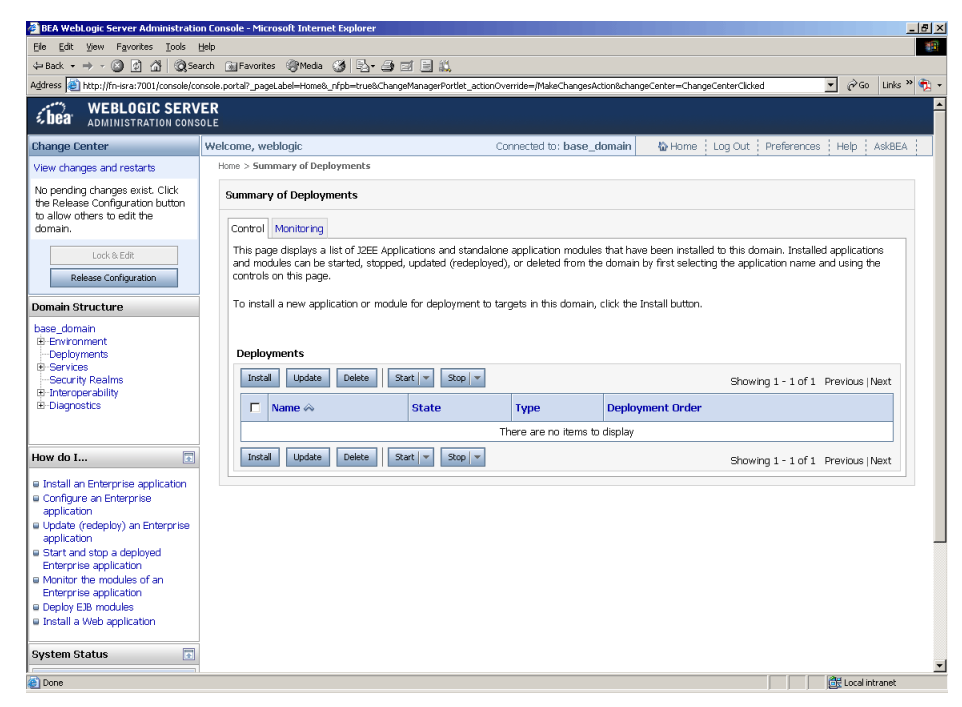

The **Release Configuration** button, along with the buttons under **Deployment** section is enabled.

6. Under **Deployments** click **Install** button. The **Install Application Assistant** screen appears:

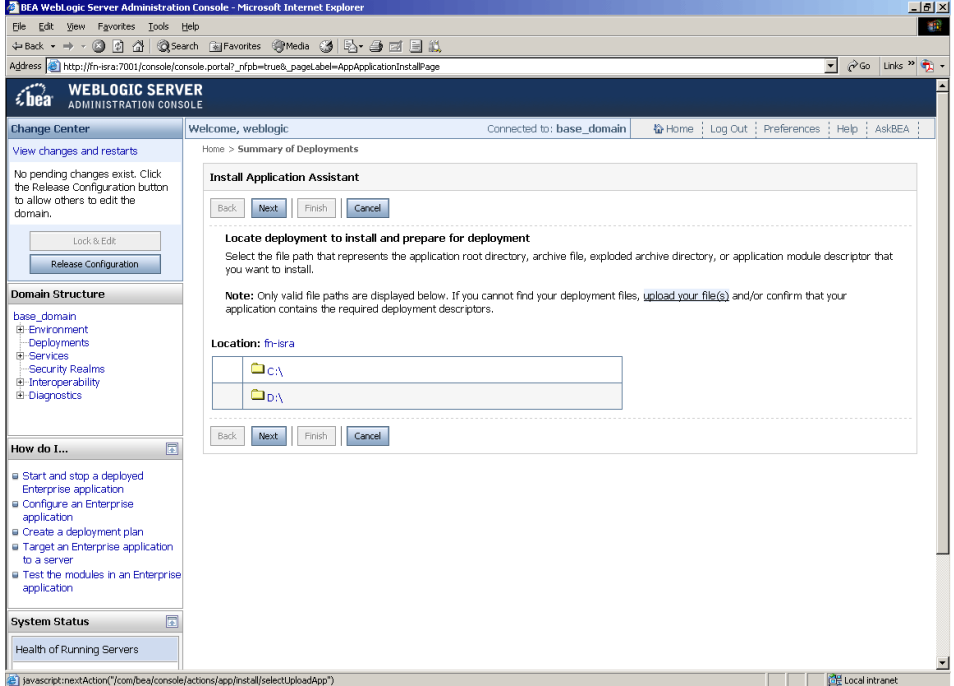

7. Click the **upload your file(s)** link. The following screen appears:

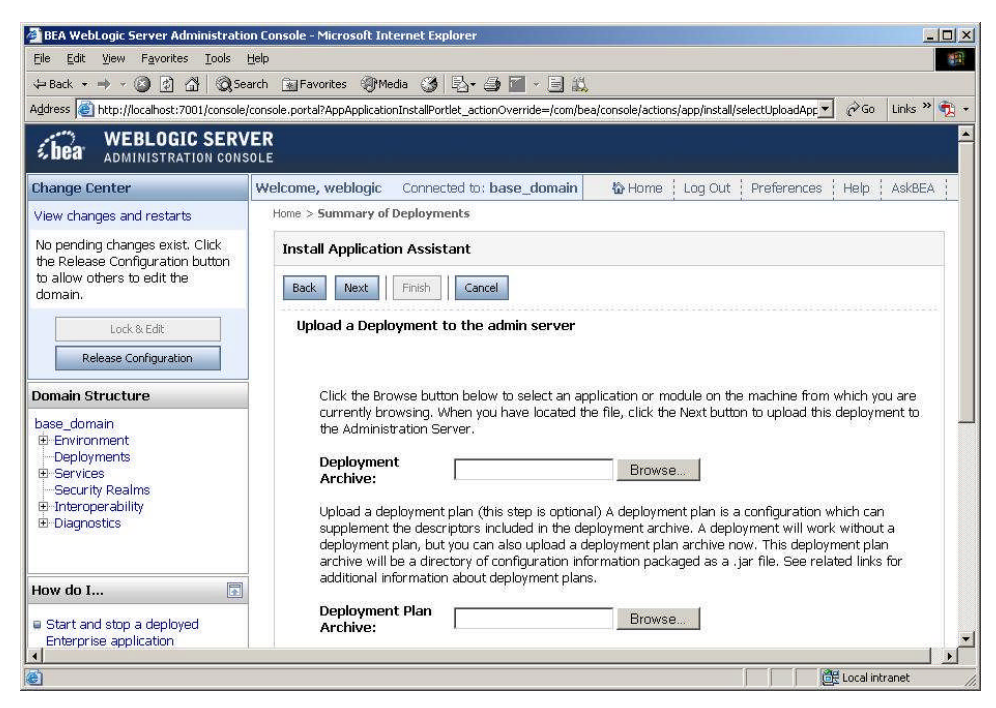

- 8. Click **Browse** to select the **ISRA.rar** file. The **ISRA.rar** file is located in **jar** subdirectory of the ISRA installation directory. For example, if user has installed ISRA in C:\fnsw\ISRA (/fnsw/ISRA on UNIX), the **ISRA.rar** is located in C:\fnsw\ISRA\jar\ (/fnsw/ISRA/jar on UNIX) directory.
- 9. Click **Next** to upload the **ISRA.rar** file. The system may take some time to upload the file. The following screen appears:

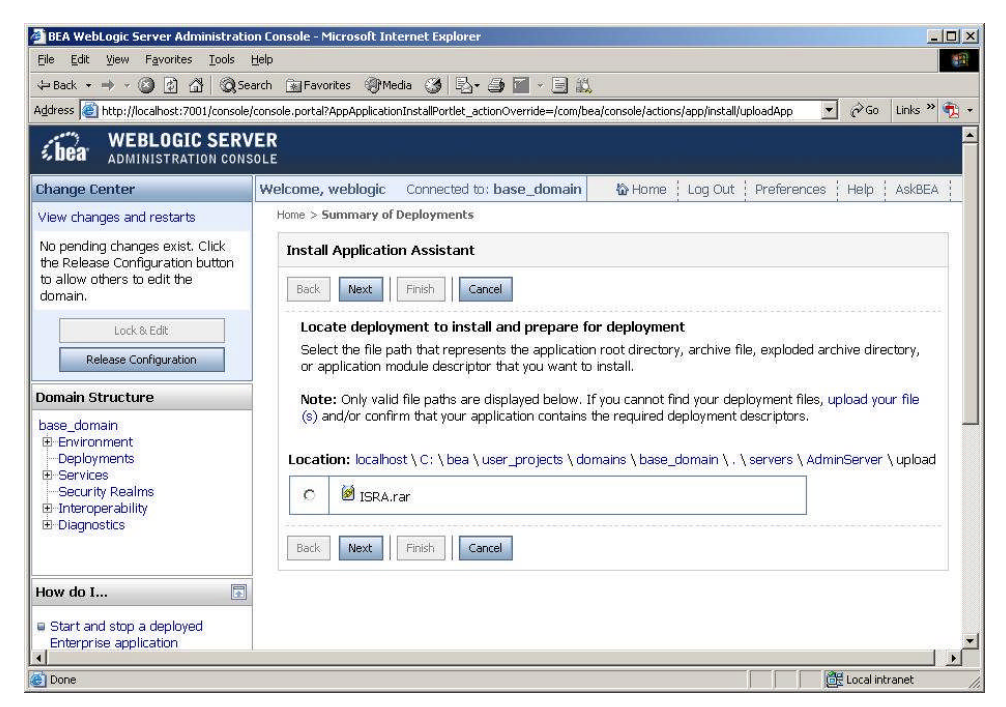

10. Select the radio button corresponding to **ISRA.rar**, and click **Next**. The following screen appears:

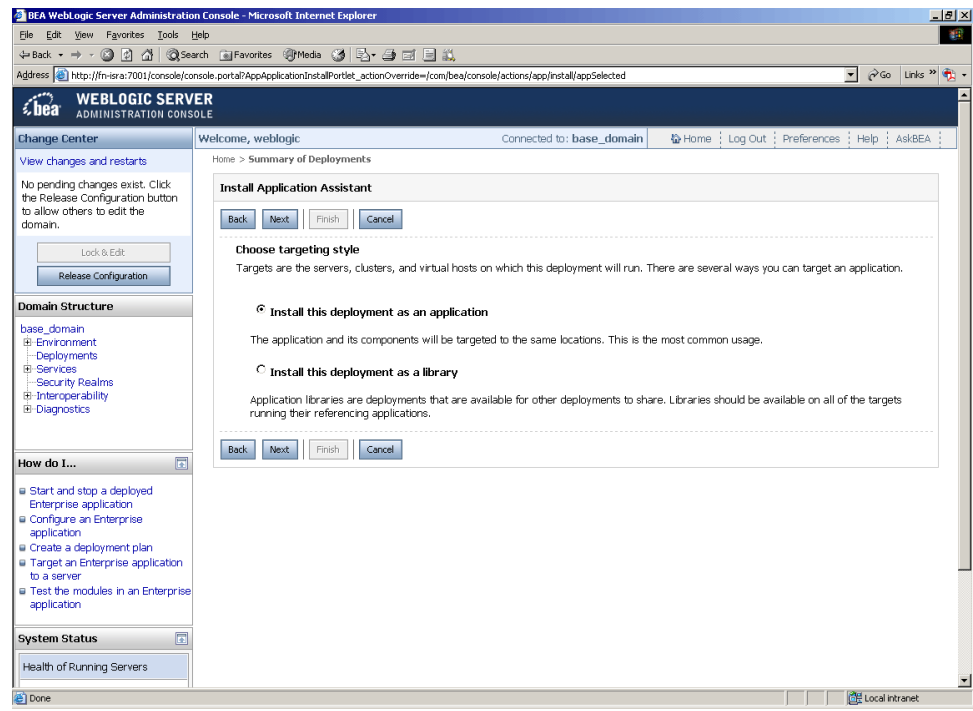

11. Select the radio button corresponding to **Install this deployment as an application**, if not selected by default, and click **Next.** The following screen appears:

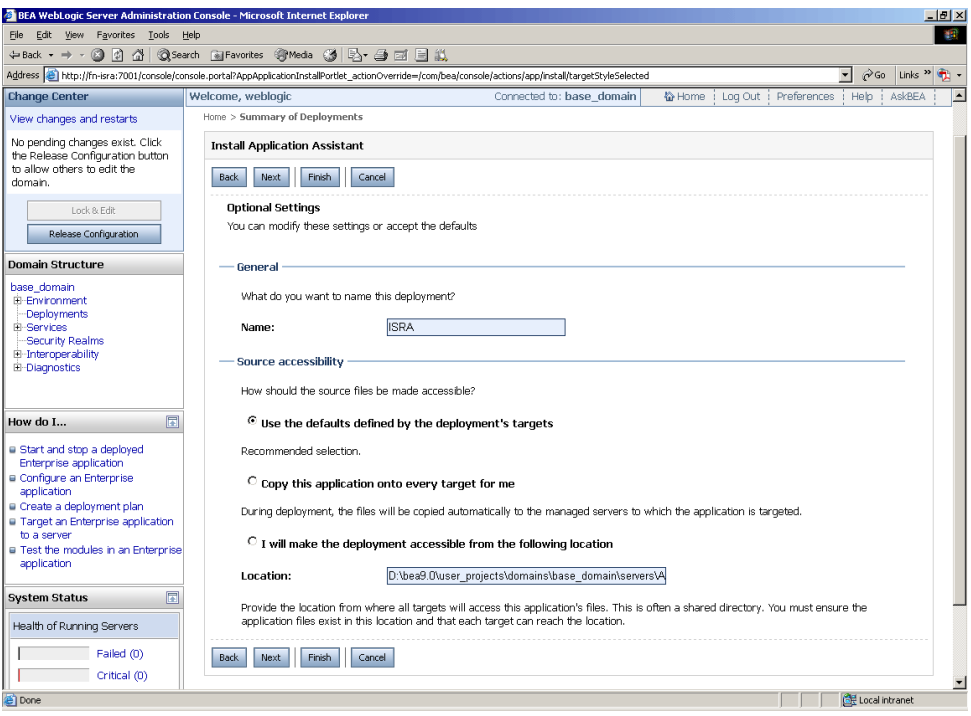

This screen displays the optional settings of the deployed file.

12. Retain the default settings, and click **Next**. The following screen appears:

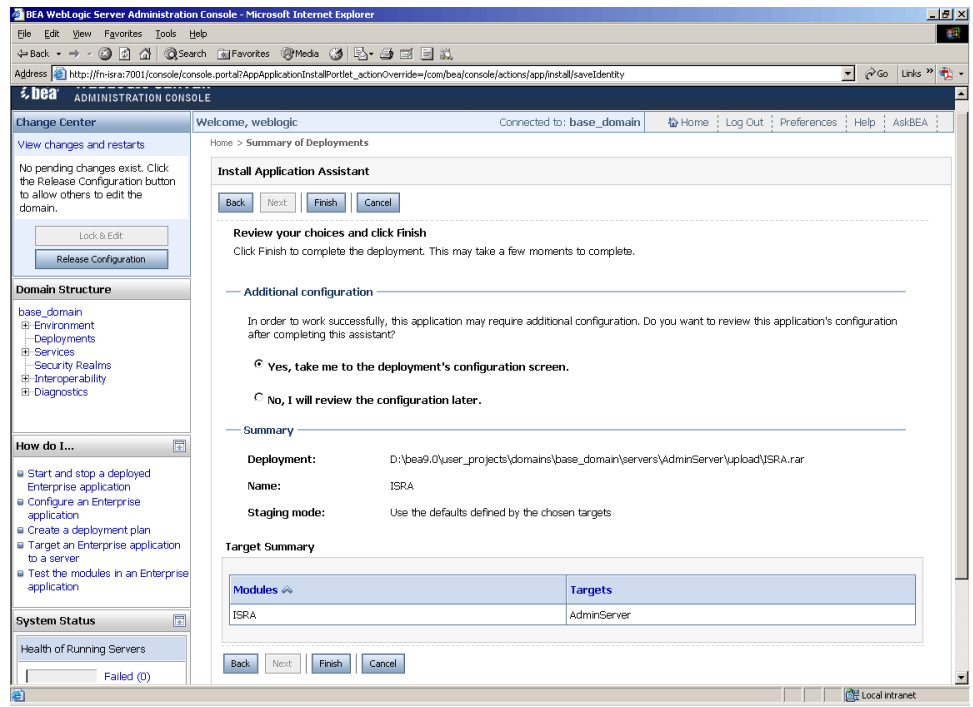

13. Retain the default settings, and click **Finish**. The following screen appears:

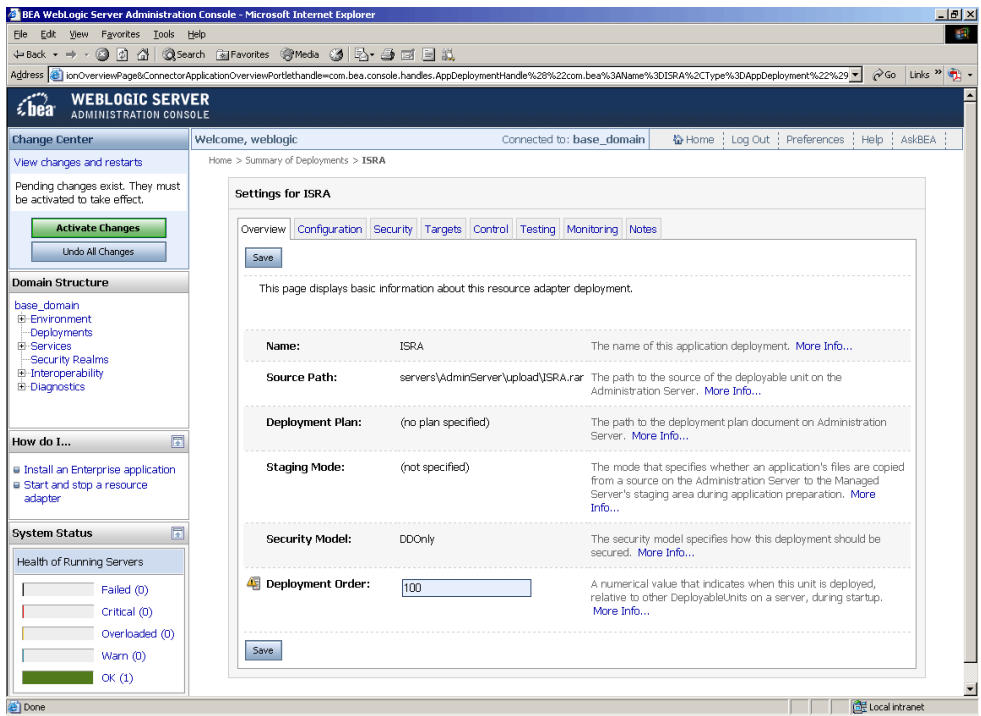

14. Click **Save**. The successful upload confirmation screen appears:

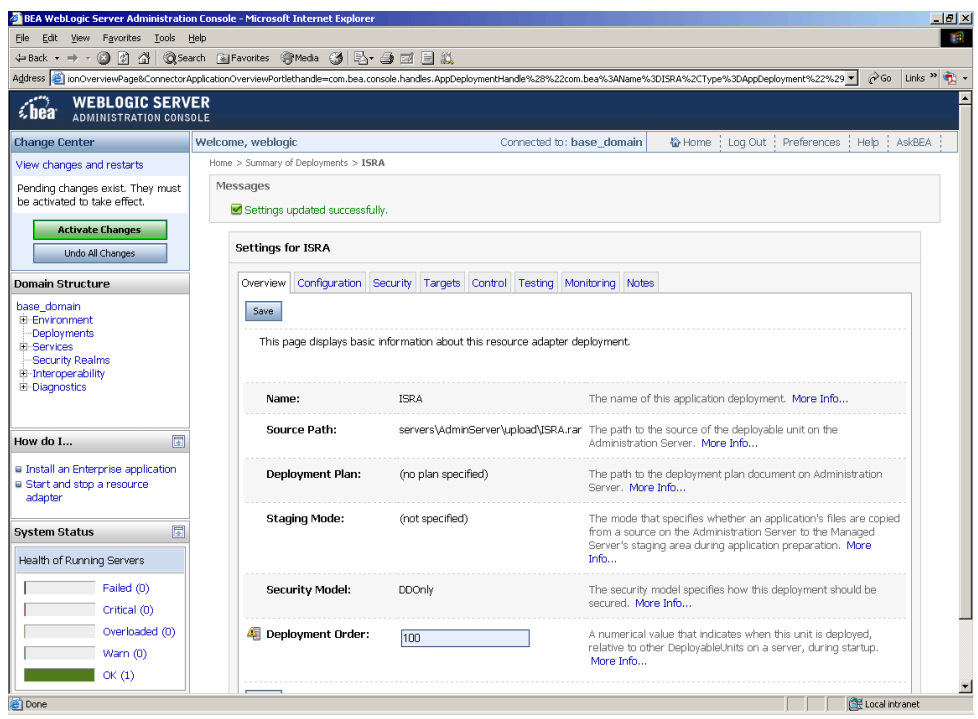

The system returns to the same page with the message: '*Settings updated successfully*' displayed.

15. Click **Activate Changes** button. The following screen appears:

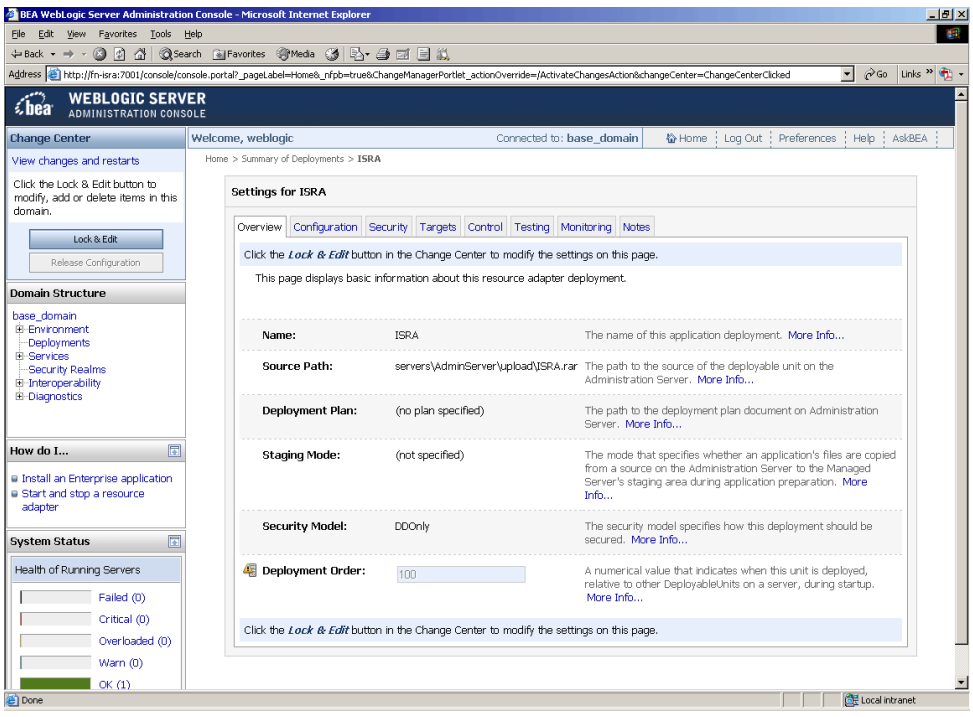

An overview of the deployments made is reflected. The **ISRA.rar** file is successfully deployed.

16. Click **Deployments**. The following screen appears:

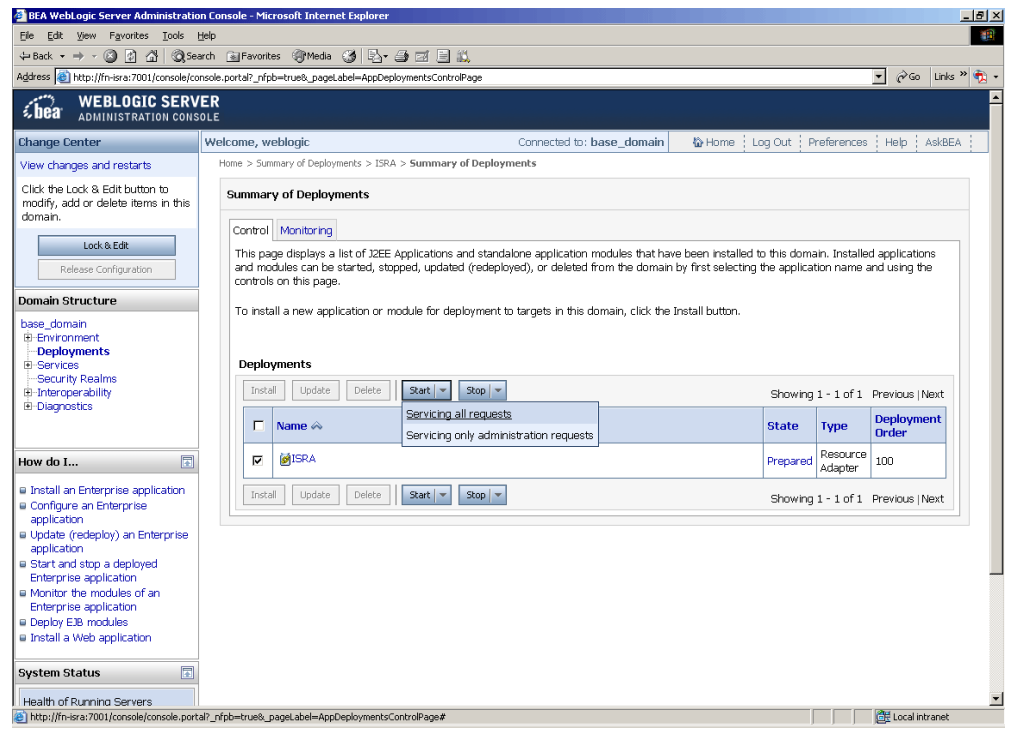

A summary of deployments is reflected on the screen.

17. Select the check box corresponding to **ISRA**, and click **Servicing all requests** from the **Start** drop-down button. The **Start Application Assistant screen** appears:

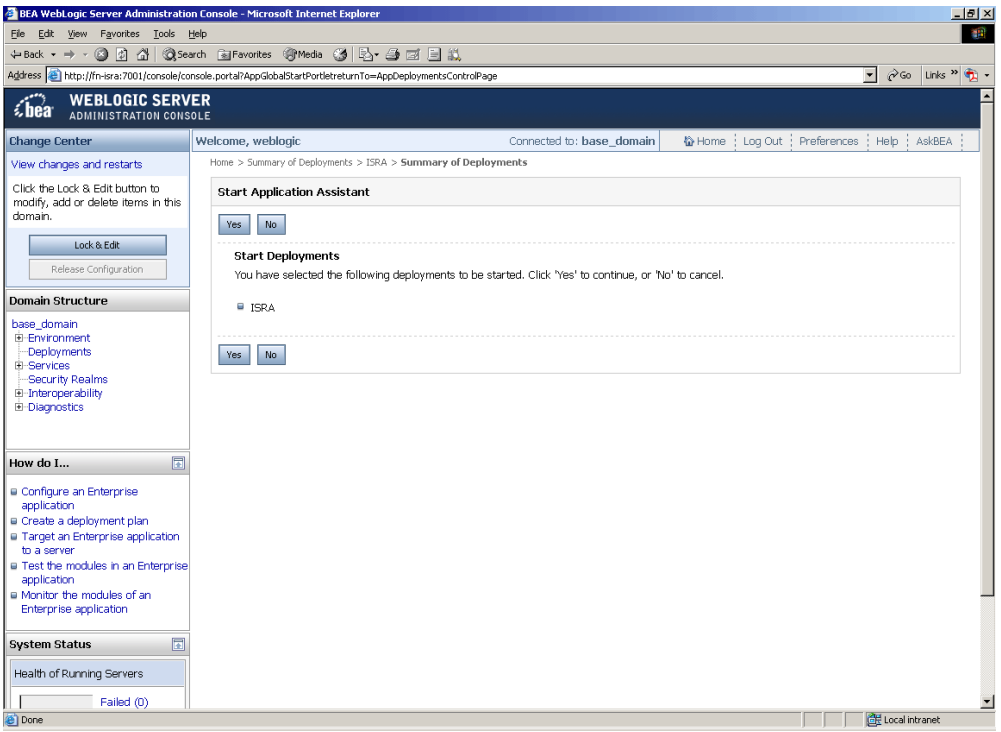

18. Click **Yes** to start the deployment of the **ISRA.rar** file. The **Summary of Deployment** screen appears:

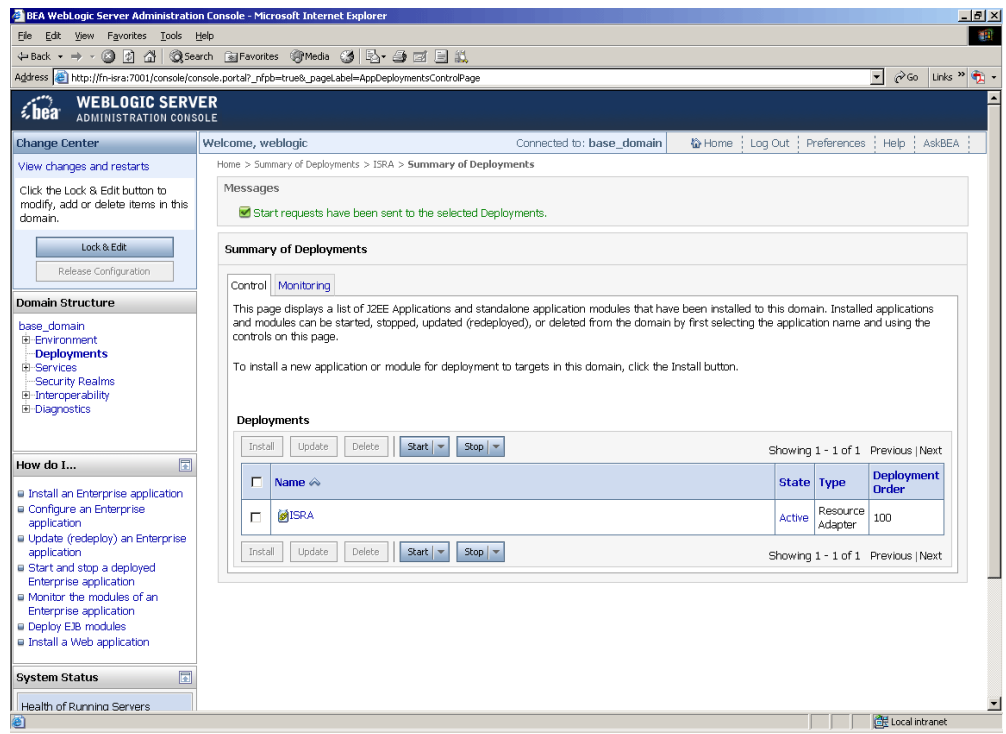

The **Status** of the deployed file changes to **Active**. The confirmation message: '*Start requests have been sent to the selected Deployments*' is displayed.

- 19. Deploying ISRA is completed.
- 20. Next step is to complete the Mandatory steps necessary for ISRA. Refer to [Mandatory Requirements for ISRA](#page-0-0) section before restarting the Application Server.

#### <span id="page-16-0"></span>**Deploying Exploded Archive Files**

To deploy the **ISRA.rar** file in **exploded** form:

- 1. Create a temporary directory ISRATemp and copy **ISRA.rar** into it. Change the directory to ISRATemp and execute command jar -xvf ISRA.rar
- 2. Create the **weblogic-ra.xml** file using any text editor.

The values corresponding to all attributes can be modified as required and saved as **weblogic-ra.xml** in the META-INF subfolder:

```
ISRATemp\ISRA.jar
\META-INF\ra.xml
\META-INF\weblogic-ra.xml
```
- 3. Start the WebLogic Server.
	- On Windows Server, to start WebLogic Administration Server, navigate to:

#### **Start > Programs > BEA Products -> User Projects > <domain\_name> > Start Admin server for Weblogic Server Domain**.

Alternatively, the Configuration Wizard scripts can also be used to start the Administration Server. When the Configuration Wizard is used to create a domain, the wizard also creates a script that can be used to

start an Administration Server for the domain. To use the script, execute the **startWebLogic.cmd** file located at the following path:

```
<WebLogic Installation Directory>\
user_projects\domains\<domain_name>
```
 On a UNIX/Linux system, login as the root user and execute the startWebLogic script, as:

```
# cd <WebLogic Installation Directory>/
user_projects/<domain_name>
# ./startWebLogic.sh
```
4. To open the administrative console, enter the WebLogic admin console URL http://<hostname>:<portnumber>/console in a browser window.

Depending on the WebLogic admin server setup, user may be prompted to enter the WebLogic admin user name and password.

5. The WebLogic admin console sign on screen appears. Enter the WebLogic admin **Username** and **Password**. Click **Sign In** to access the WebLogic admin console. The following screen appears:

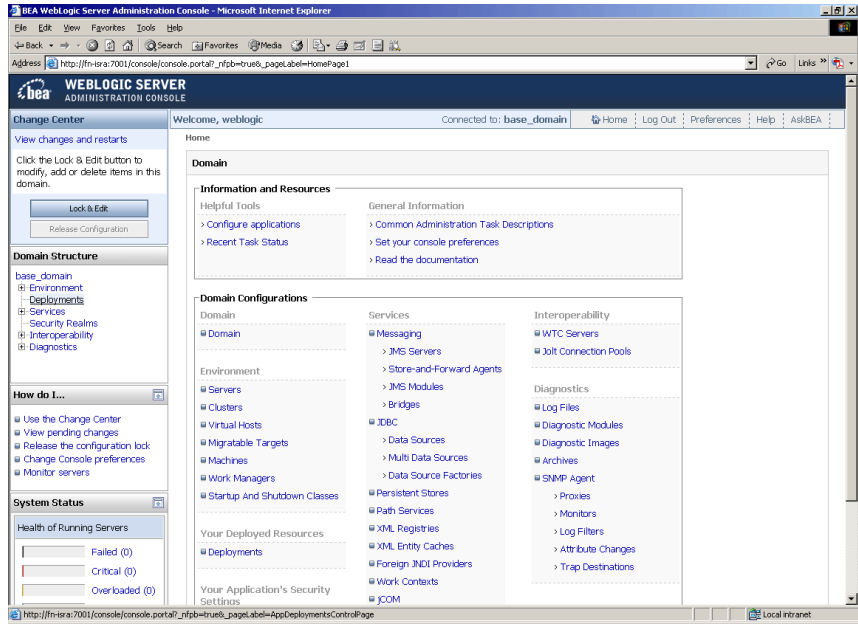

6. Click **Deployments**. The following screen appears:

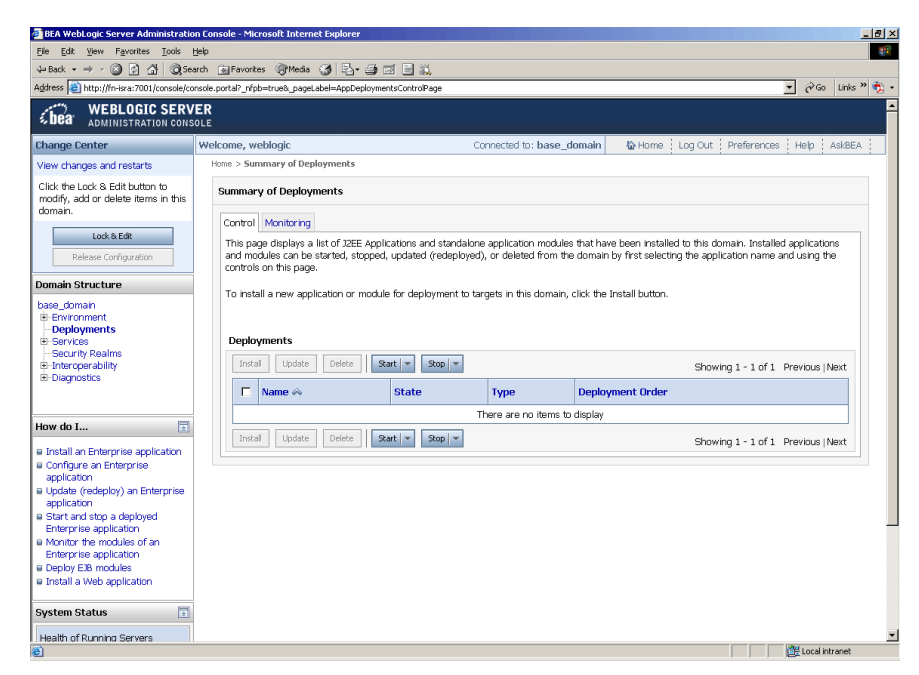

7. Click **Lock and Edit** button to make the console editable. The following screen appears:

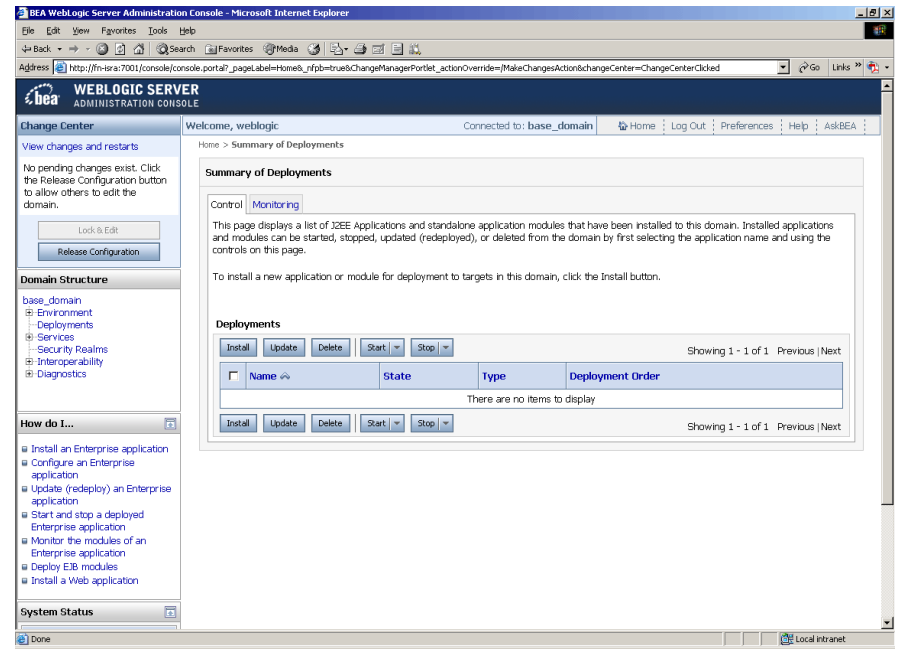

The **Release Configuration** button, along with the buttons under **Deployment** section is enabled.

8. Under **Deployments** click **Install** button. The **Install Application Assistant** screen appears:

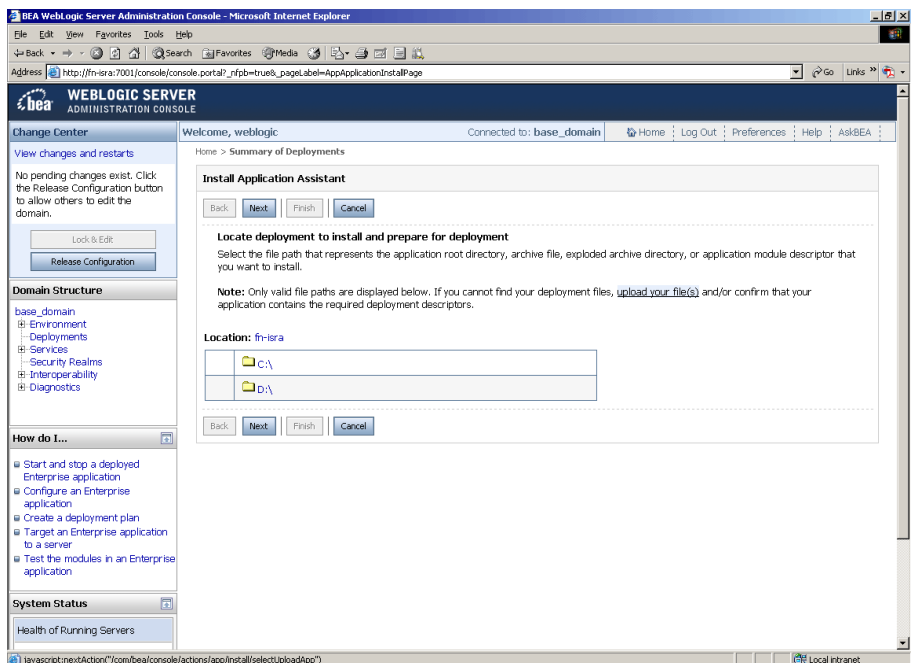

9. Click the **upload your file(s)** link. The following screen appears:

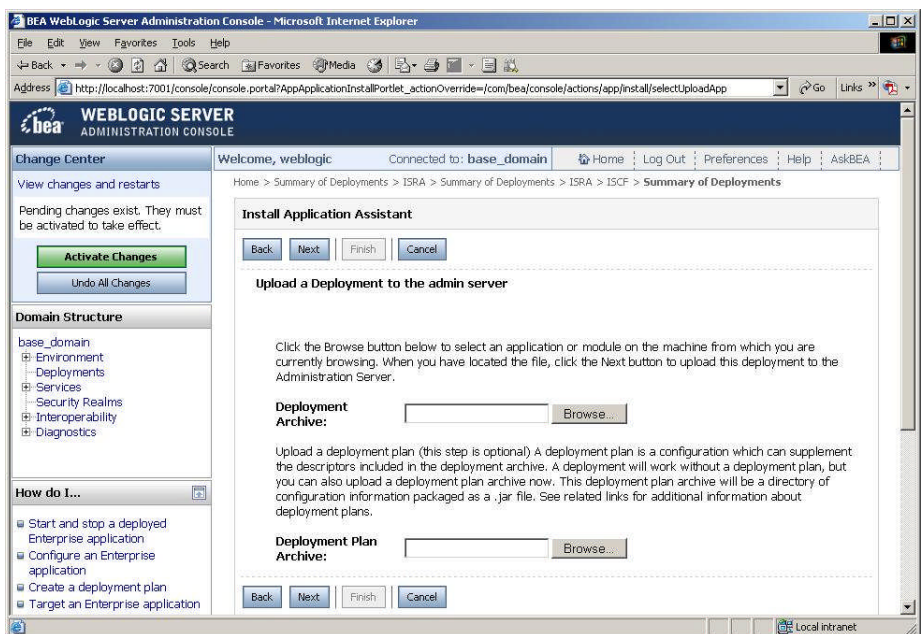

- 10. Click **Browse** to select the **ISRA.jar** file.
- 11. Click **Next** to upload the **ISRA.jar** file. The system may take some time to upload the file. The following screen appears:

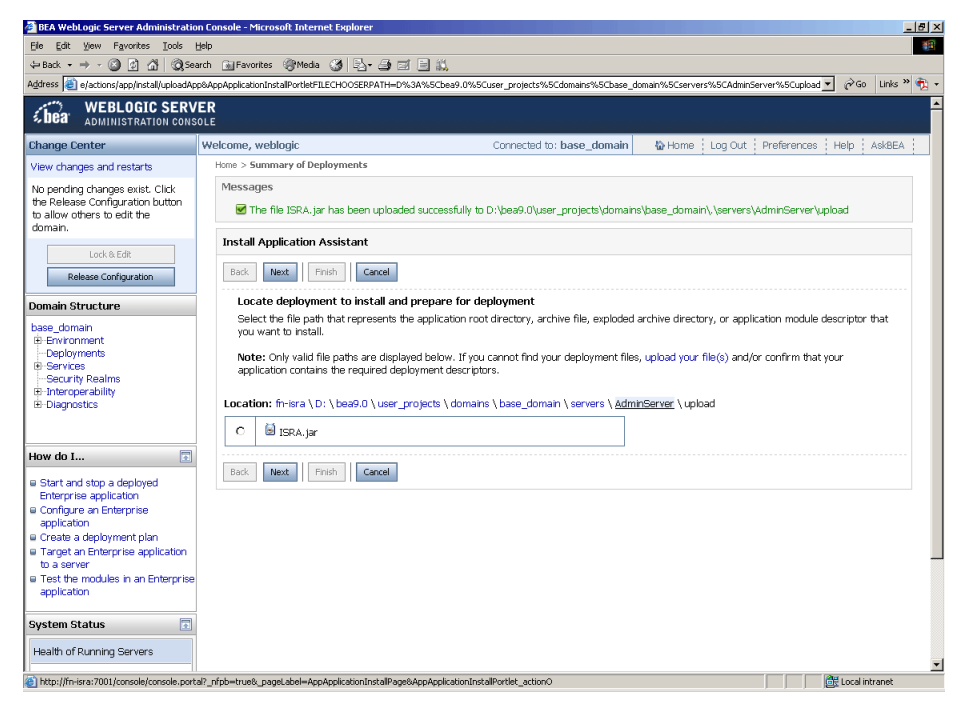

12. Select the radio button corresponding to **ISRA.jar**, and click **Next**. The following screen appears:

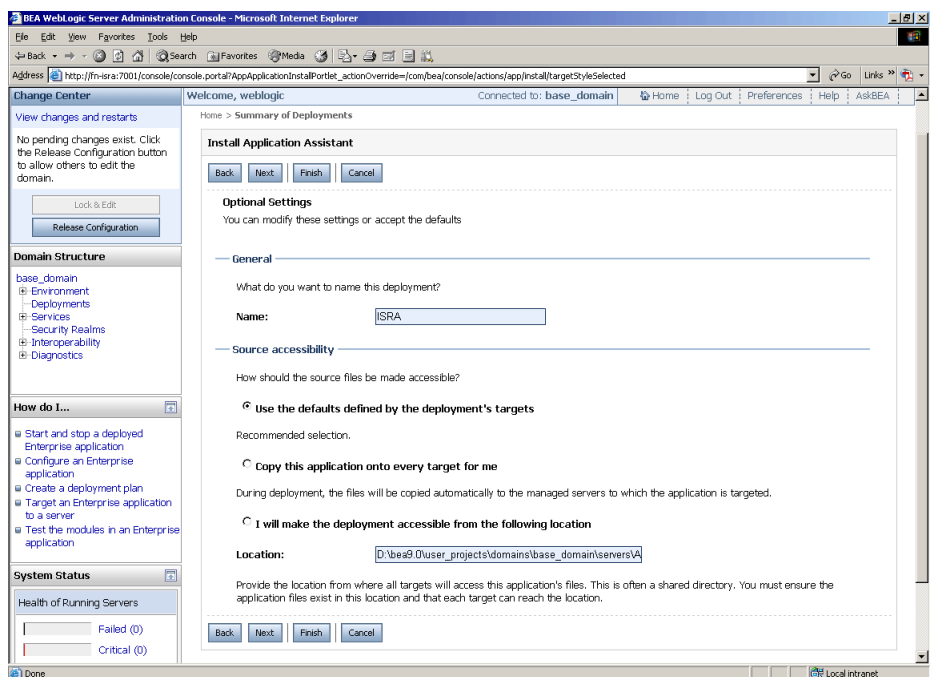

This screen displays the optional settings of the deployed file.

13. Retain the default settings, and click **Next**. The following screen appears:

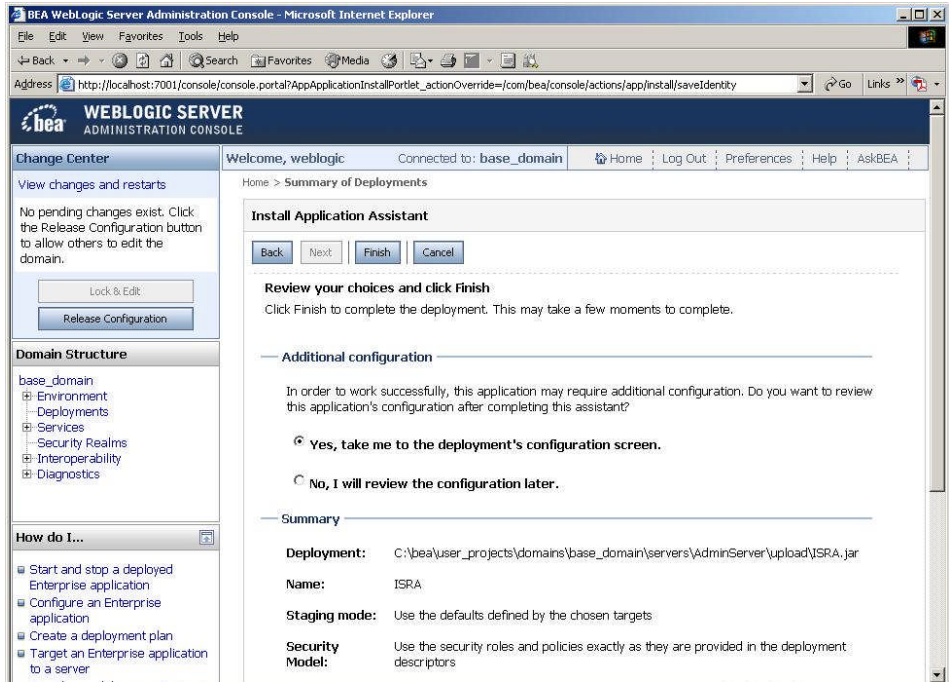

14. Retain the default settings, and click **Finish**. The following screen appears:

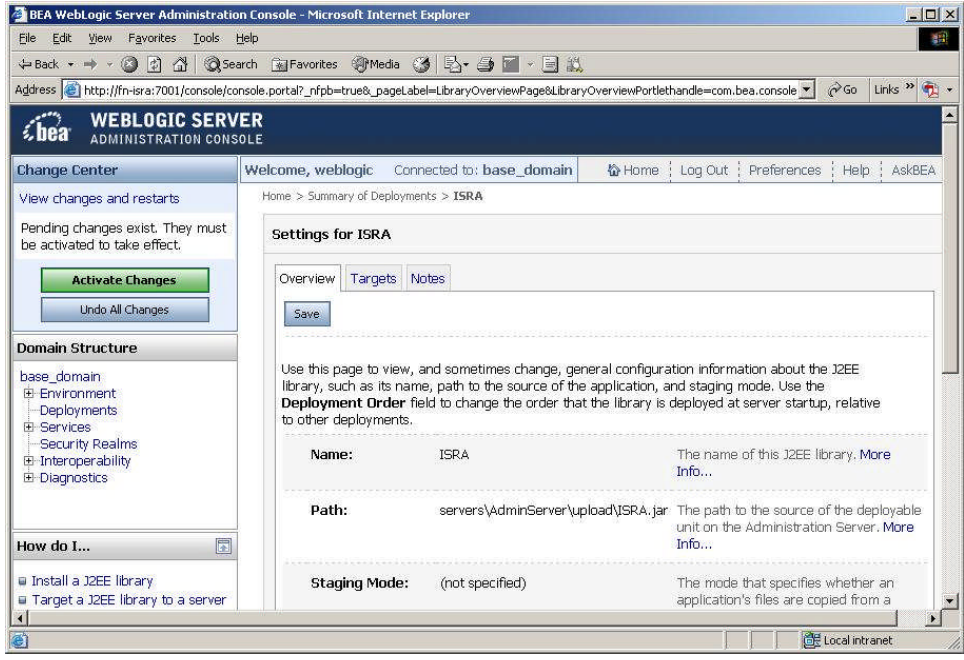

15. Click **Save**. The successful upload confirmation screen appears:

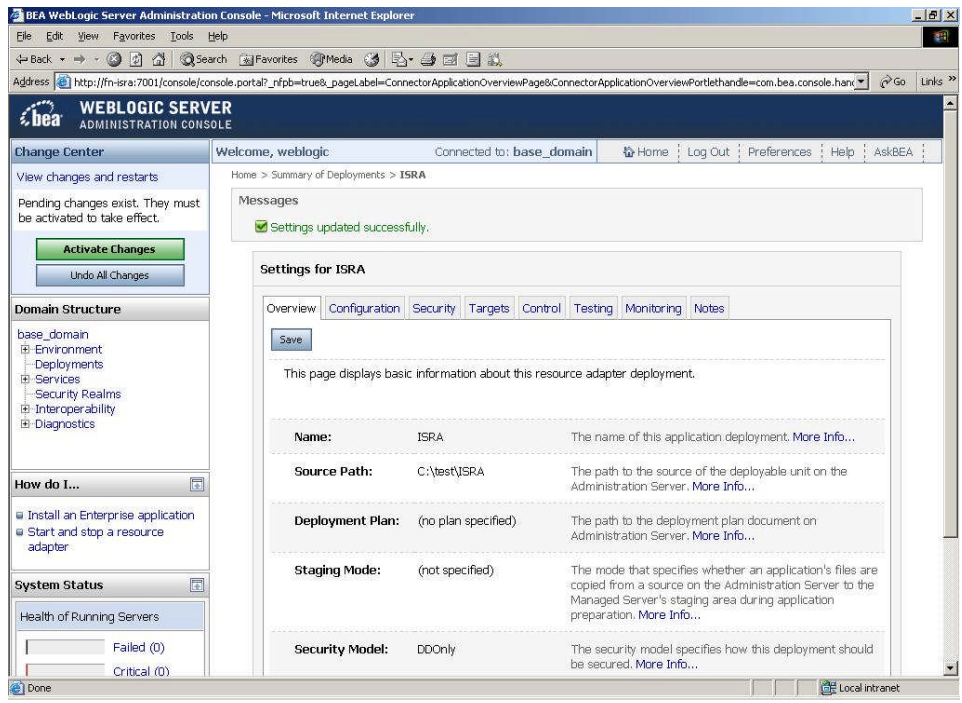

The system returns to the same page with the message: '*Settings updated successfully*' displayed.

16. Click **Activate Changes** button. The following screen appears:

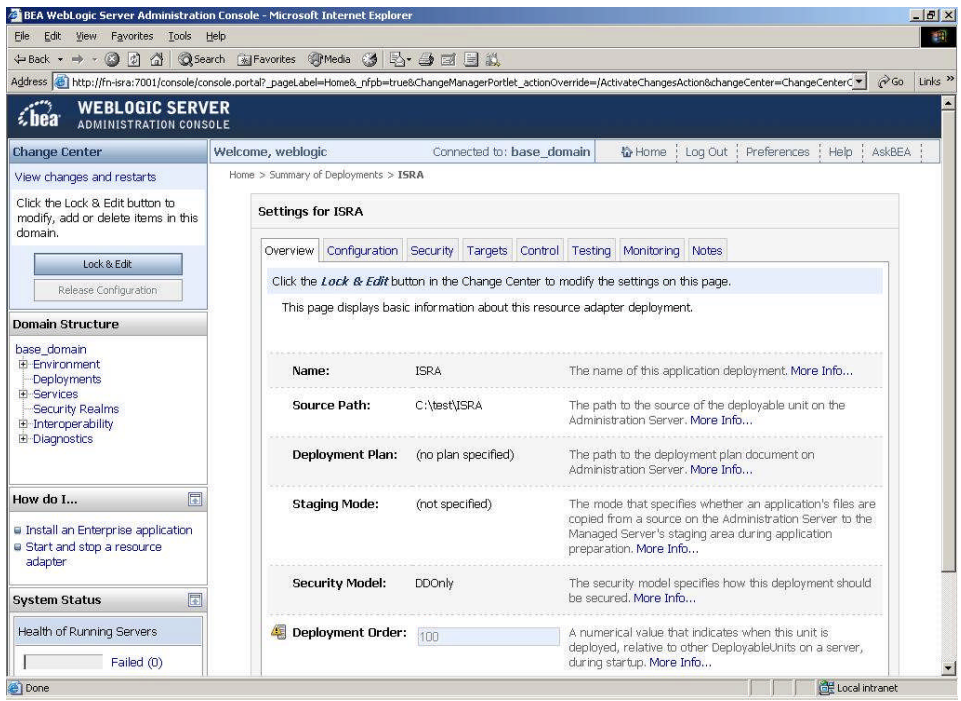

An overview of the deployments made is reflected. The **ISRA.jar** file is successfully deployed.

17. Create a new directory META-INF in the **<WebLogic Installation Directory >\user\_projects\domains\<domain-name> \servers\<server-name>\ upload** directory and copy **ra.xml** and **weblogic-ra.xml** into it.

On Windows Server, enter the command:

```
copy C:\ISRATemp\META-INF <WebLogic
Installation Directory>\user_projects\<domain-
name>\<server-name>\upload\META-INF
```
On a UNIX machine, enter the command:

cp / ISRATemp /META-INF <WebLogic Installation Directory>/user\_projects/<domain-name>/<servername>/upload/META-INF

- 18. Click **Deployments** and then **Install** button.
- 19. Navigate to **AdminServer /upload** directory ( **Deployments** -> **Install)**. The following screen appears:

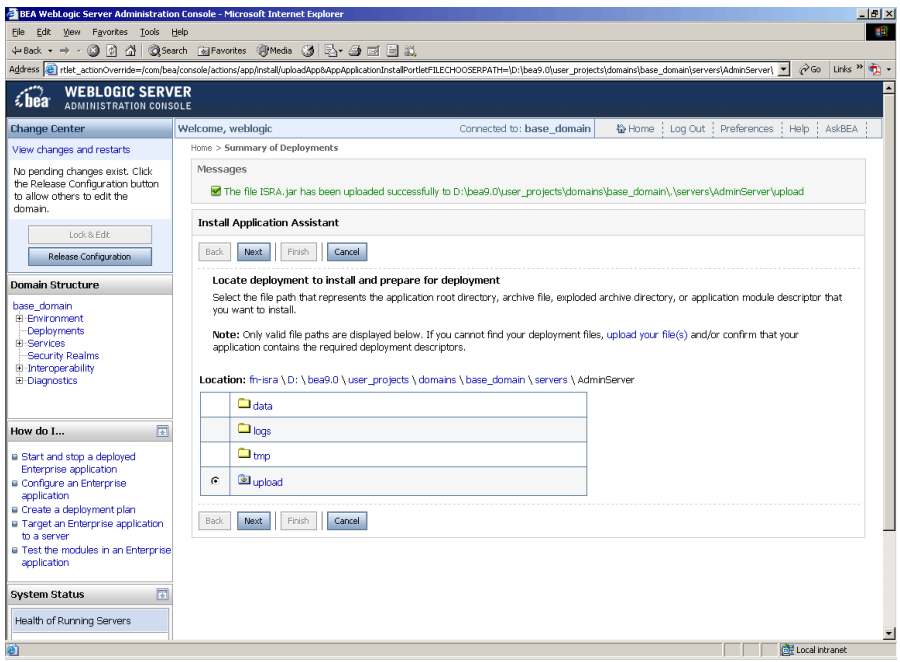

20. Select the radio button corresponding to **upload**, and click **Next**. The following screen appears:

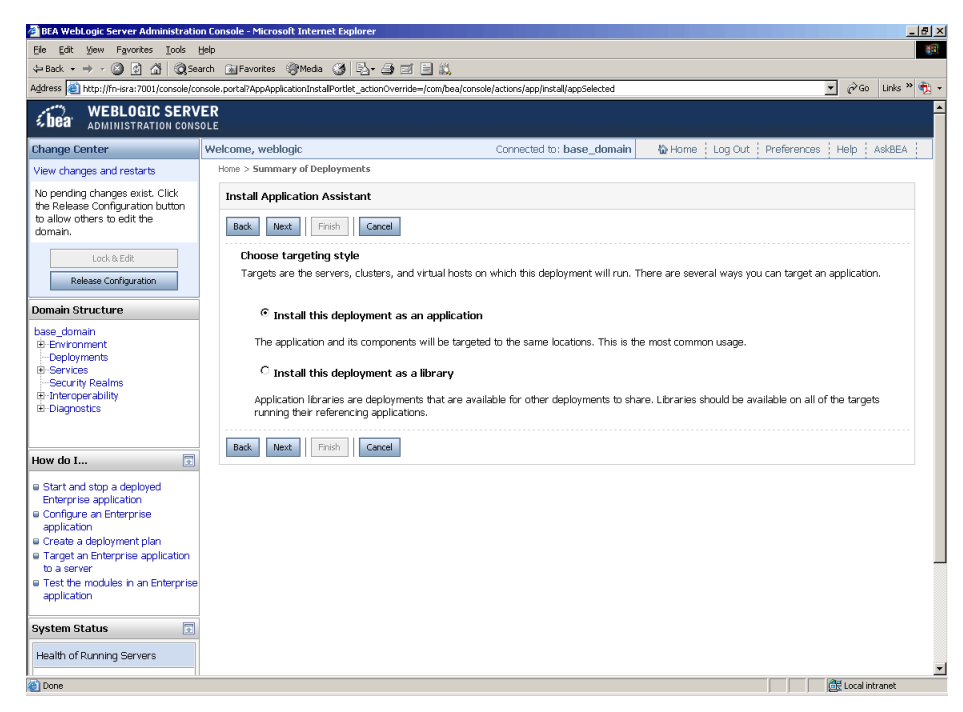

21. Select the radio button corresponding to **Install this deployment as an application**, if not selected by default, and click **Next.** The following screen appears:

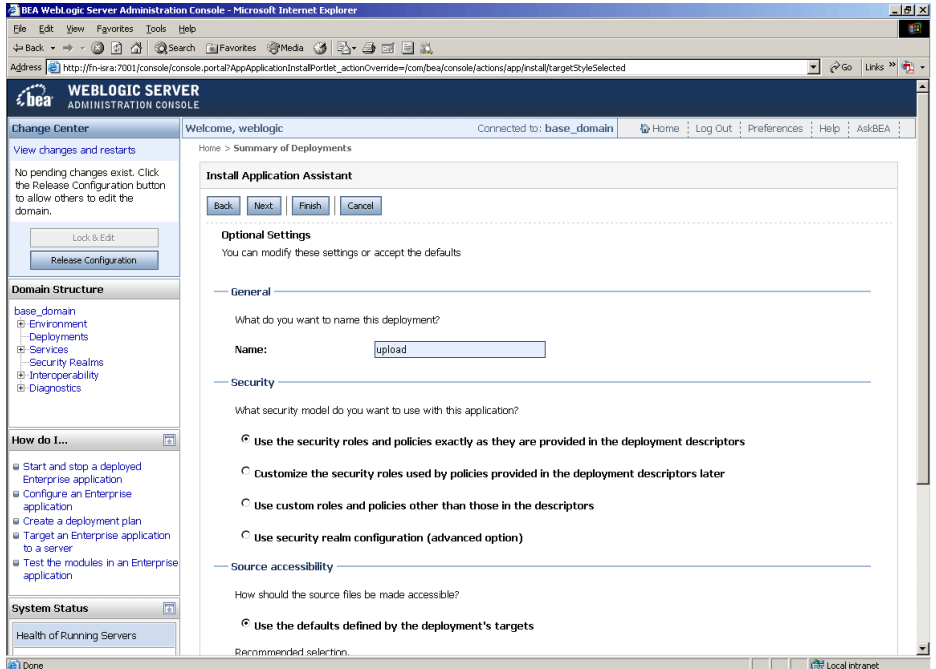

This screen displays the optional settings of the deployed file.

22. Retain the default settings, and click **Next**. The following screen appears:

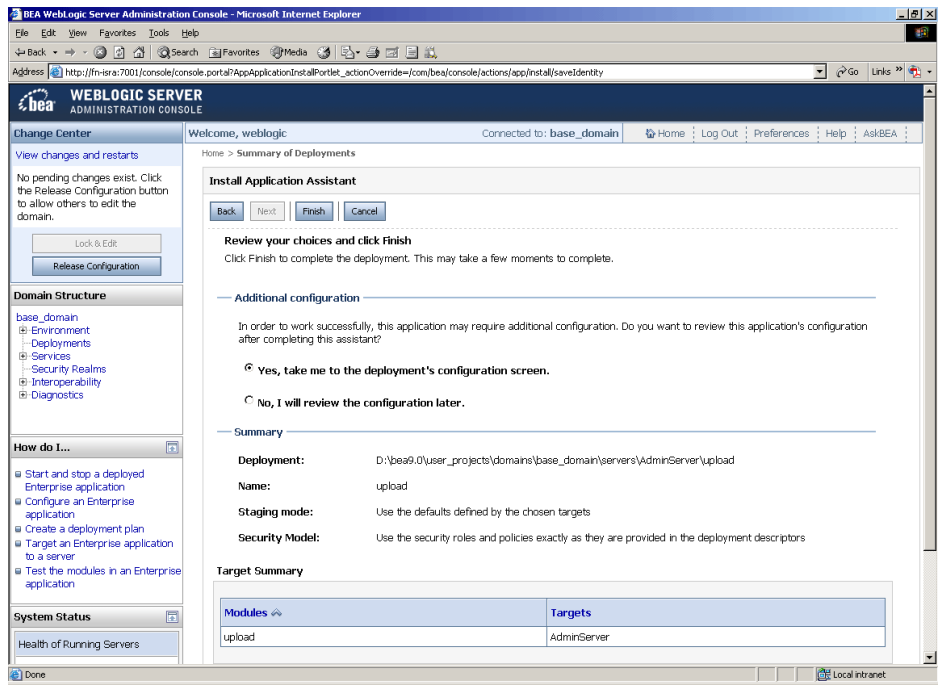

This screen displays the target server on which the Connector module should be deployed.

23. Retain the default settings, and click **Finish**. The following screen appears:

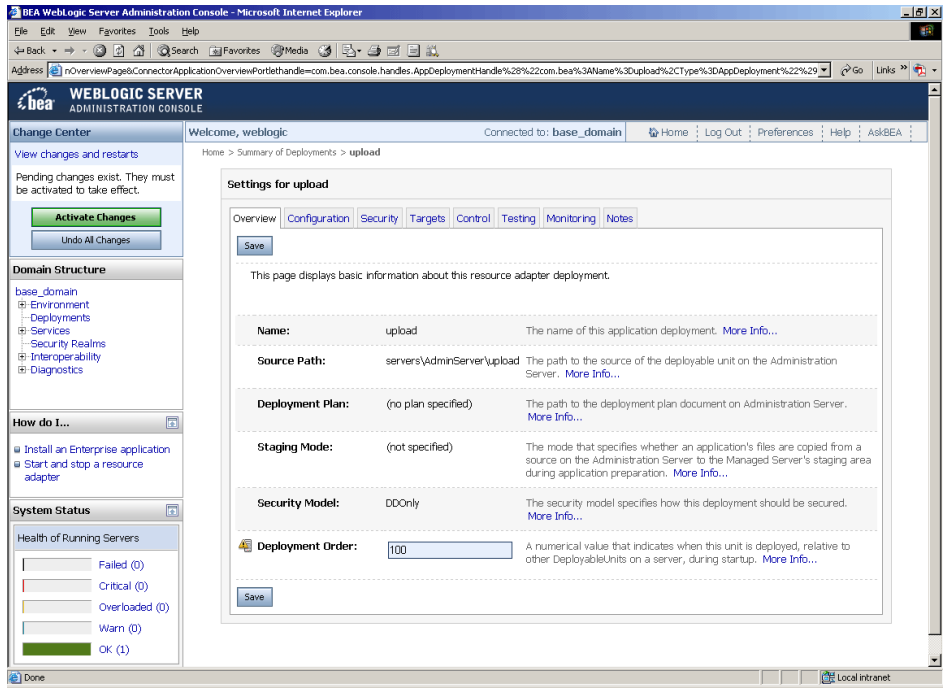

24. Click **Save**. The successful upload confirmation screen appears:

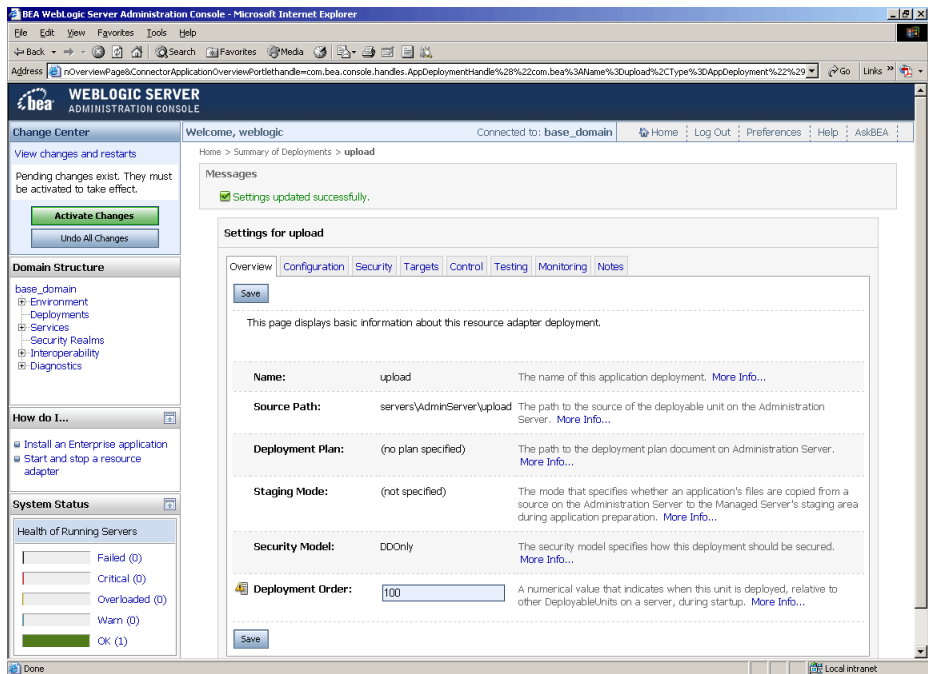

The system returns to the same page with the message: '*Settings updated successfully*' displayed.

25. Click **Activate Changes** button. The following screen appears:

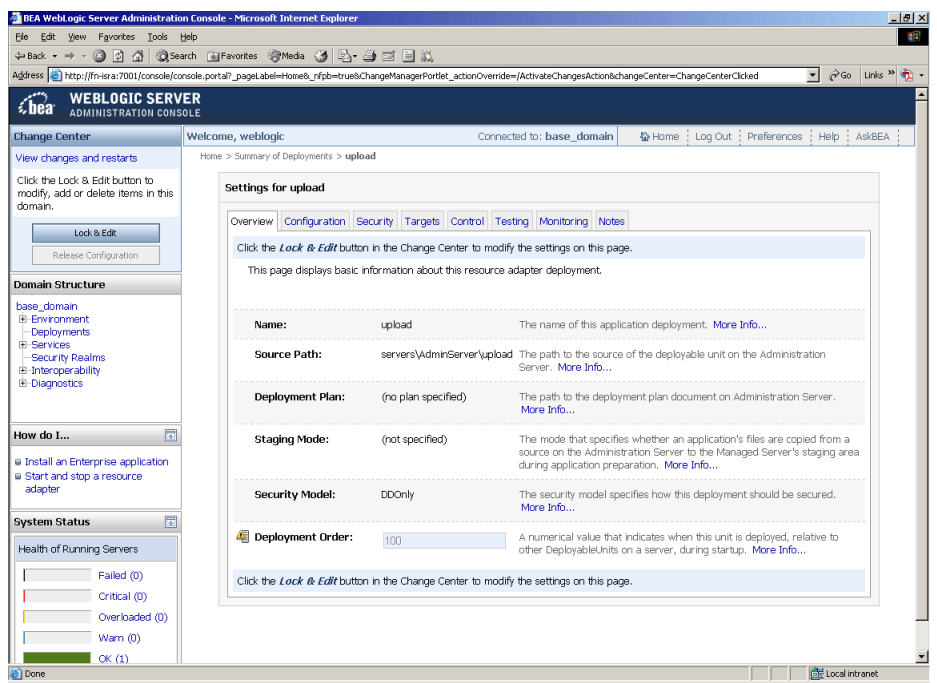

An overview of the deployments made is reflected. ISRA is successfully deployed in exploded format.

26. Click **Deployments**. The following screen appears:

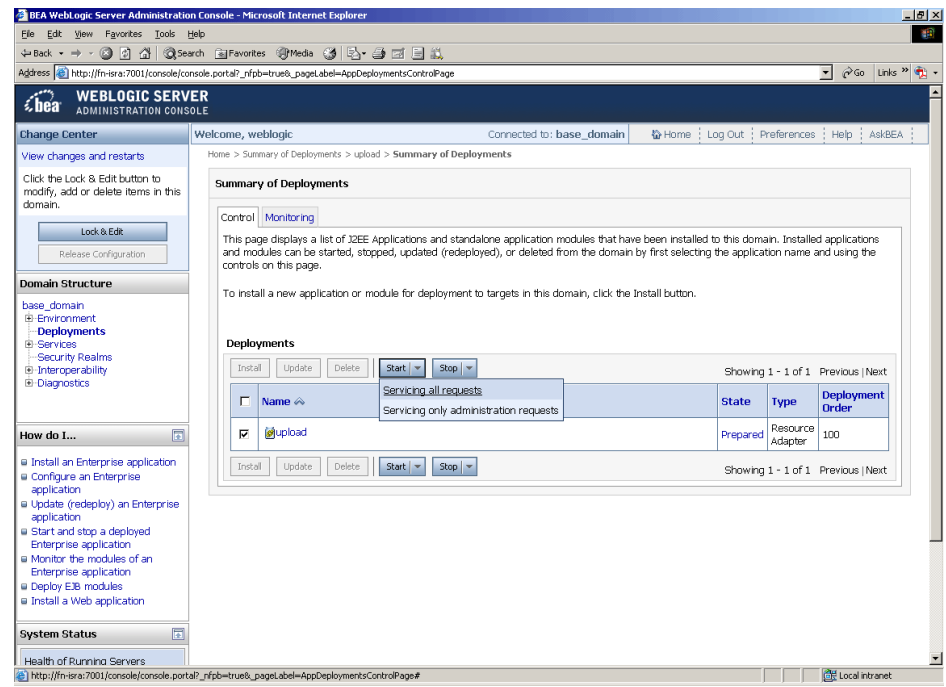

A summary of deployments is reflected on the screen.

27. Select the check box corresponding to **upload**, and click **Servicing all requests** from the **Start** drop-down button. The **Start Application Assistant** screen appears:

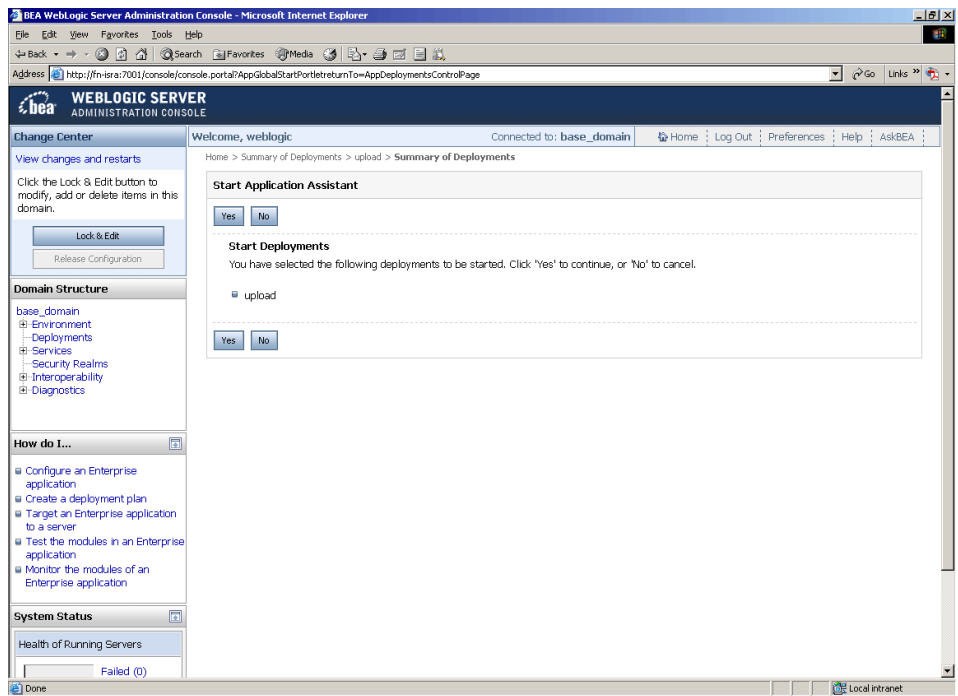

28. Click **Yes** to start the deployment of upload file. The Summary of Deployments screen appears:

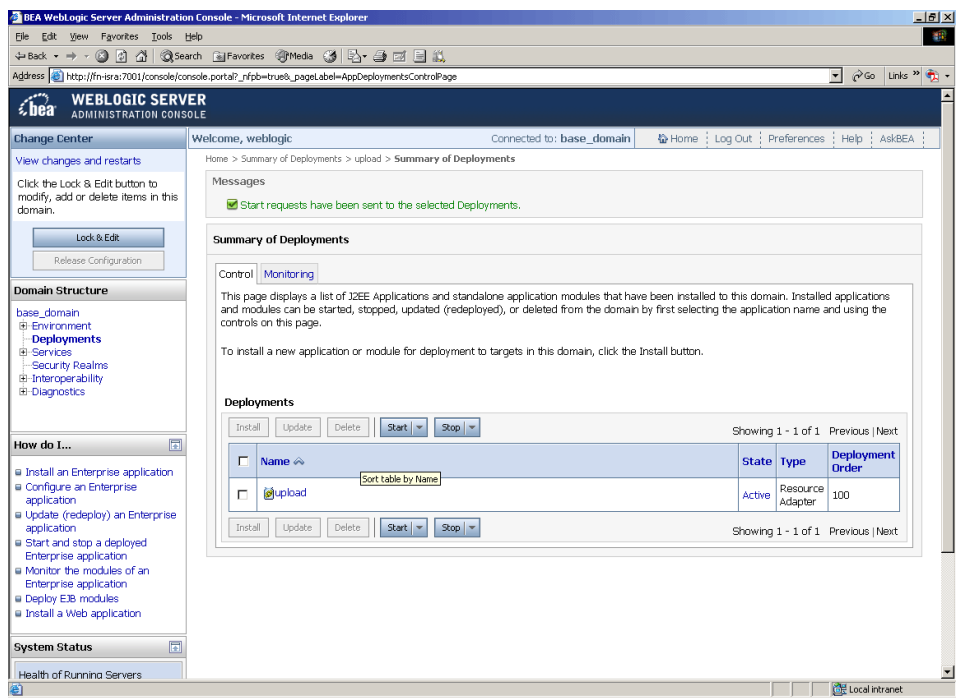

The **Status** of the deployed file changes to **Active**. The confirmation message: '*Start requests have been sent to the selected Deployments*' is displayed.

### <span id="page-28-0"></span>**Deploying ISRA in a Clustered Environment**

To deploy the **ISRA.rar** file:

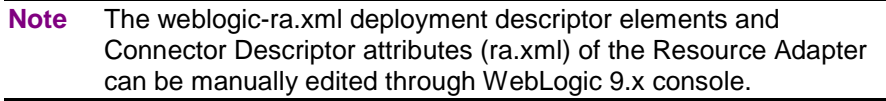

- 1. Start the WebLogic Server.
	- On Windows Server, to start WebLogic Administration Server, navigate to:

#### **Start > Programs > BEA Products -> User Projects > <domain\_name> > Start Admin server for Weblogic Server Domain**

Alternatively, the Configuration Wizard scripts can also be used to start the Administration Server. When the Configuration Wizard is used to create a domain, the wizard also creates a script that can be used to start an Administration Server for the domain. To use the script, execute the **startWebLogic.cmd** file located at the following path:

<WebLogic Installation Directory>\ user\_projects\domains\<domain\_name>

 On an UNIX system, login as the root user and execute the startWebLogic script, as:

```
# cd <WebLogic Installation Directory>/
user_projects/domains/<domain_name>
```
# ./startWebLogic.sh

2. To open the administrative console, enter the following WebLogic admin console URL in a browser window: http://<hostname>:<portnumber>/console

Depending on the WebLogic admin server setup, user may be prompted to enter the WebLogic admin user name and password.

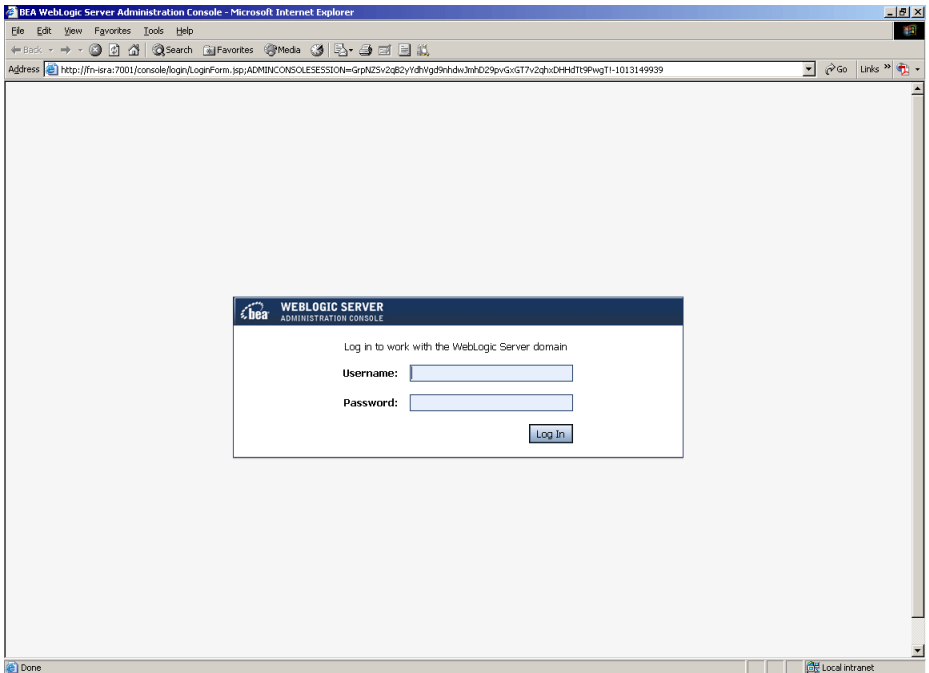

3. The WebLogic admin console sign on screen appears. Enter the WebLogic admin **Username** and **Password**. Click **Log In** to access the WebLogic admin console. The following screen appears:

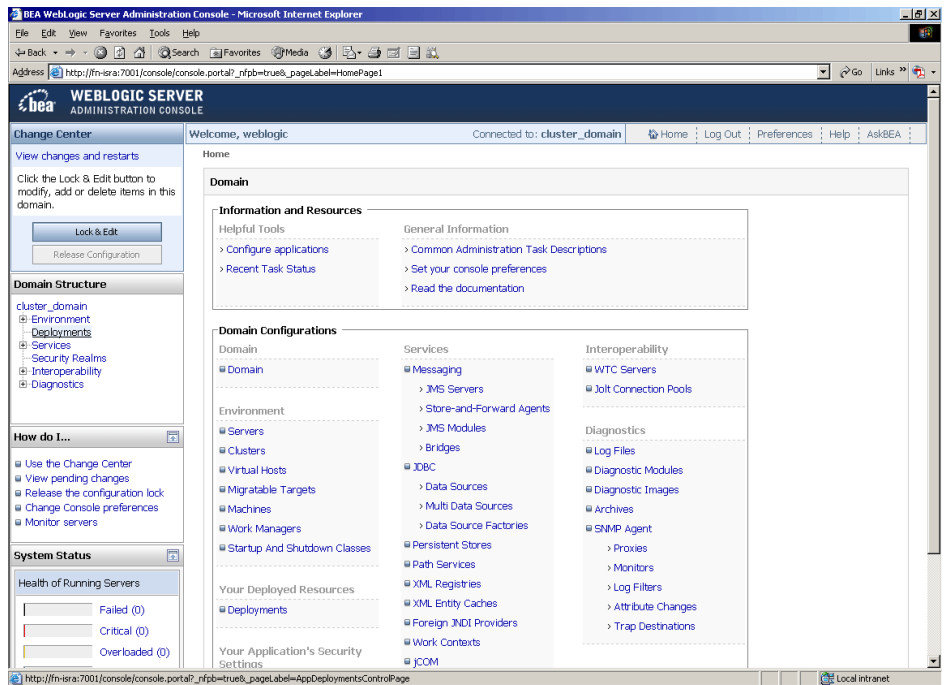

4. Click **Deployments**. The following screen appears:

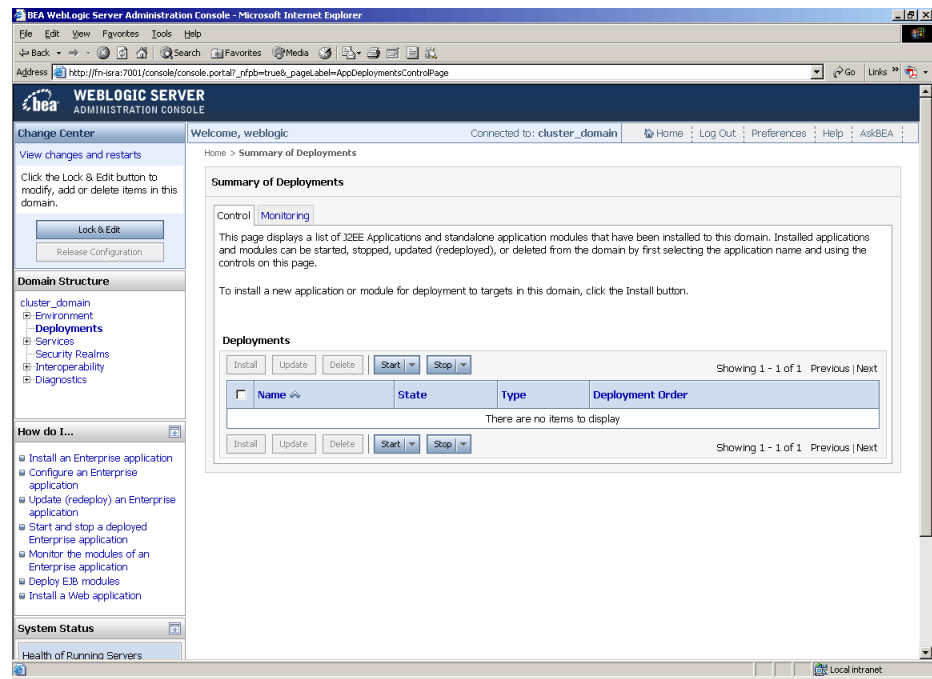

5. Click **Lock and Edit** button to make the console editable. The following screen appears.

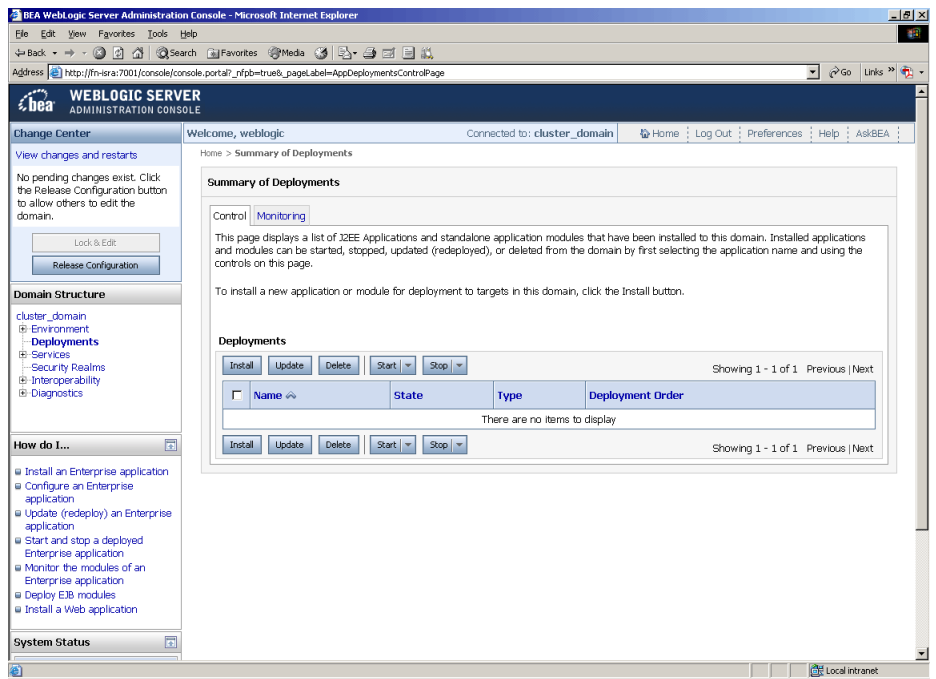

The **Release Configuration** button, along with the buttons under **Deployment** section is enabled.

6. Under **Deployments** click **Install** button. The **Install Application Assistant** screen appears:

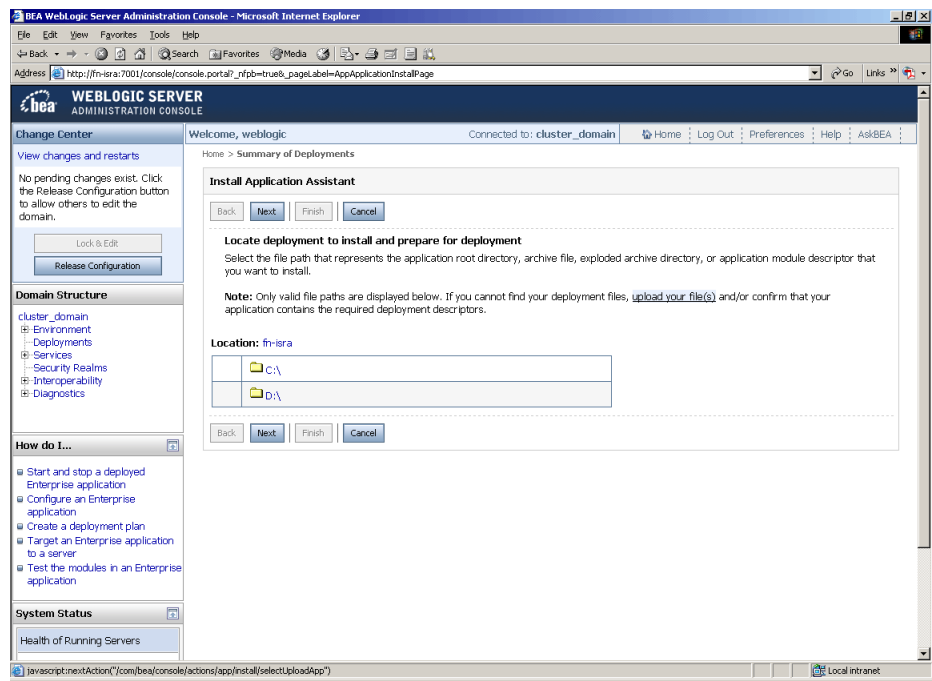

7. Click the **upload your file(s)** link. The following screen appears:

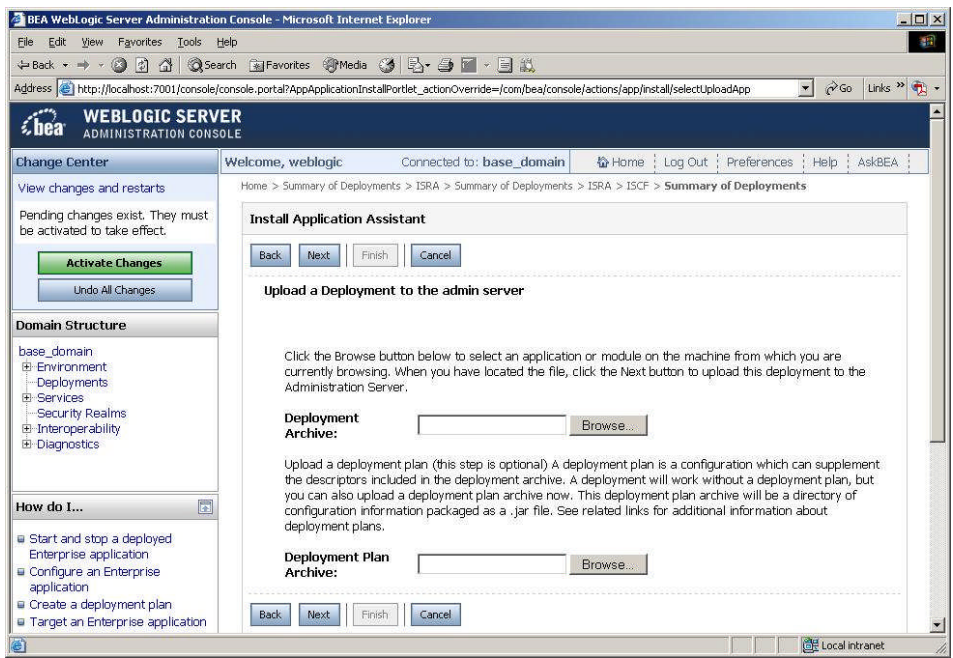

- 8. Click **Browse** to select the **ISRA.rar** file. The **ISRA.rar** file is located in **jar** subdirectory of the ISRA installation directory. For example, if user has installed ISRA in C:\fnsw\ISRA (/fnsw/ISRA on UNIX), the **ISRA.rar** is located in C:\fnsw\ISRA\jar\ (/fnsw/ISRA/jar on UNIX) directory.
- 9. Click **Next** to upload the **ISRA.rar** file. The system may take some time to upload the file. The following screen appears:

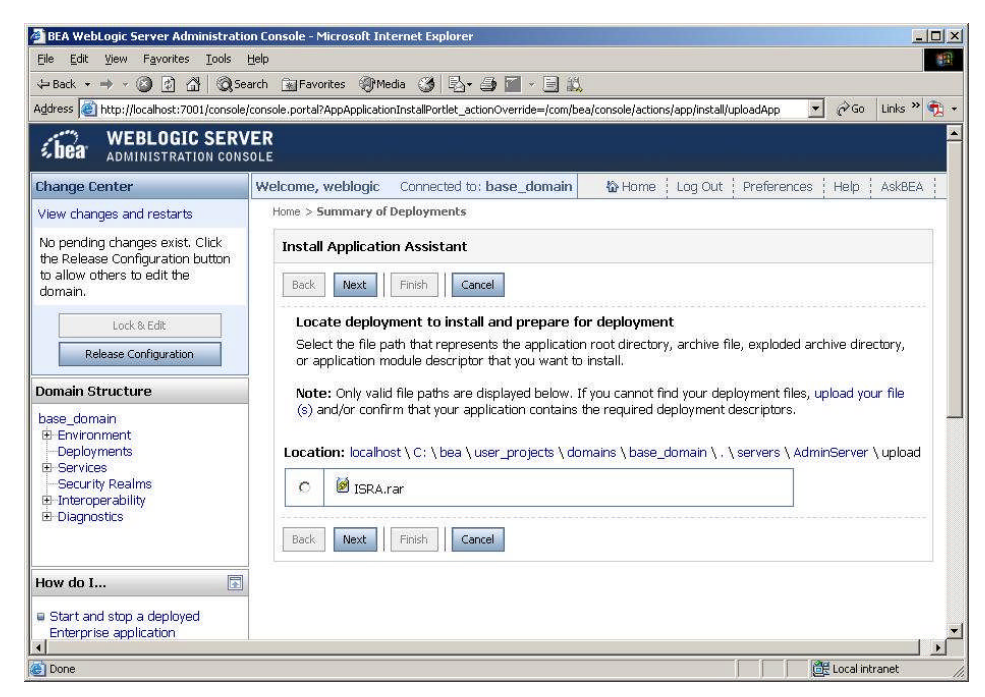

10. Select the radio button corresponding to **ISRA.rar**, and click **Next**. The following screen appears:

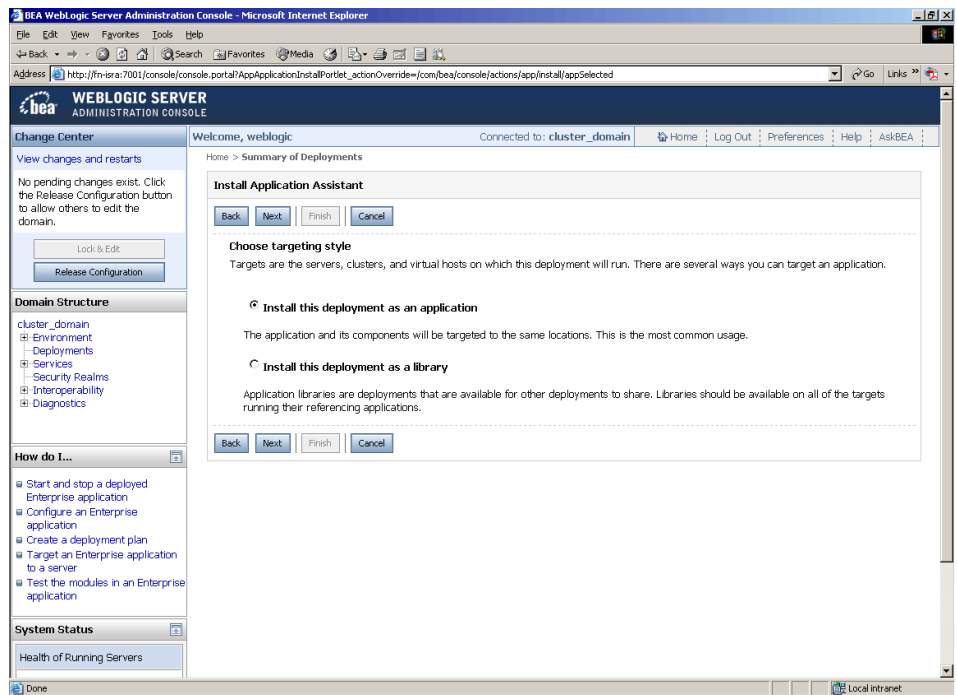

11. Select the radio button corresponding to **Install this deployment as an application**, if not selected by default, and click **Next.** The following screen appears:

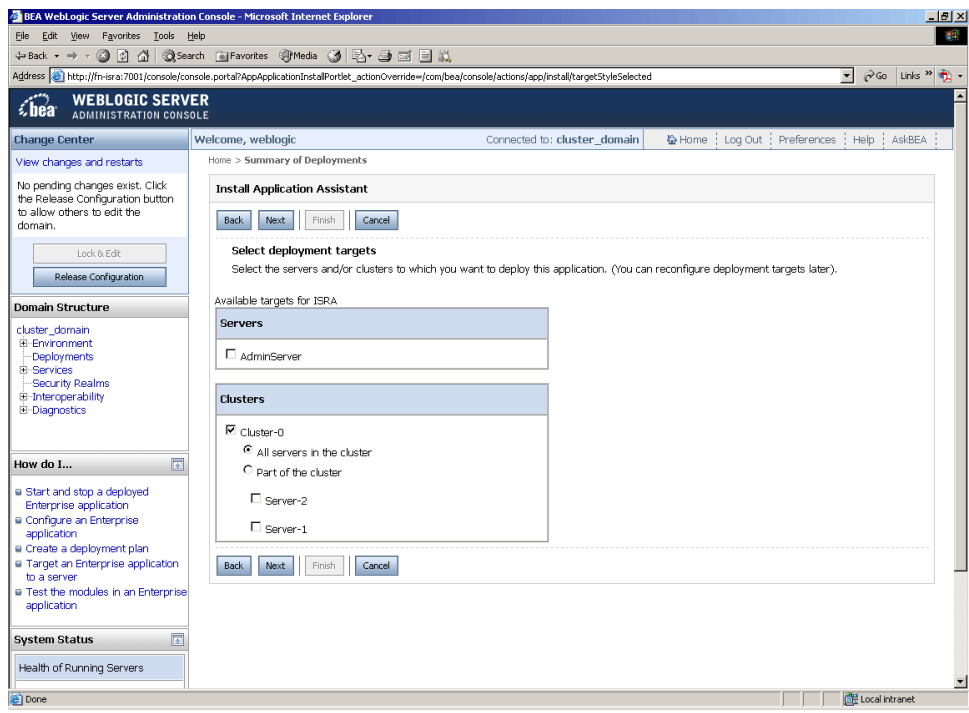

12. Select the check box corresponding to **Cluster 0**, and click **Next**. The following screen appears:

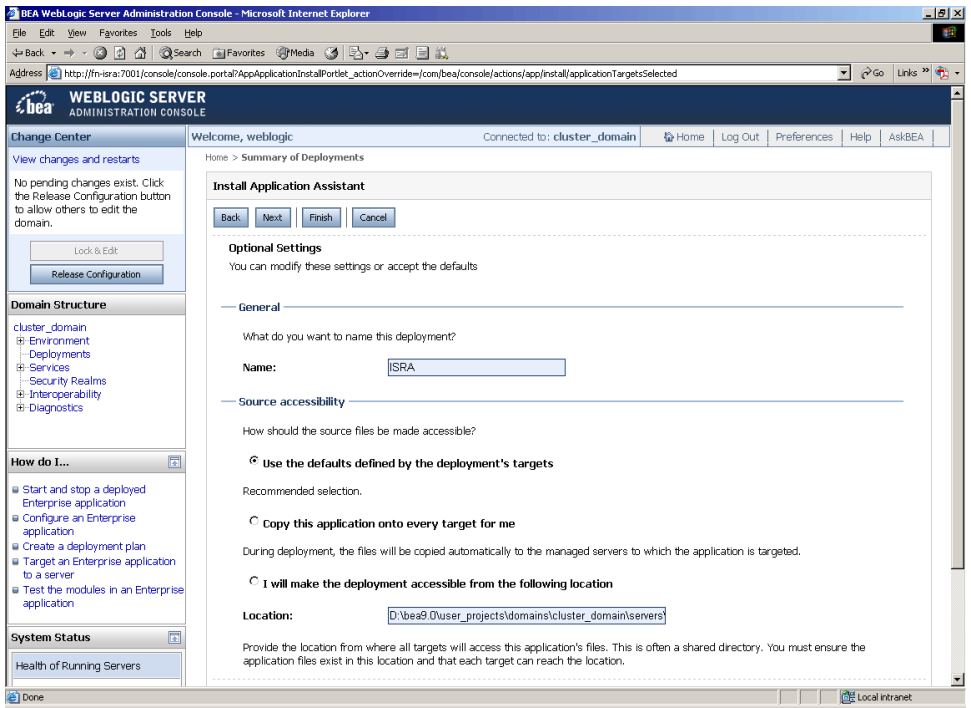

This screen displays the optional settings of the deployed file.

13. Retain the default settings, and click **Next**. The following screen appears:

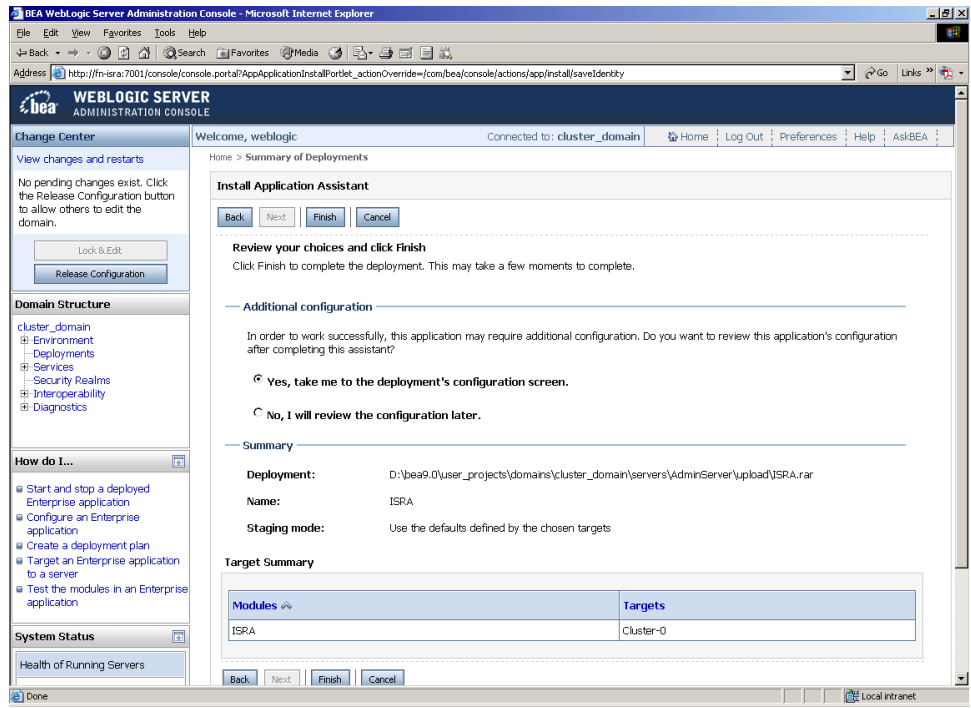

14. Retain the default settings, and click **Finish**. The following screen appears:

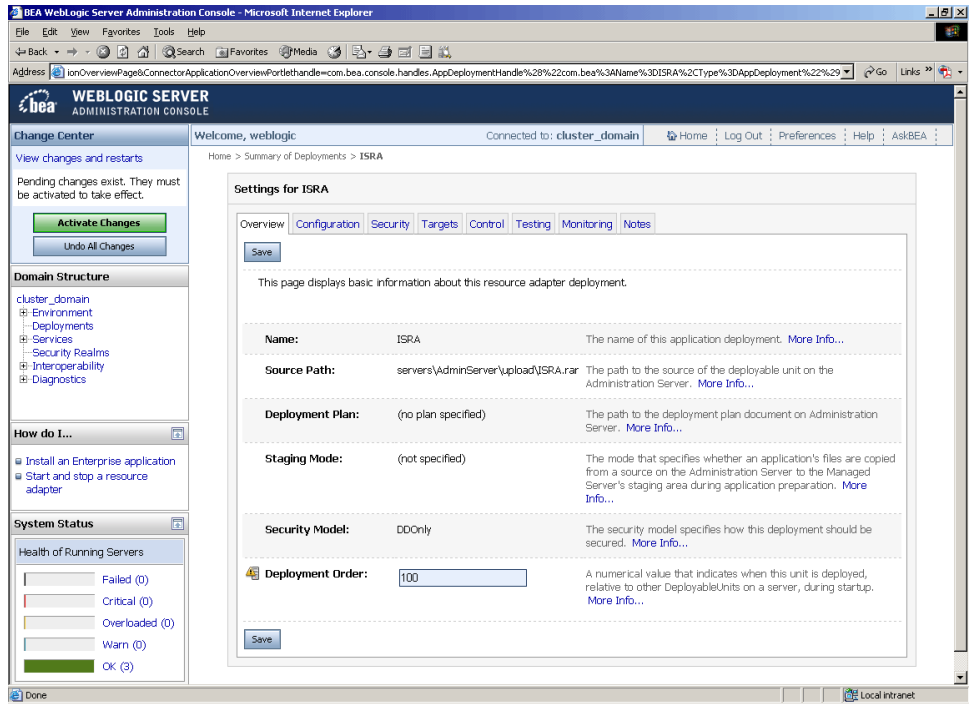

15. Click **Save**. The successful upload confirmation screen appears:

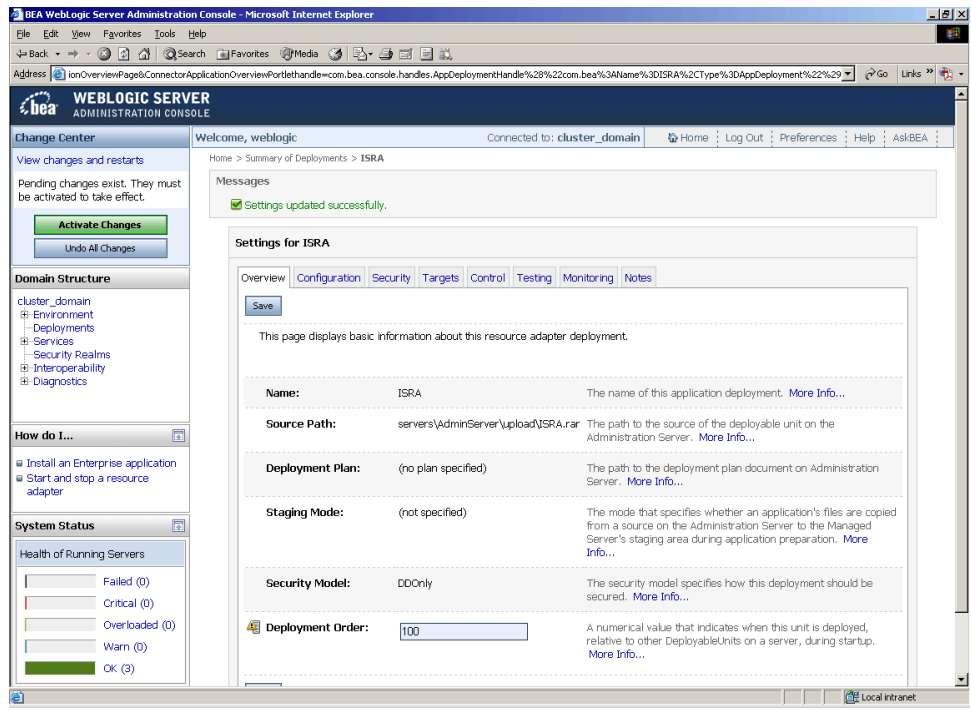

The system returns to the same page with the message: '*Settings updated successfully*' displayed.

16. Click **Activate Changes** button. The following screen appears:

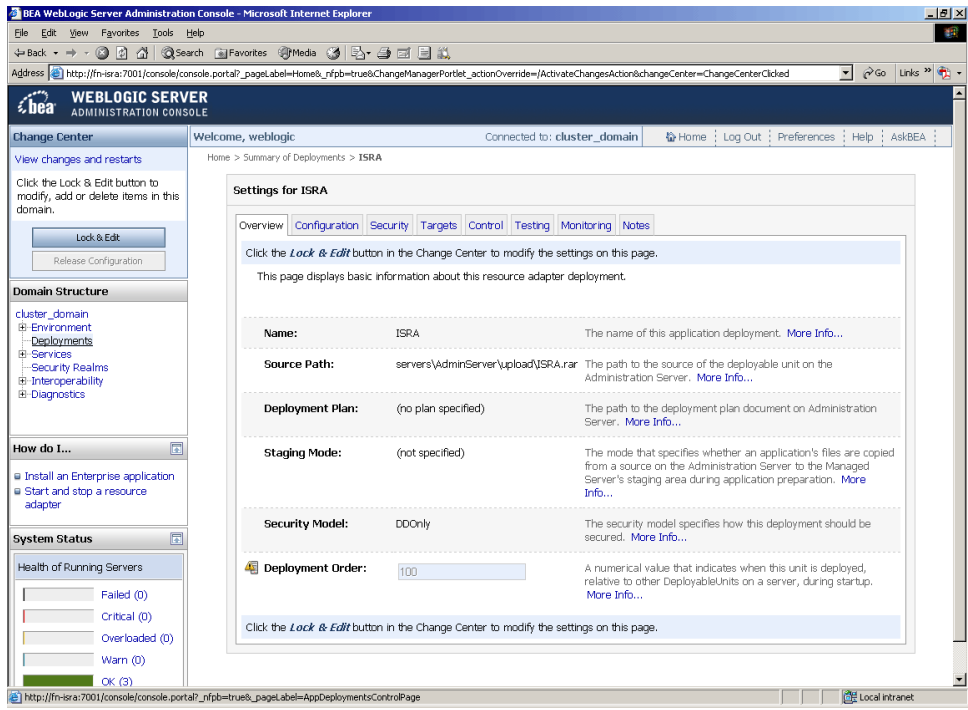

An overview of the deployments made is reflected. The **ISRA.rar** file is successfully deployed.

17. Click **Deployments**. The following screen appears:
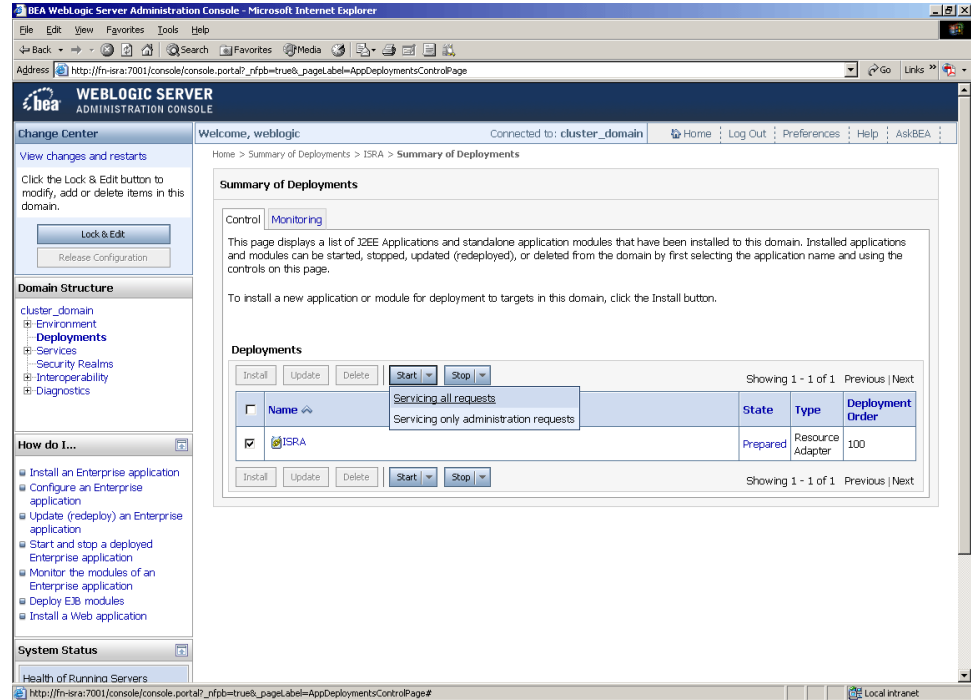

A summary of deployments is reflected on the screen.

18. Select the check box corresponding to **ISRA**, and click **Servicing all requests** from the **Start** drop-down button. The **Start Application Assistant** screen appears:

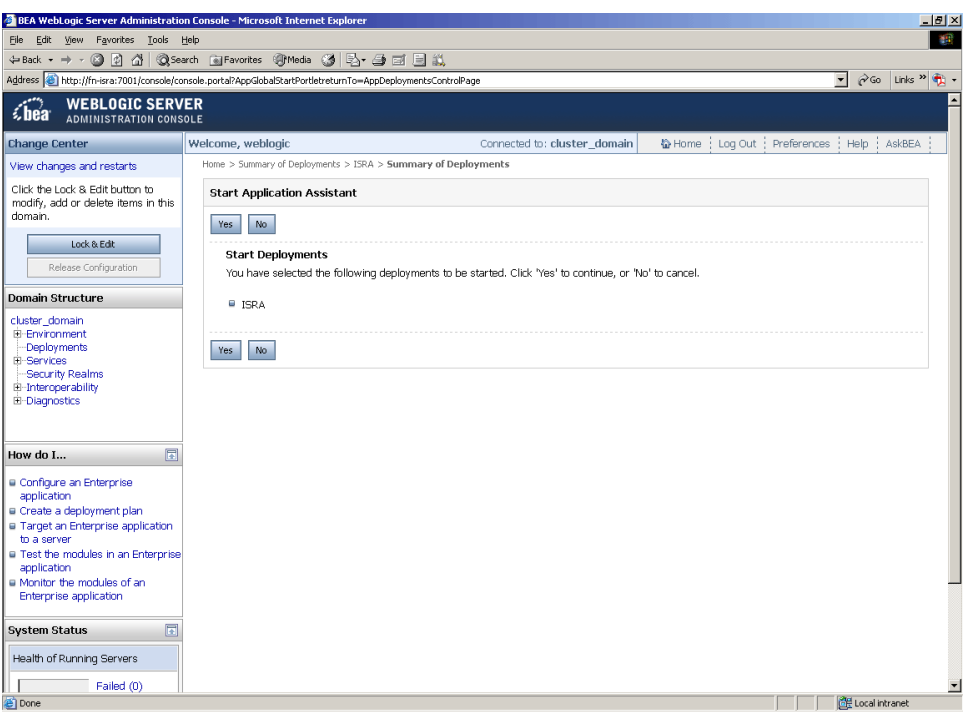

19. Click **Yes** to start the deployment of the **ISRA.rar** file. The **Summary of Deployments** screen appears:

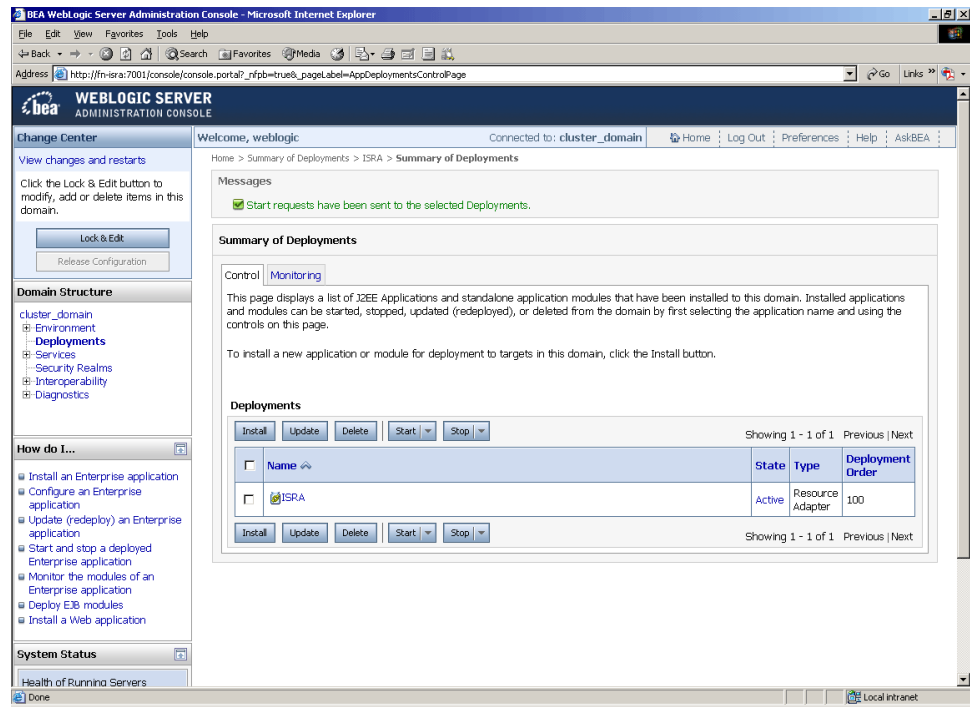

The **Status** of the deployed file changes to **Active**. The confirmation message: '*Start requests have been sent to the selected Deployments*' is displayed.

# **Mandatory Requirements for ISRA 3.4.0**

The mandatory requirements for ISRA 3.4.0 include:

- 1. Include **ISRA.jar**, **listener.jar** and **log4j-1.2.8.jar** in the classpath of WebLogic server. To include the jar files in classpath:
	- a. Navigate to the folder containing Application Server.
	- b. Click **User\_projects > domains > <domain-name>**.
	- c. For Windows, open **startWebLogic.cmd** and for UNIX/Linux, open **startWebLogic.sh** in a text editor.
	- d. Include **ISRA.jar, listener.jar** and **log4j-1.2.8.jar** in the classpath.
- 2. Include the folder in which **WinPerfMon.dll** is present in the system path in case of Windows operating system. In UNIX, this file is not required.
- 3. Enter the initial and maximum JVM heap size as 512.

#### **Explanation for Terminal name and ISRALock folder**

The first instance of ISRA deployed on an Application Server creates a folder named "ISRALock" and a file named<sup>[1](#page-37-0)</sup> "ISRALock.0" inside that folder. The counter "0" in the file name "ISRALock.0" increments subsequently with each new deployment of ISRA and the same is appended to the terminal name generated for an ISRA instance. This folder is created in the path resolved by the system property "user.dir", which is the same path where the ISRA logs are

<span id="page-37-0"></span><sup>&</sup>lt;sup>1</sup> ISRALock.0 (0-9 and a-z) would be created in ISRA 3.4 FP3 and above. Prior versions of ISRA would have files created as ISRALock.0000 (0000-9999).

generated. This functionality has been introduced in ISRA 3.2.1 to support vertical cluster environment.

Terminal name identifies ISRA instance with a unique id so that IS can distinguish each ISRA client uniquely for communication. Earlier, the terminal name used to be of the form "SV<instance number>.<Counter1>@IPAddress". In case of a vertical cluster, ISRA can be deployed across the cluster on a single machine. But in such a scenario, all the managed server instances in a cluster will have the same ISRA instance deployed and will generate the same terminal name, as the "IPAddress" and "instance number" will be same for all the ISRA instances. The current format of a terminal name generated by ISRA is "R<instance number><Counter1><Counter2>@IPAddress", where Counter2 is the counter appended to the files created in the ISRALock folder as mentioned above. The files created in the ISRALock folder will be automatically removed if the managed servers are gracefully shut down (in case of proper JVM shutdown).

See [Configurable ra.xml Properties](#page-39-0)section below for "[DeploymentInstance"](#page-43-0) [property setting.](#page-43-0)

To bundle log4j, listener jars with ISRA.rar please refer the technote <http://www.ibm.com/support/docview.wss?uid=swg21597471>

**2**

# **ISRA Configuration**

This chapter describes the configuration of ISRA, deployed on BEA WebLogic 9.x Application Server.

# **Configuring Deployed ISRA**

This section describes how to edit the ISRA deployment descriptor before and after deployment.

ISRA uses the J2EE Connector Architecture deployment descriptor, called **ra.xml**, to define its operational parameters. The deployment descriptor is defined by Sun Microsystems in the J2EE Connector Architecture 1.0 specification. It describes the Resource Adapter related attributes, types, and deployment properties, using a standard Document Type Definition (DTD).

To edit the ISRA deployment descriptor:

- 1. Remove all files from **ISRATemp** directory and copy **ISRA.rar** in it.
- 2. Change directory to ISRATemp. Run the command  $jar -xvf$  ISRA.rar. This command extracts the **ISRA.rar** file in the current directory.
- 3. Select the **ra.xml** file in the META-INF folder and edit the **ra.xml** file in a text editor.

For more details, refer [Configurable ra.xml Properties](#page-39-0), [Changing ISRA](#page-95-0) [Specific Parameters for LDAP](#page-95-0) and [Configuring ISRA Parameters for](#page-0-0) [Performance Statistics.](#page-0-0)

- 4. After making the modifications, save the **ra.xml** file in the same folder.
- 5. To reconstruct the **ISRA.rar** file, run the command from ISRATemp directory jar –cvf ISRA.rar \*. This command will create **ISRA.rar** file with modified **ra.xml** bundled into it.

# **Changing ISRA Specific Parameters**

#### <span id="page-39-0"></span>**Configurable ra.xml Properties**

**Note** Please note that all properties described in the deployment descriptor are mandatory and no property should be removed. Default values should be specified for properties that users do not want to use.

The configurable properties to be set (modified) in **ra.xml** are:

- **[DomainName](#page-40-0)**
- **[OrganizationName](#page-40-1)**
- **[LoggingLevel](#page-40-2)**
- **[LoggingMode](#page-41-0)**
- **[PageBufferSize](#page-41-1)**
- [CacheRefreshInterval](#page-41-2)
- **[SecurityCacheMode](#page-41-3)**
- [MetaDataCacheRefreshMode](#page-41-4)
- [LogFileName](#page-42-0)
- **•** [LogFileSize](#page-42-1)
- [LdapImplClassName](#page-42-2)
- [LdapImplClassString](#page-42-3)
- **[InherentLogin](#page-43-1)**
- [DeploymentInstance](#page-43-0)
- [PCHLogging](#page-44-0)
- **•** [AllowAnonymousUser](#page-44-1)
- [RPCLogging](#page-44-2)
- [ClientCodepage](#page-44-3)
- **•** [GMTEnabled flag](#page-45-0)
- [ISLocale](#page-45-0)
- [IgnoreObjectBusyMsgInDocMigration](#page-46-0)

#### <span id="page-40-0"></span>**DomainName**

This is the domain name of the IS server. The default value of DomainName is FileNetIS. It should be set according to the operational environment. Change this property to the domain name of your IS.

#### <span id="page-40-1"></span>**OrganizationName**

This is the FileNet IS organization name. The default value for OrganizationName is IBM. It should be changed according to the operational environment.

#### <span id="page-40-2"></span>**LoggingLevel**

This is an integer representing the amount of log information to be generated. The values are dynamically updatable by using the ISRA Console. The valid values are:

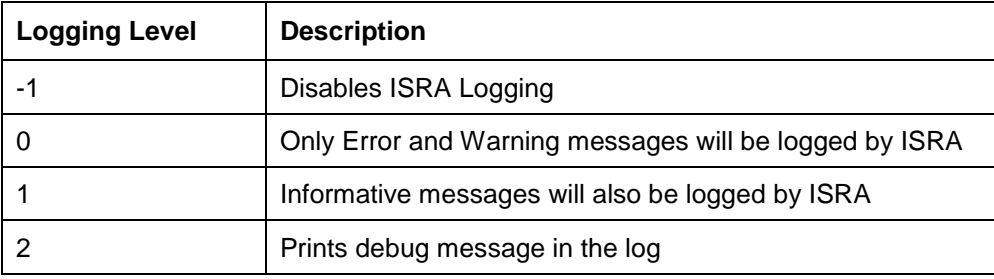

The default value of LoggingLevel is 0. It can be modified to other valid Logging Levels. It is recommended to keep the logging level to 0. LoggingLevel can be increased if a problem is encountered while accessing ISRA through the application.

## <span id="page-41-0"></span>**LoggingMode**

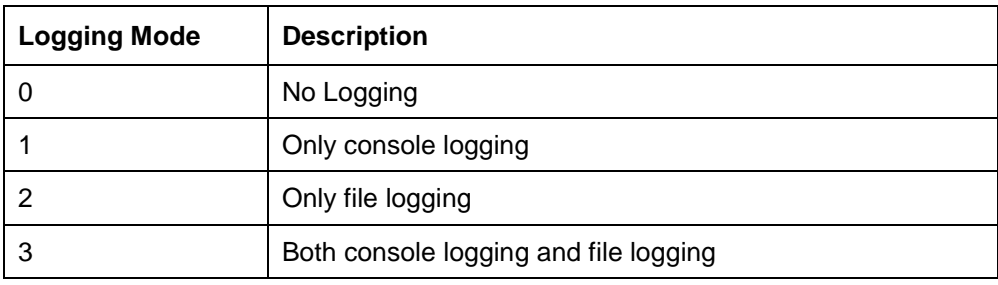

This is an integer representing the logging mode. The valid values are:

The default Value of LoggingMode is 3. It can be changed to other valid values according to the operational environment.

#### <span id="page-41-1"></span>**PageBufferSize**

This is an integer value specified in kilobytes (KB). PageBufferSize specifies the chunk size that ISRA will use to transfer page data to and from IS. The default value is 64 KB. Specifying a higher value will require more memory for the Application Server process, and a low PageBufferSize will mean more trips to IS. The value should be set to an average page size on the target IS. The document buffer size on IS and ISRA should match to optimize image transfer performance.

#### <span id="page-41-2"></span>**CacheRefreshInterval**

This is an integer value specified in minutes. ISRA stores meta-data information like Document class, Indices and menu details etc., in a local cache for faster retrieval. ISRA refreshes the cache information based on the CacheRefreshInterval value. The default value is 30 minutes.

#### <span id="page-41-3"></span>**SecurityCacheMode**

This parameter can take two values:

#### **Value Setting**

- 1 Caches both users and Groups
- 2 Caches only groups

#### <span id="page-41-4"></span>**MetaDataCacheRefreshMode**

This parameter can have a value in the range of (0-15).

#### **Value Setting**

- 0 No Metadata cache refresh
- 1 Printer cache refresh only
- 2 Document class cache refresh only
- 4 Key Fields cache refresh only
- 8 Menu Value cache refresh only
- 15 is the default value for this parameter, which will refresh all metadata.

Add corresponding values to get a combination of data.

For example,  $1+2 = 3$  Printer and Document class data 1+2+4 = 7 Printer, Document class, Key Fields data  $0+1+2+4+8 = 15$  all data

## <span id="page-42-0"></span>**LogFileName**

The LogFileName is a string containing the name and path of the log file. The default Value of LogFileName is ISRA.log. A complete or relative path can be provided to create the log file at a specific location on disk.

To ensure that each ISRA instance has a unique log file, the following steps will be followed:

- Configurable property "DeploymentInstance" will be read from ra.xml and appended to the log file name. If not specified, the default value "1" will be used as the deployment instance of ISRA.
- The unique ID used for terminal ID generation in ISRA will be appended to the log file name.

For instance, if the log file name configured in ra.xml is **ISRA.log** and the deployment instance is 1, the modified log file name would be **ISRA\_1\_0.log**. Here,"0-9 and a-z" is the unique ID<sup>2</sup> generated at run time. This ensures a unique name of the log file for each instance of ISRA.

### <span id="page-42-1"></span>**LogFileSize**

This is an integer representing the maximum size of the log file in Megabytes (MB). When the size of the file reaches this maximum limit, the log file is renamed, and a new file is created with the same name. For example, **ISRA\_1\_0.log** is renamed to **ISRA\_1\_0\_1.log**, and a new file **ISRA\_1\_0.log** is created. The default value of LogFileSize is 5MB. Automatic purging of old ISRA log files has been implemented leaving behind only 5 latest versions.

#### <span id="page-42-2"></span>**LdapImplClassName**

It is the name of the Implementation class for LDAP Authentication. This parameter contains the complete path of the LDAP Implementation class to be entered along with the LDAP Implementation Class Name.

The default value is 'com.filenet.is.ra.fnis.FN\_IS\_IPlanetImpl'

The value of the property for LDAP implementation for Active directory is com.filenet.is.ra.fnis.FN\_IS\_ActiveDirImpl and for Novell NDS is com.filenet.is.ra.fnis.FN\_IS\_NovellNDSImpl.

## <span id="page-42-3"></span>**LdapImplClassString**

This parameter is a general string that takes in all the LDAP Server specific parameters required for authentication. It takes the following inputs:

Server Name – Name of the Server/ Machine on which LDAP Server exists.

<span id="page-42-4"></span><sup>&</sup>lt;sup>2</sup> The modified log file name would be ISRA\_1\_<unique-ID>.log. The value for unique ID is 0-9, a-z in ISRA 3.4 FP3 and above. Older versions of ISRA use the unique ID value between 0000-9999.

**Note** In case that the LDAP server is located on a different subnet, it may be necessary to enter IP address or a full domain name.

- Port Number LDAP Server's port number used for transactions.
- User Path Organization unit under which the users are filed in the LDAP Directory Server.

The three parameters must be separated by semicolon and must appear in the order - server name, port number and user path. An example of LDAPImplClassString is:

**For Active Directory**

filenetserver;389;ADS.com

**For IPlanet**

filenetserver;389;ou=ISRA, dc=odc, dc=filenet, dc=com

**For Novell NDS**

filenetserver;389;ou= ISRA, ou=odc,ou=filenet,o=com

#### <span id="page-43-1"></span>**InherentLogin**

To use LDAP security, the value will be set to 1 from the default value 0.

#### <span id="page-43-0"></span>**DeploymentInstance**

This is the instance number of ISRA that is being deployed. It is a user defined number between 1 and 100. The default value for this parameter is 1 when none is specified. The maximum is 100, which means that 100 different instances of ISRA can be deployed in a single WebLogic domain.

Each deployment/JNDI of ISRA on the same Web/Application server requires its own instance number. For example, there can be 2 ISRA applications deployed on the same Web/Application server. Each deployment would require its own instance number and JNDI name. This number is used on the IS server to differentiate between multiple connections from the same IP address of the Web/Application server.

IS always expects unique IDs from ISRA clients, and when it receives duplicate IDs from ISRA, it will reject communication.

So it is always advised to increment the deployment instance number when another instance of ISRA is deployed to achieve its unique id.

Format of the terminal ID is used by ISRA and IS in distinguishing a Unique ISRA instance.

RXXYYYZ@<ip-address>

Where,

 $XX =$  takes values from 1 to 100. If there is only one instance then it defaults to 1. Else the value has to be set to the Number of Deployment instances.

YYY = Counter that increments with the creation of a new LogonSession object (Values in base 36)

Z = Unique ID generated per ISRA instance. Introduced to support ISRA in clustered environment (Unique ID is a number in Base 36)

 $\langle$ ip-address $>$  = IP Address of the machine where ISRA is deployed.

The Unique ID is obtained from the place holder file ISRALock.z (where Z=Unique ID) that is created in the ISRALock folder.Each cluster member creates its own place holder file (like ISRALock.0, ISRALock.1 and so on) within the common ISRALock folder.

#### <span id="page-44-0"></span>**PCHLogging**

This is a String parameter to enable/disable PCH logging in ISRA. The default value for this parameter is "Disabled"**.** PCHLogging enables user to log performance monitoring data of IS.

#### <span id="page-44-1"></span>**AllowAnonymousUser**

It's a Boolean value to allow Anonymous user logon through LDAP, when blank password is passed from user/client. The default value of this parameter is "false".

#### <span id="page-44-2"></span>**RPCLogging**

This is an integer representing the RPC logging level. The valid values are:

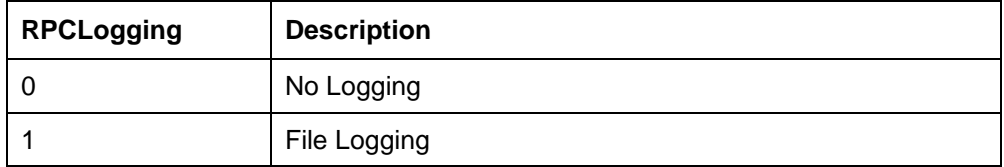

The default Value of RPCLogging parameter is 0. It can be changed to 1 if RPC Logging is required.

The RPC LogFileSize is taken as double the size of that of ISRA LogFileSize. So, when the size of the RPC log file reaches its maximum limit (10mb), the log file is renamed, and a new file is created with the same name. For example, ISRA\_1\_0\_RPC.log is renamed to ISRA\_1\_0\_RPC\_1.log, and a new file ISRA 1 0 RPC.log is created. Automatic purging of old ISRA RPC log files has been implemented leaving behind only 5 latest versions.

#### <span id="page-44-3"></span>**ClientCodepage**

This is the code page for encoding Text and Sticky Note annotations. The default value for this property is Cp1252.

On Microsoft Windows platform, the Locale character set is the Windows Code Page (1252 for US English and Western Europe) whereas on a UNIX platform, it is an ISO 8859-X character set (ISO 8859-1 for US English and Western Europe).

Thus, if the client locale character set, is Windows Code Page based (for example: Cp1252 for US English and Western Europe), and the server is UNIX based, then Windows Code Page should be used for encoding the annotations data before committing to the server. This is because, there is an inconsistency in characters mapping between Microsoft Windows Code Pages and the equivalent ISO 8859-X series. For instance, Code page 1252 is built on ISO

8859-1 but uses the range 0x80-0x9F for extra printable characters rather than the C1 control codes used in ISO8859-1.

For Annotations data, ISRA internally retrieves the IS character set and uses the equivalent Windows Code Pages for the following ISO encodings:

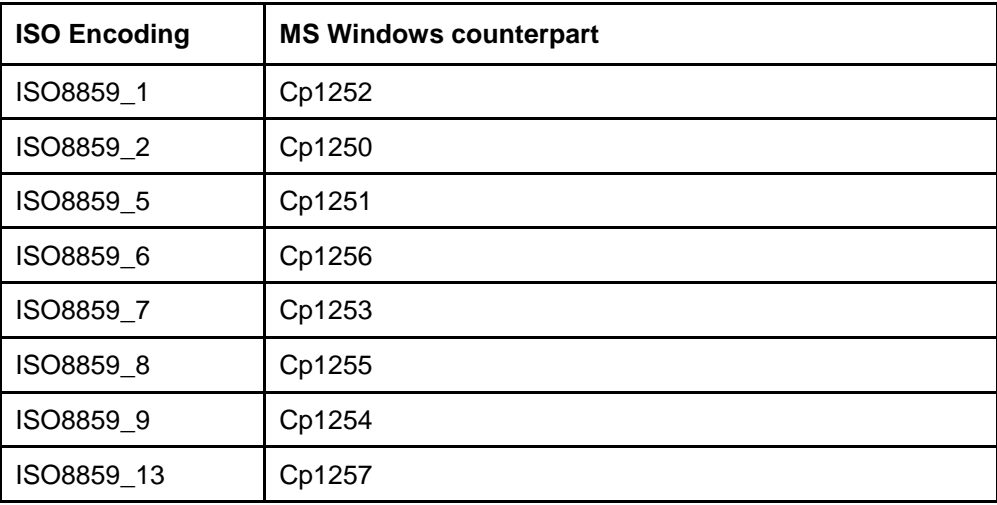

**Note** Specifying an incorrect code page may lead to inconsistency and/or corruption of Annotations data.

## <span id="page-45-0"></span>**GMTEnabled flag<sup>3</sup>**

This paramet[er](#page-45-1) takes two values:

1. true

2. false

The default value of this parameter is false.

**Setting "GMTEnabled" to false**: When the flag is set to false, it is assumed that the ISRA client application is not "GMT Enabled" i.e. client applications will not do any timezone conversion. ISRA returns the date committed on the IS to client applications after adjusting the difference between the Application Server timezone and the GMT Timezone. As a result, the dates displayed in applications will be in accordance with the dates committed on the IS.

**Setting "GMTEnabled" to true**: When the flag is set to true, it is assumed that the client application is "GMT Enabled" i.e. client applications will display the dates in GMT. In this case, ISRA returns the date committed on the IS in the GMT timezone, without any adjustment. Set this value to true only if you have made changes to your application after of an upgrade to ISRA 3.3 FP6 or ISRA 3.4 FP2.

#### **ISLocale**

This is a String parameter which represents the ISRA Locale. The administrator can set the value of this configurable property as that of the IS locale. It is a lower-case two-letter code as defined by ISO-639. The default value of this

<span id="page-45-1"></span><sup>&</sup>lt;sup>3</sup> GMTEnable flag is available from ISRA 3.4 FP3 and above.

parameter is "en" (English locale). The ResourceBundle used in ISRA will depend on the value set by the user for this property.

## <span id="page-46-0"></span>**IgnoreObjectBusyMsgInDocMigration**

This is a Boolean parameter which can be set to true to ignore the [77,0,11 The object is busy] error, incase of DocMigration. The default value for this parameter is false.

## **Configuring Weblogic-Specific Entities**

Once the configurable properties are set for ISRA, user can configure parameters specific to the WebLogic Application Server. The configurable properties for a Connector in WebLogic Application Server are:

- Initial Capacity
- Max Capacity
- Capacity Increment
- Shrinking Enabled
- Shrink Frequency Seconds
- Highest Num Unavailable
- Highest Num Waiters
- Connection Reserve Timeout Seconds
- Test Frequency Seconds
- Connection Creation Retry Frequency Seconds
- Test Connections on Create
- Test Connections on Reserve
- Test Connections on Release
- Match Connections Supported

To configure Weblogic parameters:

1. Navigate to **Deployments.** Click the deployed resource adapter. On the screen that follows, click **Configuration** -> **Outbound Connection Pools.**

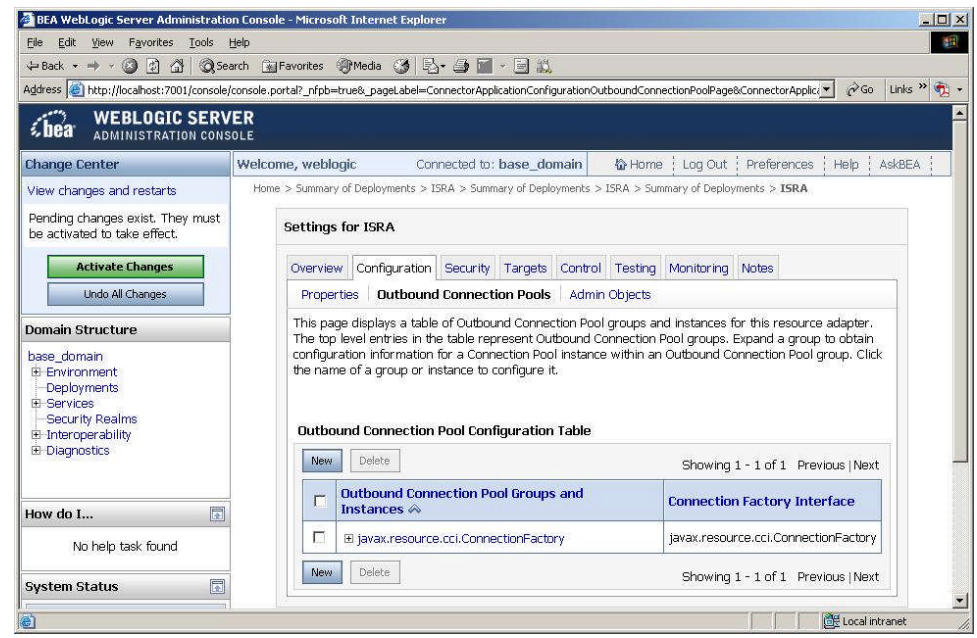

2. Expand **javax.resource.cci.ConnectionFactory**, the following screen appears:

![](_page_47_Picture_62.jpeg)

3. Click **ISCF**. The following screen appears:

![](_page_48_Picture_58.jpeg)

#### 4. Click **Connection Pool**. The following screen appears:

![](_page_48_Picture_59.jpeg)

Change the required parameters.

A description of each attribute is given below:

- **Initial Capacity**: Defines the initial number of Managed Connections, which WebLogic Server attempts to obtain on creating a ConnectionFactory. Default value is 0. It is suggested to keep the default value unless user wants to configure Container managed sign-on on this ConnectionFactory.
- **Max Capacity**: Represents the maximum number of Managed Connections that can be created by the ManagedConnectionFactory. After this number is reached, no new connections are created and the requester waits for the ConnectionTimeout or a

ResourceAllocationException thrown by WebLogic. Maximum Connections must be greater than or equal to Minimum Connections.

- **Capacity Increment**: Represents maximum number of additional Managed Connections that WebLogic Server attempts to obtain during resizing of the maintained connection pool.
- **Shrinking Enabled:** Specifies whether the connection pool should reclaim unused managed connections to control system resources.
- **Shrink Frequency Seconds**: Specifies the amount of time the connection pool Manager will wait between attempts to reclaim unused managed connections.
- **Highest Num Unavailable**: Specifies the maximum number of connection requests that can concurrently block threads while waiting to reserve a connection from the connection pool.
- **Highest Num Waiters**: Specifies the maximum number of connections in the connection pool that can be made unavailable for use by an application.
- **Connection Reserve Timeout Seconds**: Specifies the number of seconds after which a call to reserve a connection from the pool will timeout.
- **Test Frequency Seconds**: Specifies the number of seconds between two consecutive WebLogic Server tests for unused database connections. Connections that fail the test are closed and reopened to re-establish a valid physical database connection.
- **Connection Creation Retry Frequency Seconds:** Specifies the number of seconds between two consecutive trials of the connection pool to establish connections to the database.
- **Test Connection on Create:** Specifies whether connections should be tested on creation.
- **Test Connections on Reserve:** Specifies whether connections should be tested on reserve.
- **Test Connections on Release:** Specifies whether connections should be tested on release.
- **Match connections Supported:** Specifies whether to match connections supported flag of this outbound connection.
- 5. Click **Save**. The **Save Deployment Plan Assistant** screen appears. Enable radio button against META-INF.

![](_page_50_Picture_52.jpeg)

6. Click **Finish.**

## **Configuring Multiple IS Servers with ISRA**

To configure ISRA for accessing multiple IS servers:

- 1. Deploy a new ISRA instance for each IS that user wants to connect. Before deploying the second (and subsequent) ISRA, rename the ISRA.rar file. The new ISRA will overwrite the previously deployed ISRA configuration settings, if the .rar file is not renamed.
- 2. Ensure that the renamed **ISRA.rar** has the .rar file extension.
- 3. Configure the new ISRA and enter a DomainName and OrganizationName before deployment, for connecting to the target IS.

# **Configuring and Deploying ISRA Console and Sample Application**

# **ISRA Console**

The LoadISRA utility from ISRA 3.4.0 has now been replaced with the ISRA Console (in ISRA 3.4 fixpack 1 and above). This ISRA console has been developed to show the ra.xml properties in a well formatted table and also features buttons to enable/disable/edit logging levels dynamically.

The dynamic update of logging allows the user to enable and change logging levels while the ISRA is running and without needing to restart the appserver. The console also features links to launch Sample Application and to view JVM statistics.

This console is available as a Web Module (ISRAConsole.war) within ISRAConsole.ear and gets deployed automatically during the deployment of ISRAConsole.ear

# **Configuring Sample Application**

The ISRA console and Sample Application are packaged within a single Enterprise Application Archive File (**ISRAConsole.ear**).

**ISRAConsole.ear** consists of:

- Two Web modules:
	- o ISRASampleWEB.war (ISRA Sample Application)
	- o ISRAConsole.war (ISRA Console)
- Deployment Descriptor (application.xml)

This chapter illustrates the deployment and configuration of the ISRA Console and Sample Application on BEA WebLogic 9.x platform using the WebLogic Administration Console.

**Note** ISRA product media comes with an IBM FileNet Image Viewer, which can be used to display the TIFF, JPEG, BMP, and other supported file formats on a Java-enabled browser.

> This Sample Application is intended solely for illustrative purposes and it should not be expected to perform useful work, or be used for production deployment. This Sample Application is to be used strictly as reference material.

It is assumed that ISRA is deployed and configured for the target IS.

In ISRA 3.4 fixpack 1, a new properties file "jndiISRA.properties" has been introduced and it gets created in Application Server home directory. The JNDI names of connection factories mentioned in this properties file, which will be used by Sample application to display on the login page. Two JNDI names "ISCF" and "ISCF1" are mentioned in the file by default. Additional library names can be included by providing comma separated entries. The property file is mandatory and it should contain the same names as the JNDI Binding Paths specified for the configured ISRA ConnectionFactories.

For configuring Sample application, certain properties need to be updated in the web.xml of the **ISRASampleWEB.war.**

Follow the below steps for extracting **web.xml** from **ISRASampleWEB.war**.

- 1. Extract ISRASampleWEB.war from ISRAConsole.ear.
- 2. Extract **web.xml** from **ISRASampleWEB.war**
- 3. To enable extended annotation functionality modify the following parameters in **web.xml**:
	- a. Change env-entry-value for "DOCCLASSNAME" to the document class configured in the IS for digital signatures.

<env-entry-value>digDocClass</env-entry-value>

- b. Change env-entry-value for "MAXROWS" to the number of records to be fetched from the given document class.
	- <env-entry-value>200</env-entry-value>
- 4. To enable Remote Printing functionality modify the following parameters in **web.xml**:
	- a. Change env-entry-value for "USEPRINTVIEWOPTION" to either Yes or No. This value will determine whether to honor the print/view preference set in the **web.xml** or to take the value returned by ViewOne. Default value is No.

<env-entry-value>No</env-entry-value>

b. Change env-entry-value for "PRINTVIEWOPTION" to either View Only  $=1$ , Print Only  $=2$ , Print/View  $=3$ . This value indicates the value of Print/View. The default value is 3.

<env-entry-value>3</env-entry-value>

**Note** If the PRINTVIEWOPTION is set to 3 (default) then the sticky note would be saved as a normal sticky note. If PRINTVIEWOPTION value is specified as 1 or 2 then the annotations will be saved as an extended annotation (*Extended annotations are non-standard annotations which are saved with a class name parameter (F\_CLASSNAME) of "Proprietary", a class id property (CLASS\_ID) of {A91E5DF2-6B7B-11D1-B6D7-00609705F027} and a subclass name property (F\_SUBCLASS) that describes the annotation*).

> The value of PRINTVIEWOPTION would be honored for each sticky note individually, and not for all the sticky notes on a document as a whole.

Thus, the setting for PRINTVIEWOPTION would be processed for either a new annotation being added or an existing annotation being modified.

5. Update **web.xml** in **ISRASampleWEB.war**

- 6. Add **weblogic.xml** with the following code into the WEB-INF folder of the ISRASampleWEB.war:
	- For Session Application, when deployed on clustered environment:

```
<?xml version="1.0" encoding="UTF-8"?>
<!DOCTYPE weblogic-web-app PUBLIC "-//BEA Systems,
Inc.//DTD Web Application 8.1//EN"
"http://www.bea.com/servers/wls810/dtd/weblogic810-web-
jar.dtd">
<weblogic-web-app>
  <session-descriptor>
      <session-param>
         <param-name>PersistentStoreType</param-name>
         <param-value>replicated_if_clustered</param-
         value>
      </session-param>
  </session-descriptor>
</weblogic-web-app>
```
7. Update **ISRASampleWEB.war** in **ISRAConsole.ear**

# **Deploying the ISRA Console and Sample Application in a Standalone Environment**

This section describes how to deploy the ISRA Console and Sample Application on a WebLogic Server to access ISRA in a managed environment. It is assumed that ISRA is deployed and configured for the target IS.

Before deploying the ISRA Console and Sample Application through the WebLogic Server Administration Console, ensure WebLogic Administration Server is running, else, start the Administration server as explained in the [Deploying ISRA in a Standalone Environment](#page-6-0) section.

1. Start the administrative console. Open a browser window and enter the WebLogic admin console URL http://<hostname>:<portnumber>/console.

![](_page_53_Picture_115.jpeg)

2. The WebLogic admin console sign on screen appears. Enter the WebLogic admin **Username** and **Password**. Click **Log In** to access the WebLogic admin console. The following screen appears:

![](_page_54_Picture_1.jpeg)

3. Click **Deployments**. The following screen appears:

![](_page_54_Picture_131.jpeg)

4. Click **Lock and Edit** button to make the console editable. The following screen appears:

![](_page_55_Picture_50.jpeg)

The **Release Configuration** button, along with the buttons under **Deployment** section is enabled.

5. Under **Deployments** click **Install** button. The **Install Application Assistant** screen appears:

![](_page_55_Picture_51.jpeg)

6. Click the **upload your file(s)** link. The following screen appears:

![](_page_56_Picture_0.jpeg)

- 7. Click **Browse** to select the **ISRAConsole.ear** file. The **ISRAConsole.ear** file is located in **sample** subdirectory of the ISRA installation directory. For example, if user has installed ISRA in  $C:\n 1$ sw\ISRA (/fnsw/ISRA on UNIX), the **ISRAConsole.ear** is located in  $C:\n$  fnsw $\ISRA\sample\$ (/fnsw/ISRA/sample on UNIX) directory.
- 8. Click **Next** to upload the **ISRAConsole.ear** file. The system may take some time to upload the file. The following screen appears:

![](_page_56_Picture_116.jpeg)

9. Select the radio button corresponding to **ISRAConsole.ear**, and click **Next**. The following screen appears:

![](_page_57_Picture_1.jpeg)

10. Select the radio button corresponding to **Install this deployment as an application**, if not selected by default, and click **Next.** The following screen appears:

![](_page_57_Picture_85.jpeg)

This screen displays the optional settings of the deployed file.

11. Retain the default settings, and click **Next**. The following screen appears:

![](_page_58_Picture_25.jpeg)

![](_page_58_Figure_1.jpeg)

|                                                                                                | BEA WebLogic Server Administration Console - Microsoft Internet Explorer |                                                                                                    |                                                                                                    | $ \mathbf{F}$ $\mathbf{X}$ |  |  |  |
|------------------------------------------------------------------------------------------------|--------------------------------------------------------------------------|----------------------------------------------------------------------------------------------------|----------------------------------------------------------------------------------------------------|----------------------------|--|--|--|
| Edit View Favorites Tools<br>File                                                              | Help                                                                     |                                                                                                    |                                                                                                    |                            |  |  |  |
|                                                                                                |                                                                          |                                                                                                    |                                                                                                    |                            |  |  |  |
|                                                                                                |                                                                          |                                                                                                    | Address (5) http://mojave3:7001/console/console.portal?_nfpb=true&_pageLabel=AppApplicationOverviewPage&AppApplicationOverviewPortlethandle=com.bea.console.handles.A <>   >   Go                                                            | Links <sup>&gt;&gt;</sup>  |  |  |  |
| <b>WEBLOGIC SERVER</b><br><b>ADMINISTRATION CONSOLE</b>                                        |                                                                          |                                                                                                    |                                                                                                    |                            |  |  |  |
| <b>Change Center</b>                                                                           | Welcome, weblogic                                                        | Connected to: ISRAdomain34                                                                                     | 价 Home<br>Log Out : Preferences<br>Help                                                                                                    | <b>AskBEA</b>              |  |  |  |
| View changes and restarts                                                                      | Home > Summary of Deployments > ISRAConsole                              |                                                                                                    |                                                                                                    |                            |  |  |  |
| Pending changes exist. They must<br>be activated to take effect.                               | <b>Settings for ISRAConsole</b>                                          |                                                                                                    |                                                                                                    |                            |  |  |  |
| <b>Activate Changes</b><br><b>Undo All Changes</b>                                             | Deployment Plan<br>Overview<br>Save                                      | Configuration Security Targets Control Testing Monitoring Notes                                                |                                                                                                    |                            |  |  |  |
| <b>Domain Structure</b><br><b>ISRAdomain34</b><br>F-Fnvironment<br>Deployments<br>E-Services   | module to view and update its configuration.                             | (such as Web applications and EJBs) that are contained in the Enterprise application. Click on the name of the | Use this page to view the general configuration of an Enterprise application, such as its name, the physical path to<br>the application files, the associated deployment plan, and so on. The table at the end of the page lists the modules |                            |  |  |  |
| Security Realms<br><b>E</b> Interoperability<br><b>El</b> Diagnostics                          | Name:                                                                    | <b>ISRAConsole</b>                                                                                             | The name of this Enterprise Application. More<br>Info                                                                                                    |                            |  |  |  |
| 同<br>How do L                                                                                  | Path:                                                                    | C:\ bea\ user_projects\ domains\<br>ISRAdomain34\, \servers\<br>AdminServer\ upload\ ISRAConsole. ear          | The path to the source of the deplovable unit on<br>the Administration Server, More Info                                                                                                    |                            |  |  |  |
| Start and stop a deployed<br><b>Enterprise application</b><br><b>Q</b> Configure an Enterprise | <b>Deployment Plan:</b>                                                  | (no plan specified)                                                                                            | The path to the deployment plan document on<br>Administration Server. More Info                                                                                                    |                            |  |  |  |
| application<br>Create a deployment plan<br>Target an Enterprise application<br>to a server     | <b>Staging Mode:</b>                                                     | (not specified)                                                                                                | The mode that specifies whether a deployment's<br>files are copied from a source on the<br>Administration Server to the Managed Server's<br>chaning area during anniestion proporation. More                                                 |                            |  |  |  |
| e'l Done                                                                                       |                                                                          |                                                                                                    | Local intranet                                                                                                    |                            |  |  |  |

13. Click **Save**. The successful upload confirmation screen appears:

![](_page_59_Picture_46.jpeg)

14. The system returns to the same page with the message: '*Settings updated successfully*' displayed. Click **Activate Changes** button. The following screen appears:

![](_page_59_Picture_47.jpeg)

An overview of the deployments made is reflected. The **ISRAConsole.ear** file is successfully deployed.

15. Click **Deployments**. The following screen appears:

![](_page_60_Picture_81.jpeg)

A summary of deployments is reflected on the screen.

16. Select the check box corresponding to **ISRAConsole**, and click **Servicing all requests** from the **Start** drop-down button. The **Start Application Assistant** screen appears:

![](_page_60_Figure_3.jpeg)

17. Click **Yes** to start the deployment of the **ISRAConsole.ear** file. The **Summary of Deployment** screen appears:

![](_page_61_Picture_62.jpeg)

The **Status** of the deployed file changes to **Active**. The confirmation message: '*Start requests have been sent to the selected Deployments*' is displayed.

# **Deploying the ISRA Console and Sample Application in a Clustered Environment**

This section describes how to deploy the ISRA Console and Sample Application on a WebLogic Server to access ISRA in a managed environment. It is assumed that ISRA is deployed and configured for the target IS.

Before deploying the ISRA Console and Sample Application through the WebLogic Server Administration Console, ensure WebLogic Administration Server is running, else, start the Administration server as explained in the [Deploying ISRA in a Standalone Environment](#page-6-0) section.

1. Start the administrative console. Open a browser window and enter the WebLogic admin console URL http://<hostname>:<portnumber>/console.

![](_page_62_Picture_40.jpeg)

2. The WebLogic admin console sign on screen appears. Enter the WebLogic admin **Username** and **Password**. Click **Log In** to access the WebLogic admin console. The following screen appears:

![](_page_62_Picture_41.jpeg)

3. Click **Deployments**. The following screen appears:

![](_page_63_Picture_53.jpeg)

4. Click **Lock and Edit** button to make the console editable. The following screen appears:

![](_page_63_Picture_54.jpeg)

The **Release Configuration** button, along with the buttons under **Deployment** section is enabled.

5. Under **Deployments** click **Install** button. The **Install Application Assistant** screen appears:

![](_page_64_Picture_72.jpeg)

6. Click the **upload your file(s)** link. The following screen appears:

![](_page_64_Picture_73.jpeg)

7. Click **Browse** to select the **ISRAConsole.ear** file. The **ISRAConsole.ear** file is located in **sample** subdirectory of the ISRA installation directory. For example, if user has installed ISRA in  $C:\n 1\$  ISRA (/fnsw/ISRA on UNIX), the **ISRAConsole.ear** is located in  $C:\n$ fnsw $\ISRA\sample\$ (/fnsw/ISRA/sample on UNIX) directory.

8. Click **Next** to upload the **ISRAConsole.ear** file. The system may take some time to upload the file. The following screen appears:

![](_page_65_Picture_89.jpeg)

9. Select the radio button corresponding to **ISRAConsole.ear**, and click **Next**. The following screen appears:

![](_page_65_Picture_3.jpeg)

10. Select the radio button corresponding to **Install this deployment as an application**, if not selected by default, and click **Next.** The following screen appears:

![](_page_66_Picture_34.jpeg)

11. Select the check box corresponding to **Cluster 0**, and click **Next**. The following screen appears:

![](_page_66_Picture_35.jpeg)

This screen displays the optional settings of the deployed file.

12. Retain the default settings, and click **Next**. The following screen appears:

![](_page_67_Picture_25.jpeg)

13. Retain the default settings, and click **Finish**. The following screen appears:

| BEA WebLogic Server Administration Console - Microsoft Internet Explorer                                                                                                |                                             |                                                                                                    |                                                                                                    |  |  |                                                                                 |                                                                                          |                                              |  |                | $-10$                     |
|----------------------------------------------------------------------------------------------------|---------------------------------------------|----------------------------------------------------------------------------------------------------|----------------------------------------------------------------------------------------------------|--|--|---------------------------------------------------------------------------------|------------------------------------------------------------------------------------------|----------------------------------------------|--|----------------|---------------------------|
| Tools<br>Edit<br>View Favorites<br>File                                                                                                    | Help                                        |                                                                                                    |                                                                                                    |  |  |                                                                                 |                                                                                          |                                              |  |                |                           |
| GBack · O · <b>x</b> 0 4 0 search * ravorites $\bigotimes$ $\bigotimes$ & $\bigotimes$ · $\bigotimes$                                                                   |                                             |                                                                                                    |                                                                                                    |  |  |                                                                                 |                                                                                          |                                              |  |                |                           |
| Agdress if http://mojave3:7001/console/console.portal?_nfpb=true&_pageLabel=AppApplicationOverviewPage&AppApplicationOverviewPortlethandle=com.bea.console.handles.A <> |                                             |                                                                                                    |                                                                                                    |  |  |                                                                                 |                                                                                          |                                              |  |                | Links <sup>&gt;&gt;</sup> |
| <b>WEBLOGIC SERVER</b><br><b>ADMINISTRATION CONSOLE</b>                                                                                                    |                                             |                                                                                                    |                                                                                                    |  |  |                                                                                 |                                                                                          |                                              |  |                |                           |
| <b>Change Center</b>                                                                                                    | Welcome, weblogic                           |                                                                                                    | Connected to: ISRAdomain34                                                                                                    |  |  |                                                                                 |                                                                                          | Home : Log Out : Preferences : Help : AskBEA |  |                |                           |
| View changes and restarts                                                                                                    | Home > Summary of Deployments > ISRAConsole |                                                                                                    |                                                                                                    |  |  |                                                                                 |                                                                                          |                                              |  |                |                           |
| Pending changes exist. They must<br>be activated to take effect.                                                                                                    | <b>Settings for ISRAConsole</b>             |                                                                                                    |                                                                                                    |  |  |                                                                                 |                                                                                          |                                              |  |                |                           |
| <b>Activate Changes</b>                                                                                                    | Overview                                    |                                                                                                    | Deployment Plan Configuration Security Targets Control Testing                                                                                                    |  |  |                                                                                 |                                                                                          | Monitoring Notes                             |  |                |                           |
| <b>Undo All Changes</b>                                                                                                    | Save                                        |                                                                                                    |                                                                                                    |  |  |                                                                                 |                                                                                          |                                              |  |                |                           |
| <b>Domain Structure</b>                                                                                                    |                                             |                                                                                                    |                                                                                                    |  |  |                                                                                 |                                                                                          |                                              |  |                |                           |
| ISRAdomain34<br>Environment<br><b>Deployments</b><br>E-Services<br><b>Security Realms</b>                                                                               |                                             |                                                                                                    | Use this page to view the general configuration of an Enterprise application, such as its name, the physical path to<br>the application files, the associated deployment plan, and so on. The table at the end of the page lists the modules<br>(such as Web applications and EJBs) that are contained in the Enterprise application. Click on the name of the<br>module to view and update its configuration. |  |  |                                                                                 |                                                                                          |                                              |  |                |                           |
| <b>E</b> Interoperability<br><b>E</b> -Diagnostics                                                                                                    | Name:                                       | <b>ISRAConsole</b>                                                                                                    |                                                                                                    |  |  | The name of this Enterprise Application. More<br>Info                           |                                                                                          |                                              |  |                |                           |
| 同<br>How do L.                                                                                                    | Path:                                       |                                                                                                    | C:\ bea\ user_projects\ domains\<br>ISRAdomain34\, \servers\<br>AdminServer\ upload\ ISRAConsole. ear                                                                                                    |  |  |                                                                                 | The path to the source of the deployable unit on<br>the Administration Server, More Info |                                              |  |                |                           |
| Start and stop a deployed<br><b>Enterprise application</b><br>Configure an Enterprise                                                                                   | <b>Deployment Plan:</b>                     | (no plan specified)                                                                                                    |                                                                                                    |  |  | The path to the deployment plan document on<br>Administration Server, More Info |                                                                                          |                                              |  |                |                           |
| application<br>Create a deployment plan<br>Target an Enterprise application<br>to a server                                                                              |                                             | <b>Staging Mode:</b><br>(not specified)<br>The mode that specifies whether a deployment's<br>files are copied from a source on the<br>Administration Server to the Managed Server's<br>chaning area during annication proparation. More |                                                                                                    |  |  |                                                                                 |                                                                                          | $\mathbf{v}$                                 |  |                |                           |
| <b><i>el</i></b> Done                                                                                                    |                                             |                                                                                                    |                                                                                                    |  |  |                                                                                 |                                                                                          |                                              |  | Local intranet |                           |

14. Click **Save**. The successful upload confirmation screen appears:

![](_page_68_Picture_48.jpeg)

The system returns to the same page with the message: '*Settings updated successfully*' displayed.

15. Click **Activate Changes** button. The following screen appears:

![](_page_68_Picture_49.jpeg)

An overview of the deployments made is reflected. The **ISRAConsole.ear** file is successfully deployed.

16. Click **Deployments**. The following screen appears:

![](_page_69_Picture_56.jpeg)

A summary of deployments is reflected on the screen.

17. Select the check box corresponding to **ISRASample**, and click **Servicing all requests** from the **Start** drop-down button. The **Start Application Assistant** screen appears:

![](_page_69_Picture_57.jpeg)

18. Click **Yes** to start the deployment of the **ISRAConsole.ear** file. The **Summary of Deployments** screen appears:

![](_page_70_Picture_58.jpeg)

The **Status** of the deployed file changes to **Active**. The confirmation message: '*Start requests have been sent to the selected Deployments*' is displayed.

## **Using the ISRA Console**

To access the ISRA Console, follow the steps below:

1. Go to the location where the application is available (http://<AppServerName>: <AppServerPort>/<ApplicationContextRoot>)ApplicationContextRoot is **ISRAConsole.**

#### **For example : http://9.126.94.39:9088/ISRAConsole/**

![](_page_70_Picture_59.jpeg)

2. Enter the JNDI name of the library and click **Submit**.

A page showing the current values configured in the ra.xml is shown along with controls to edit the ISRA logging levels.

A link has been provided on the page, to access the ISRA Sample Application.

![](_page_71_Picture_56.jpeg)

Changes to the logging level settings are applied to ISRA with immediate effect. The changes to logging levels are updated in the properties displayed on the screen.

The changes are valid till the application server is recycled. When the application server is restarted the log level settings specified in the ra.xml are used.

3. The JVM statistics can be used to study the memory usage in the Application Server JVM.

![](_page_71_Picture_6.jpeg)
#### **Deploying IBM FileNet Image Viewer in a Standalone Environment**

This section describes how to deploy the IBM FileNet Image Viewer. This viewer is used by the ISRA Sample Application to display documents of specific mime types (TIFF, JPEG and BMP). Skip this section, if you do not want the IBM FileNet Image Viewer configured with the ISRA Sample application.

Before deploying IBM FileNet Image Viewer application through the WebLogic Server Administration Console, ensure that the WebLogic Administration Server is running, else, start the Administration as explained in the beginning of [Deploying ISRA in a Standalone Environment](#page-6-0) section.

To deploy IBM FileNet Image Viewer:

1. Start the administrative console. Open a browser window and enter the WebLogic admin console URL http://<hostname>:<portnumber>/console.

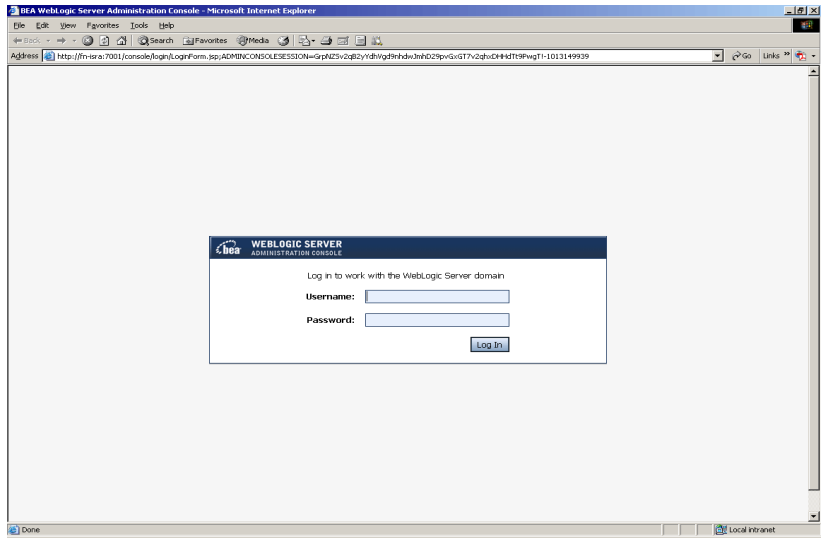

2. The WebLogic admin console sign on screen appears. Enter the WebLogic admin **Username** and **Password**. Click **Log In** to access the WebLogic admin console. The following screen appears:

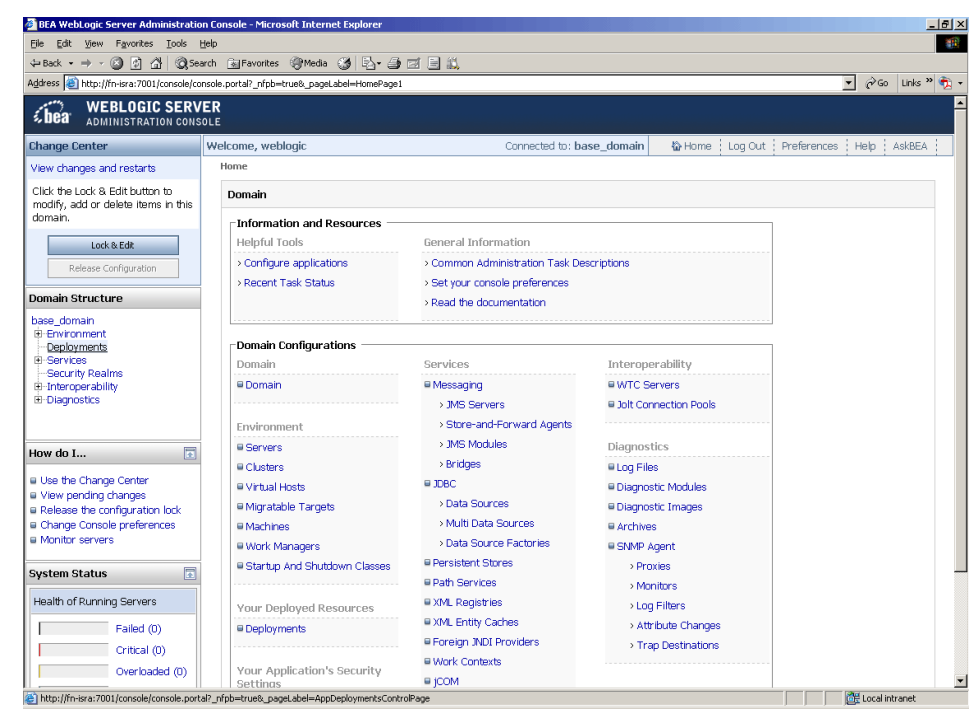

3. Click **Deployments**. The following screen appears:

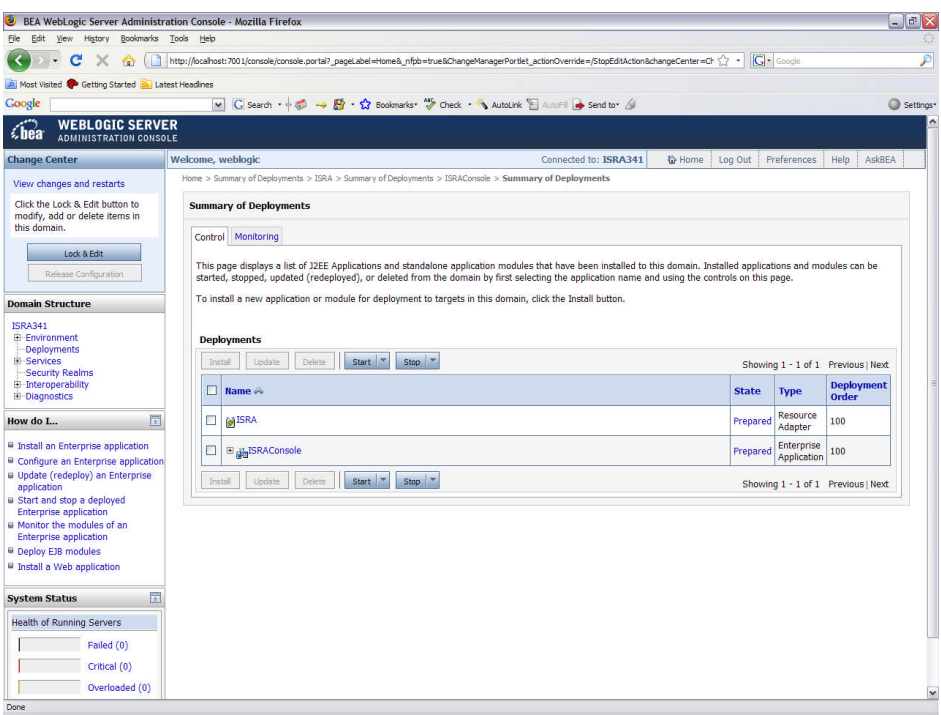

4. Click **Lock and Edit** button to make the console editable. The following screen appears:

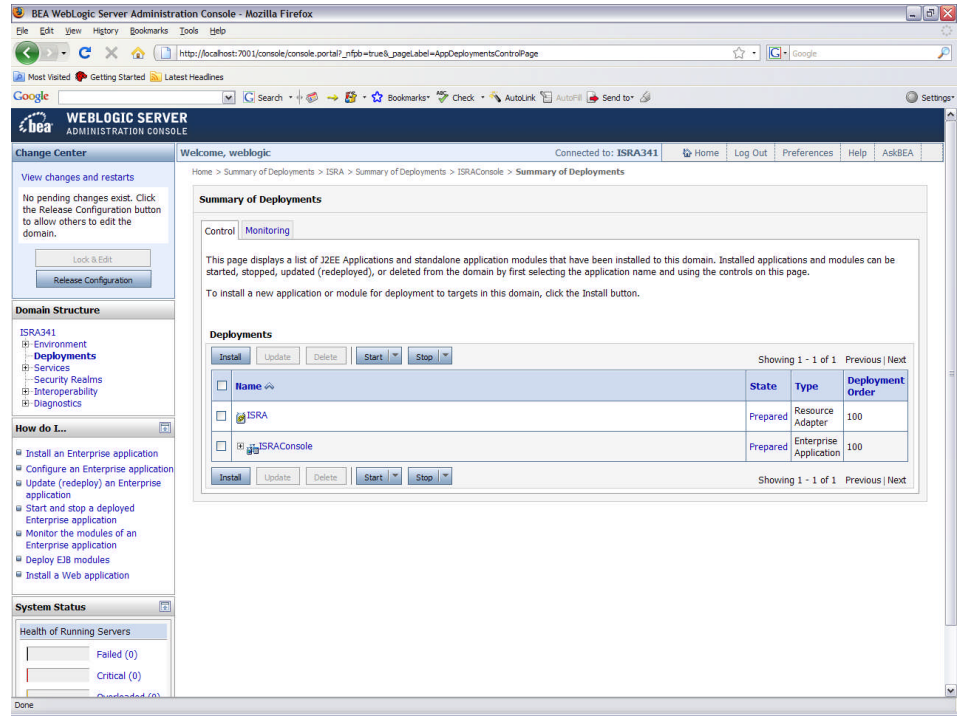

The **Release Configuration** button, along with the buttons under **Deployment** section is enabled.

5. Under **Deployments**, click **Install** button. The **Install Application Assistant** screen appears:

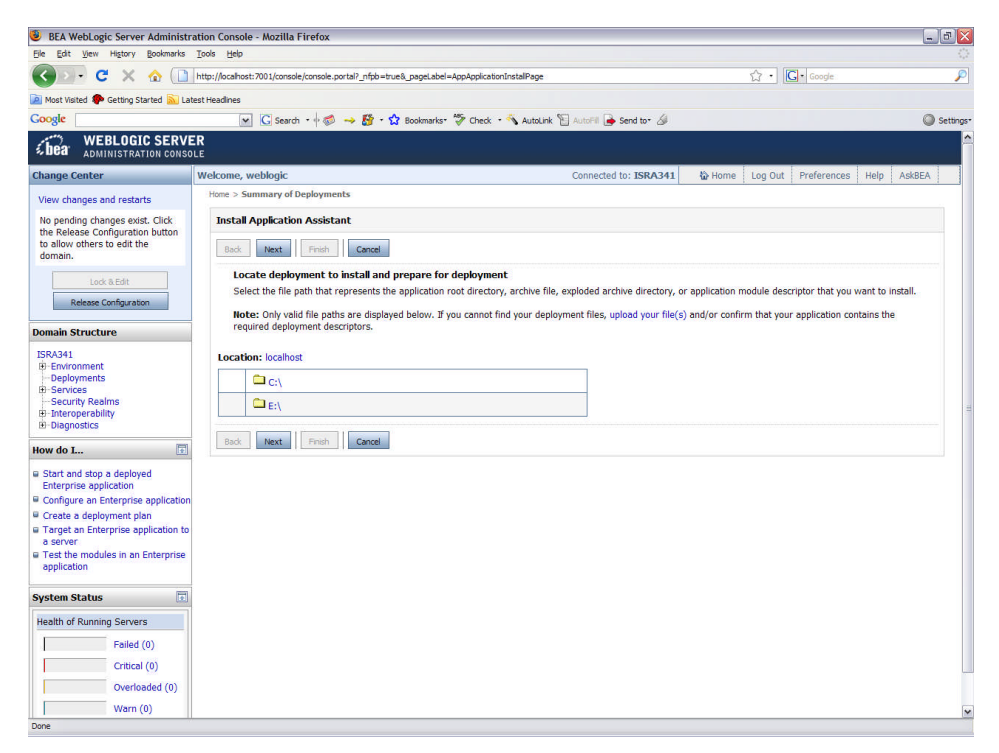

6. Click the **upload your file(s)** link. The following screen appears:

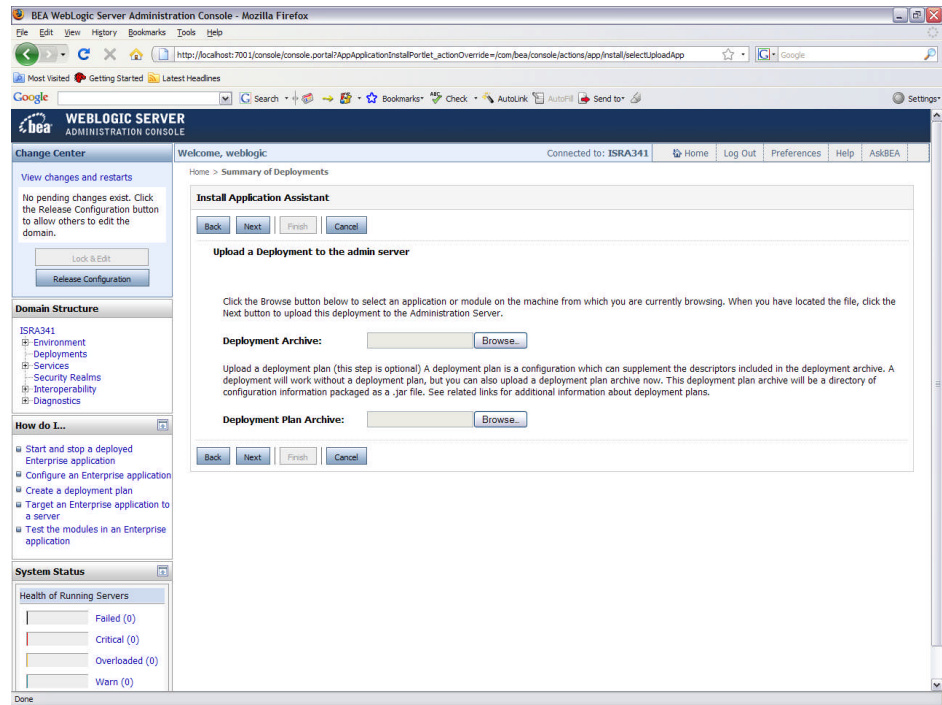

- 7. Click **Browse** to select the **FNImageViewer.ear** file. The **FNImageViewer.ear** file is located in **sample** subdirectory of the ISRA installation directory. For example, if user has installed ISRA in C:\fnsw\ISRA (/fnsw/ISRA on UNIX), the **FNImageViewer.ear** is located in C:\fnsw\ISRA\sample\ (/fnsw/ISRA/sample on UNIX) directory.
- 8. Click **Next** to upload the **FNImageViewer.ear** file. The system may take some time to upload the file. The following screen appears:

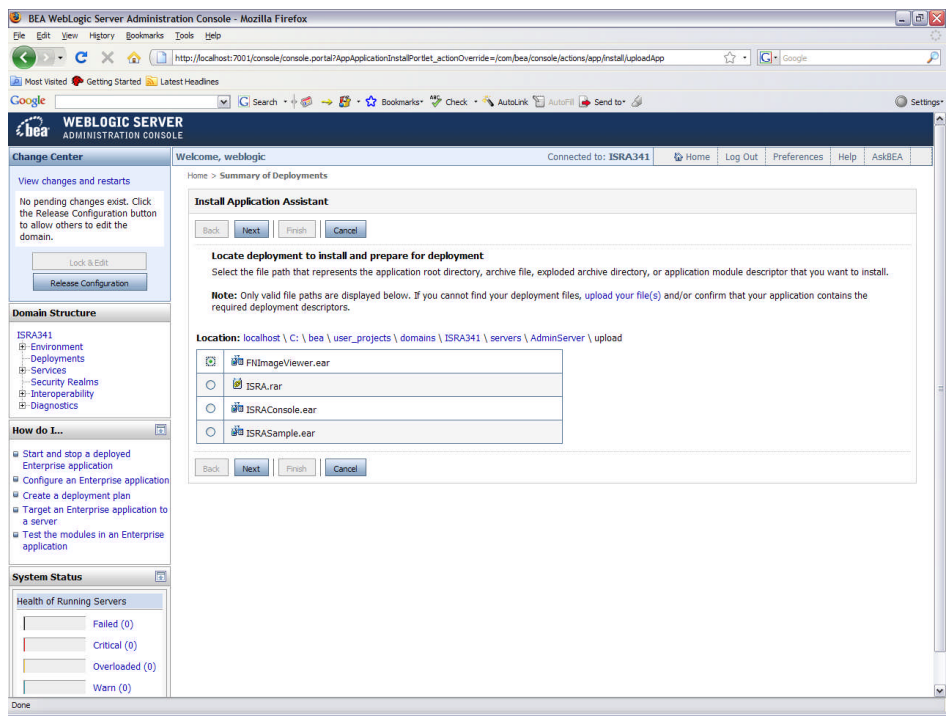

9. Select the radio button corresponding to **FNImageViewer.ear**, and click **Next**. The following screen appears:

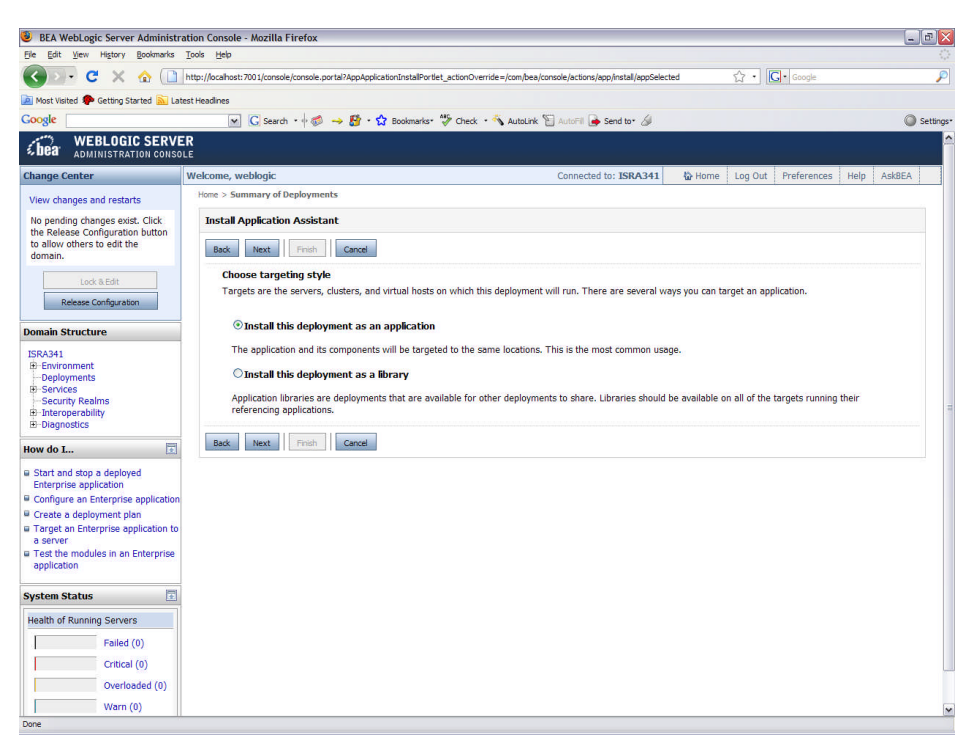

10. Select the radio button corresponding to **Install this deployment as an application**, if not selected by default, and click **Next.** The following screen appears:

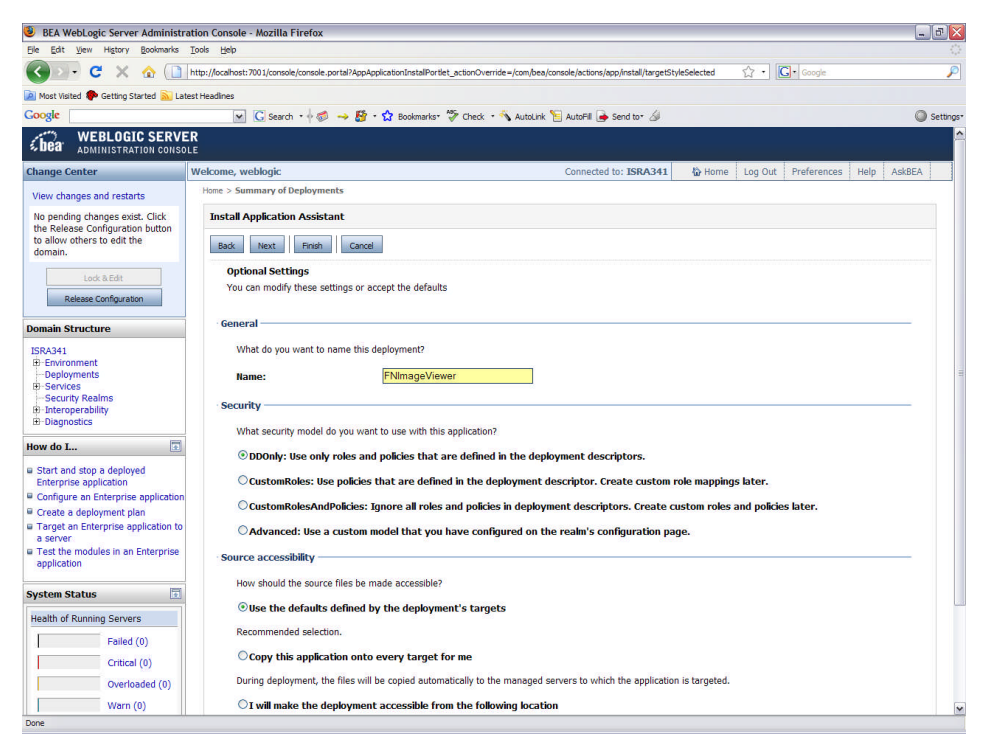

This screen displays the optional settings of the deployed file.

11. Retain the default settings, and click **Next**. The following screen appears:

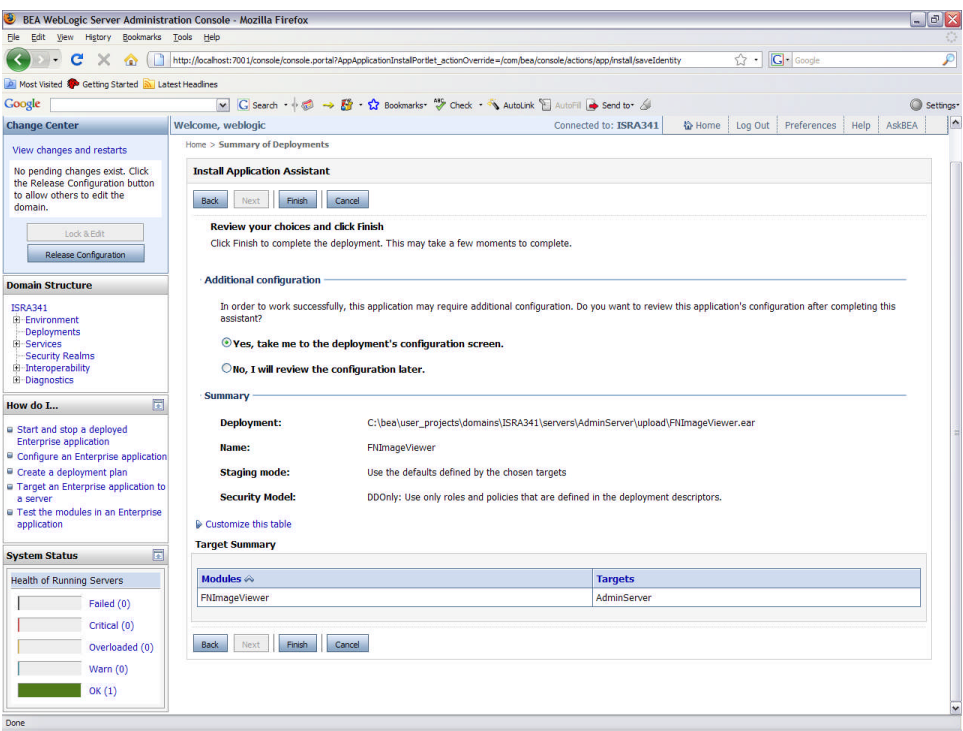

12. Retain the default settings, and click **Finish**. The following screen appears.

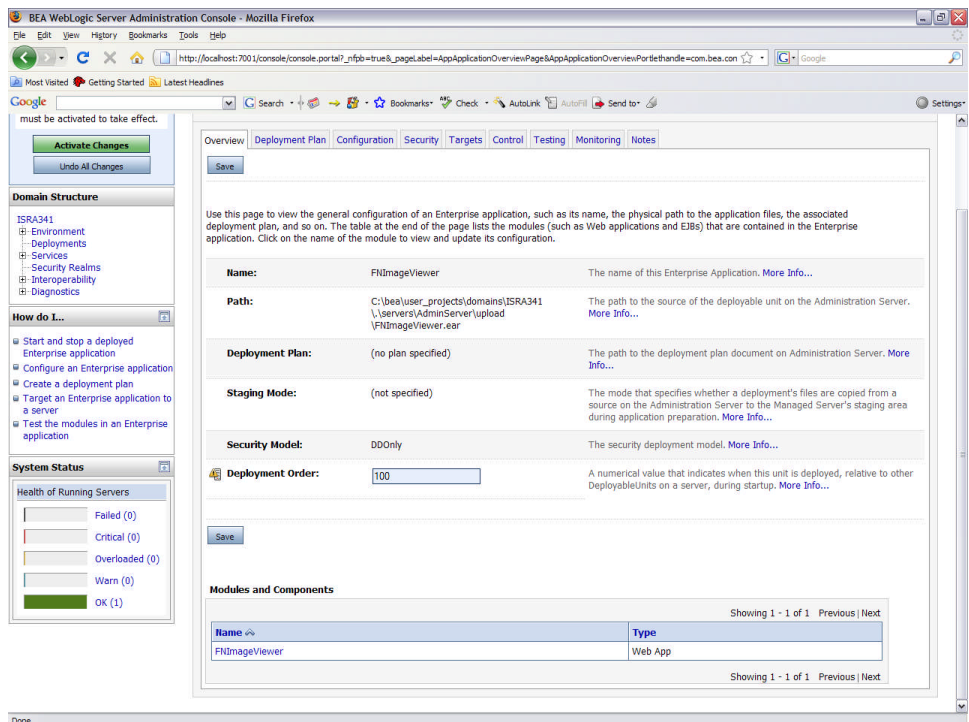

13. Click **Save**. The successful upload confirmation screen appears:

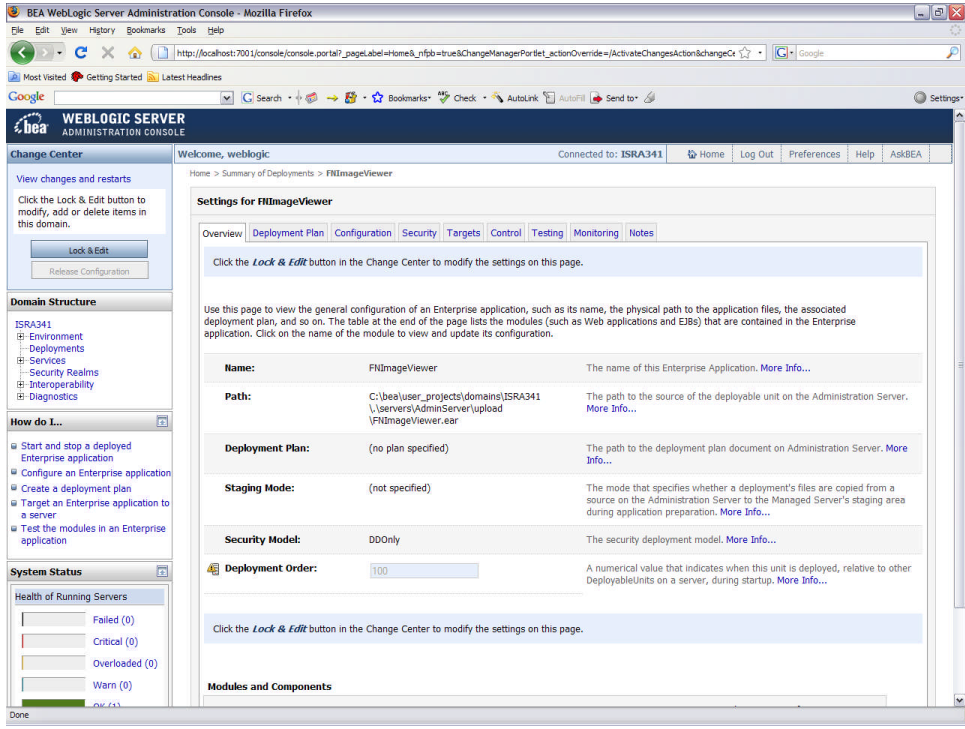

The system returns to the same page with the message: '*Settings updated successfully*' displayed.

14. Click **Activate Changes** button. The following screen appears:

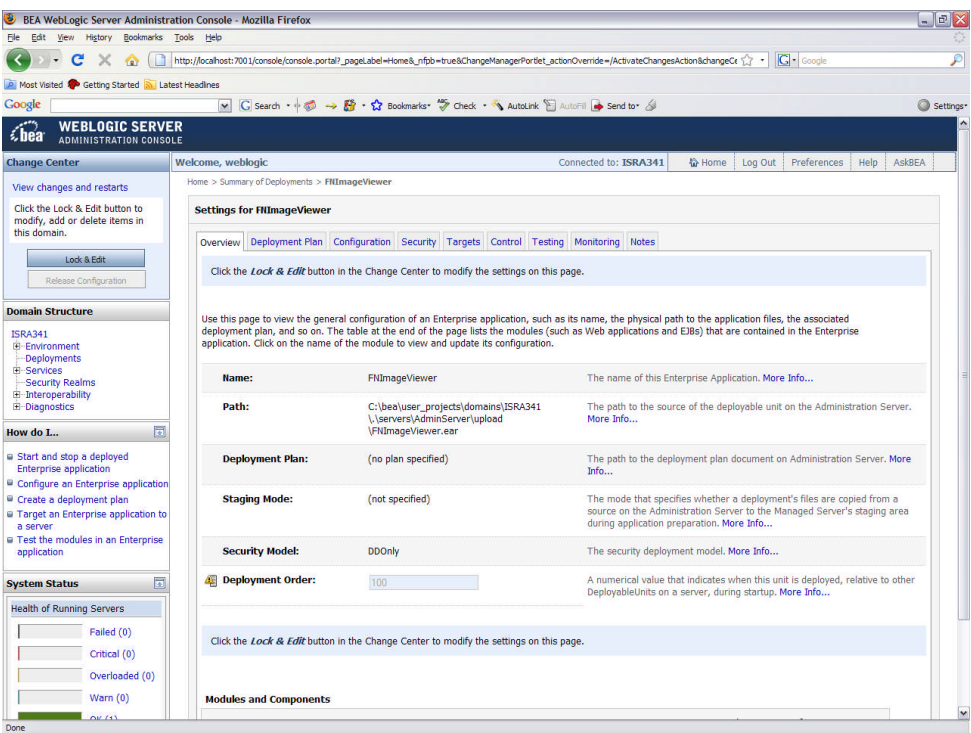

An overview of the deployments made is reflected. The **FNImageViewer.ear** file is successfully deployed.

15. Click **Deployments**. The following screen appears;

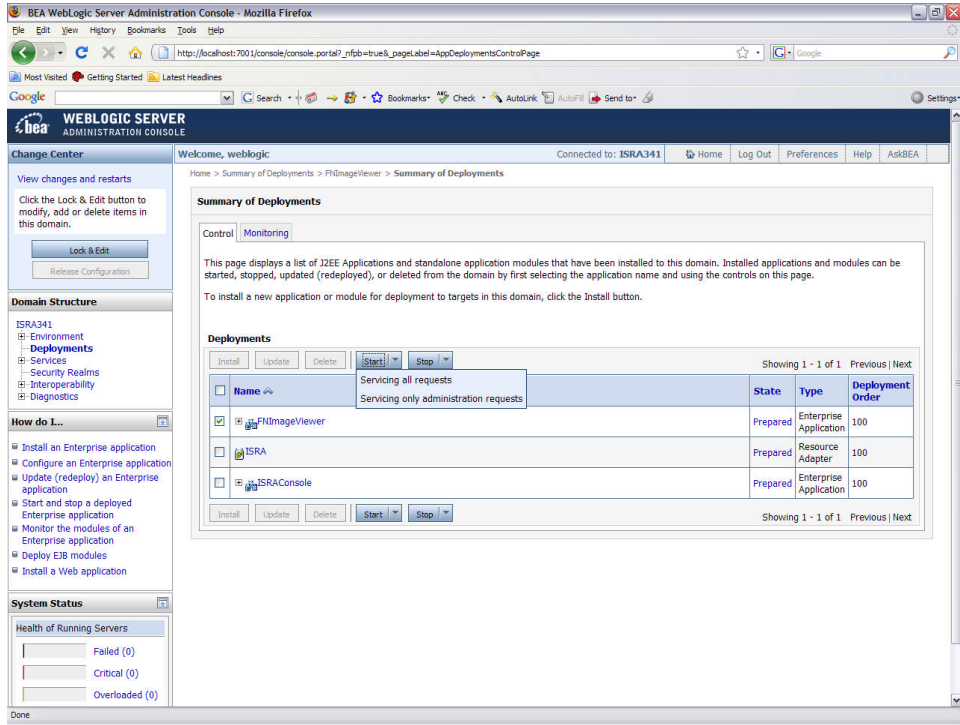

A summary of deployments is reflected on the screen.

16. Select the check box corresponding to **FNImageViewer**, and click **Servicing all requests** from the **Start** drop-down button. The **Start Application Assistant** screen appears:

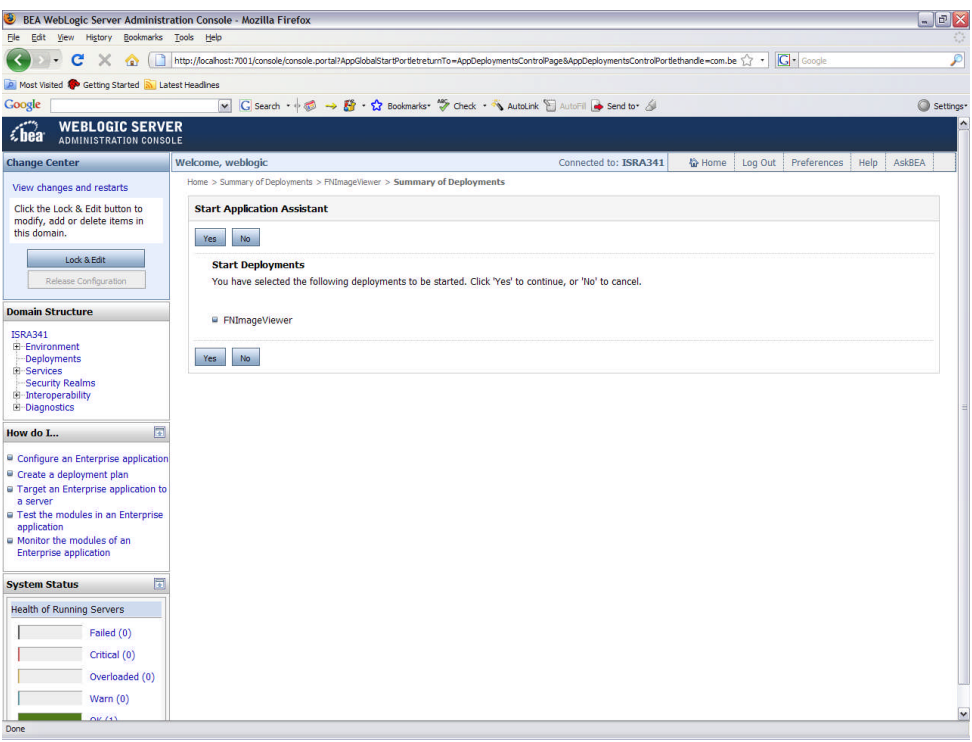

17. Click **Yes** to start the deployment of the **FNImageViewer.ear** file. The **Summary of Deployments** screen appears:

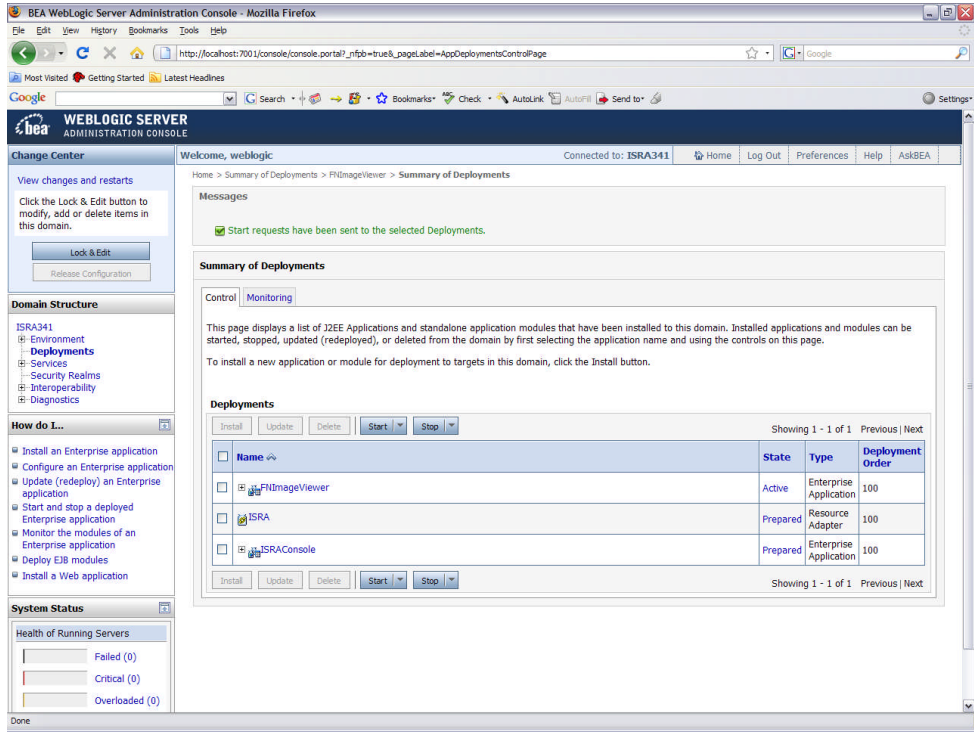

The **Status** of the deployed file changes to **Active**. The confirmation message: '*Start requests have been sent to the selected Deployments*' is displayed.

#### **Deploying IBM FileNet Image Viewer in a Clustered Environment**

This section describes how to deploy the IBM FileNet Image Viewer on a clustered environment. This viewer is used by the ISRA Sample Application to display documents of specific mime types (TIFF, JPEG and BMP). Skip this section, if you do not want the IBM FileNet Image Viewer configured with the ISRA Sample application.

Before deploying IBM FileNet Image Viewer application through the WebLogic Server Administration Console, ensure that the WebLogic Administration Server is running, else, start the Administration as explained in the beginning of [Deploying ISRA](#page-6-0) section.

To deploy IBM FileNet Image Viewer:

1. Start the administrative console. Open a browser window and enter the WebLogic admin console URL http://<hostname>:<portnumber>/console.

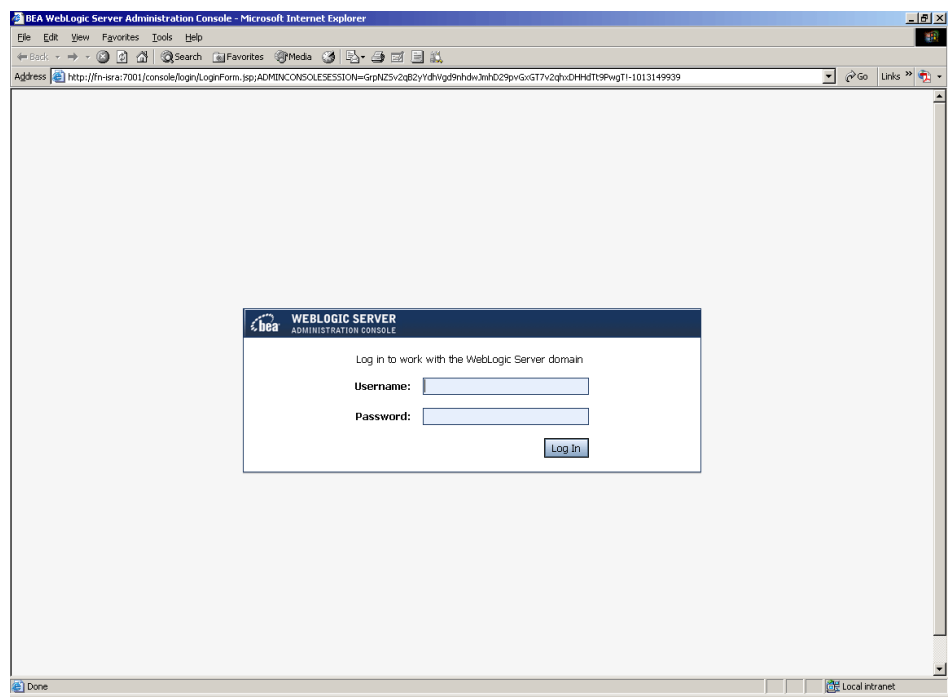

2. The WebLogic admin console sign on screen appears. Enter the WebLogic admin **Username** and **Password**. Click **Log In** to access the WebLogic admin console. The following screen appears:

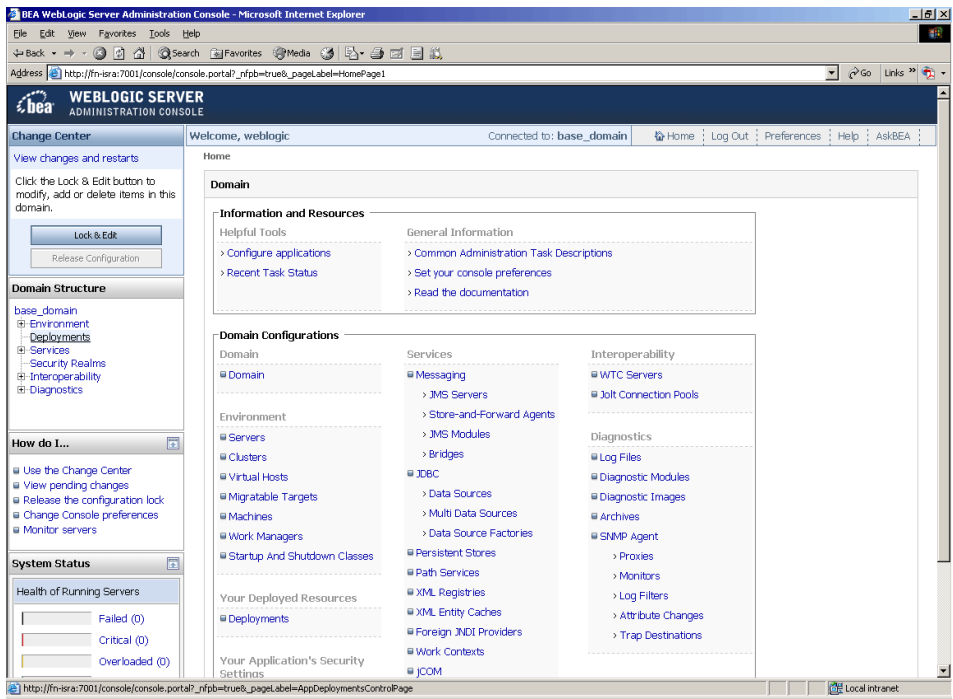

3. Click **Deployments**. The following screen appears:

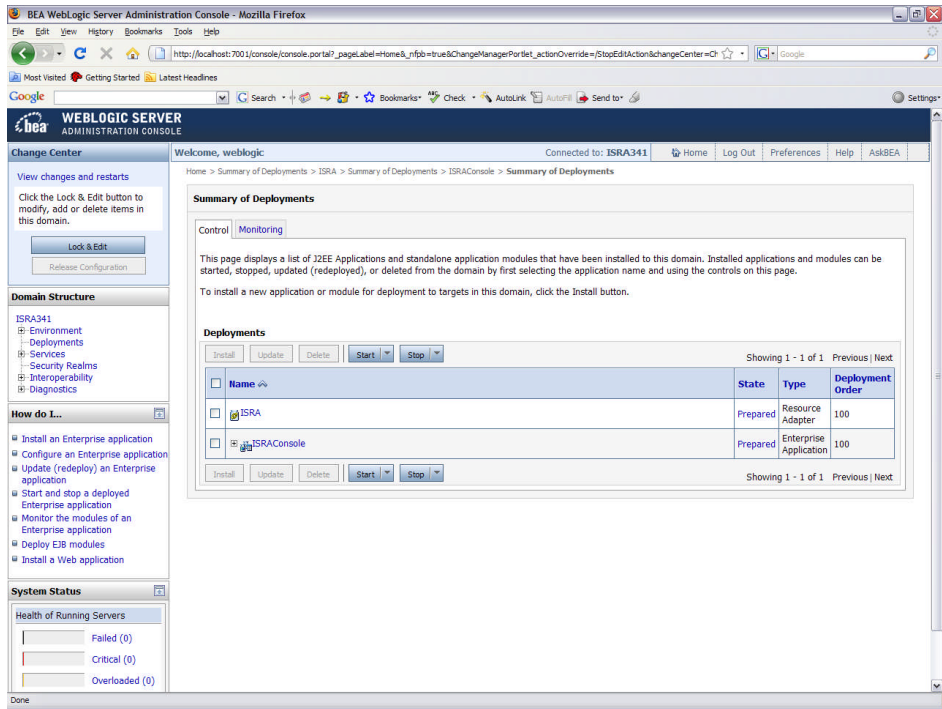

4. Click **Lock and Edit** button to make the console editable. The following screen appears:

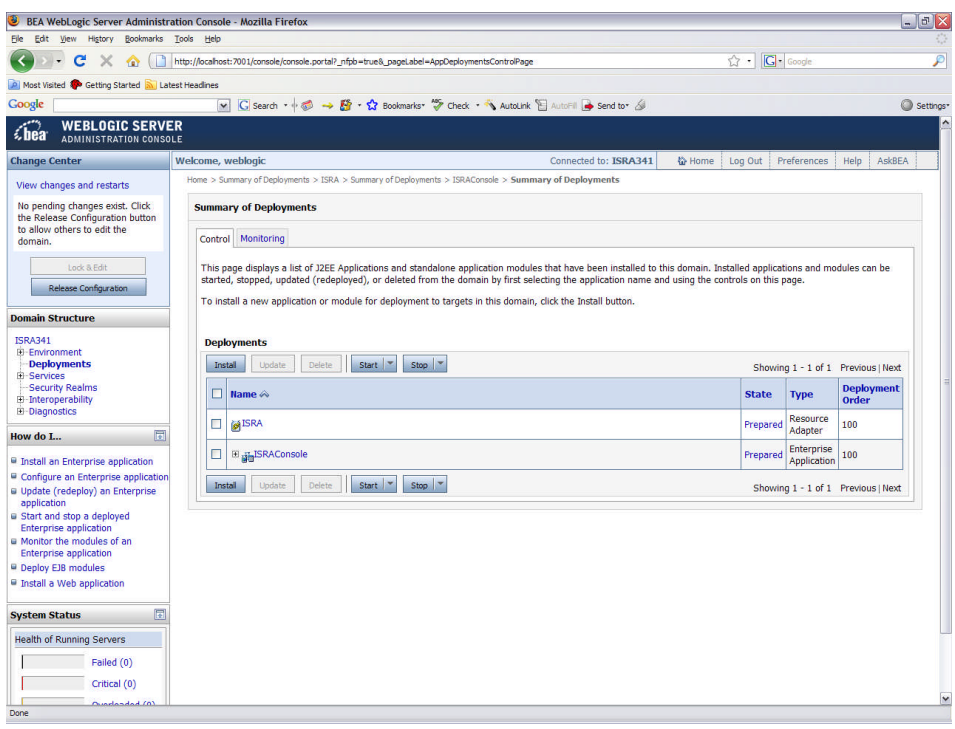

The **Release Configuration** button, along with the buttons under **Deployment** section is enabled.

5. Under **Deployments** click **Install** button. The **Install Application Assistant** screen appears:

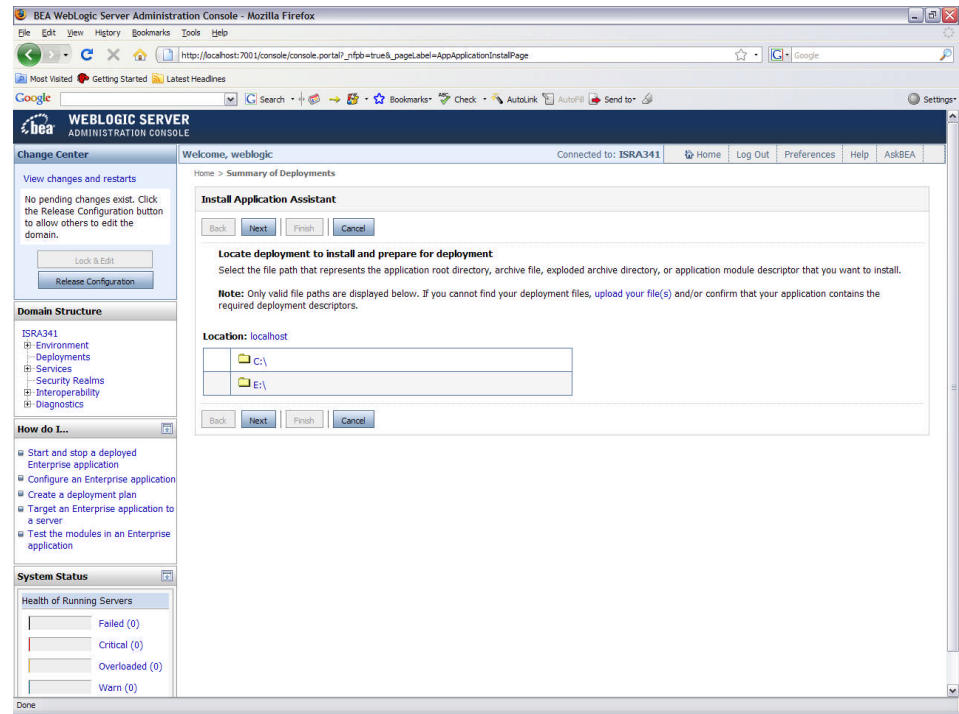

6. Click the **upload your file(s)** link. The following screen appears:

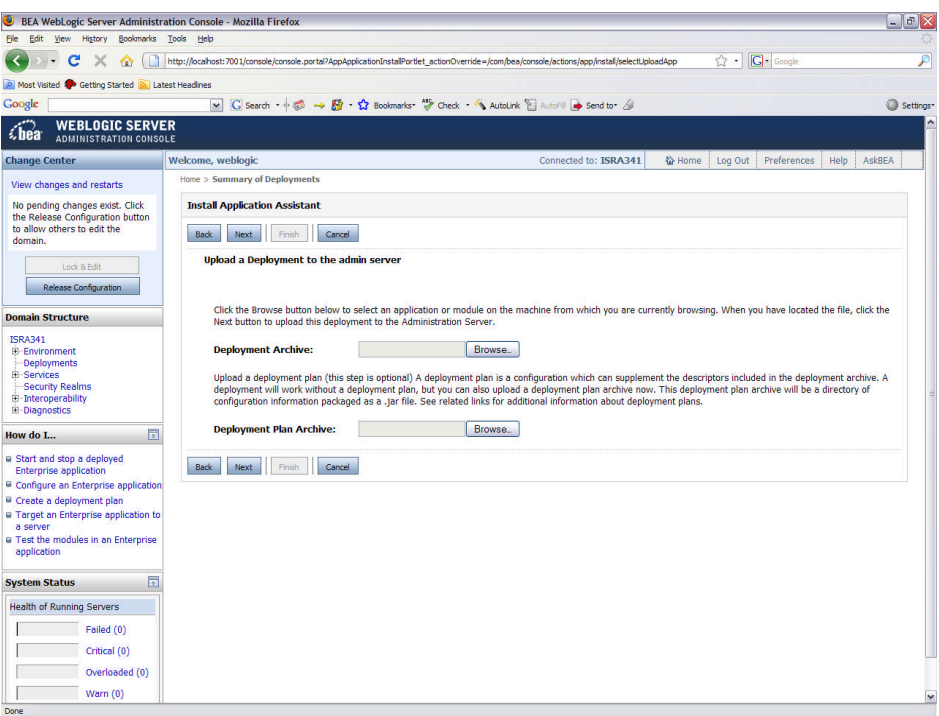

7. Click **Browse** to select the **FNImageViewer.ear** file. The **FNImageViewer.ear** file is located in **sample** subdirectory of the ISRA installation directory. For example, if user has installed ISRA in C:\fnsw\ISRA (/fnsw/ISRA on UNIX), the **FNImageViewer.ear** is located in C:/fnsw/ISRA/sample/ (/fnsw/ISRA/sample on UNIX) directory.

8. Click **Next** to upload the **FNImageViewer.ear** file. The system may take some time to upload the file. The following screen appears:

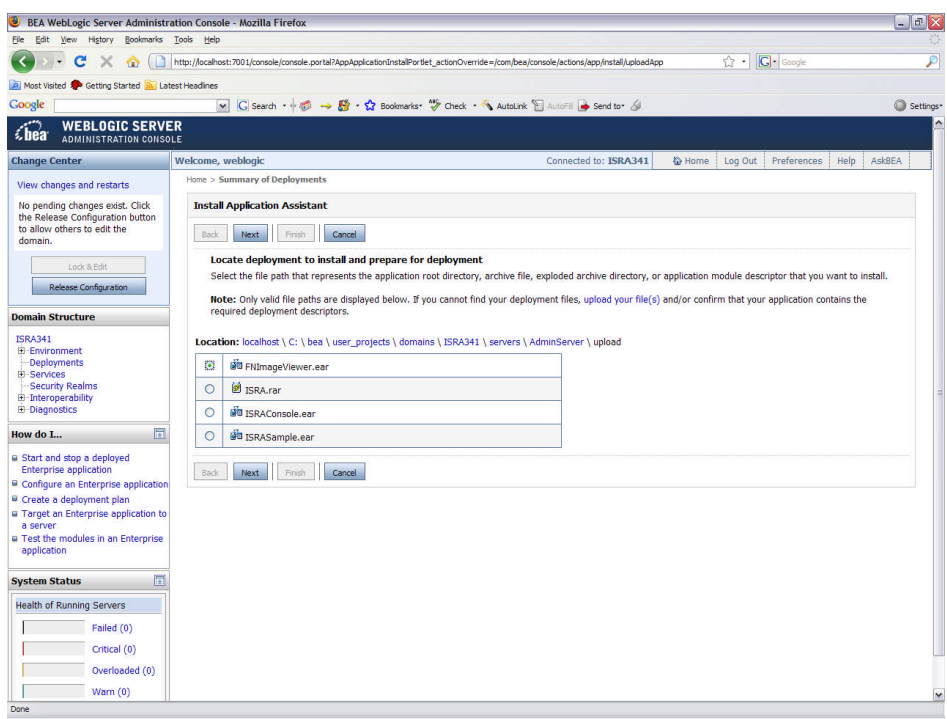

9. Select the radio button corresponding to **FNImageViewer.ear**, and click **Next**. The following screen appears:

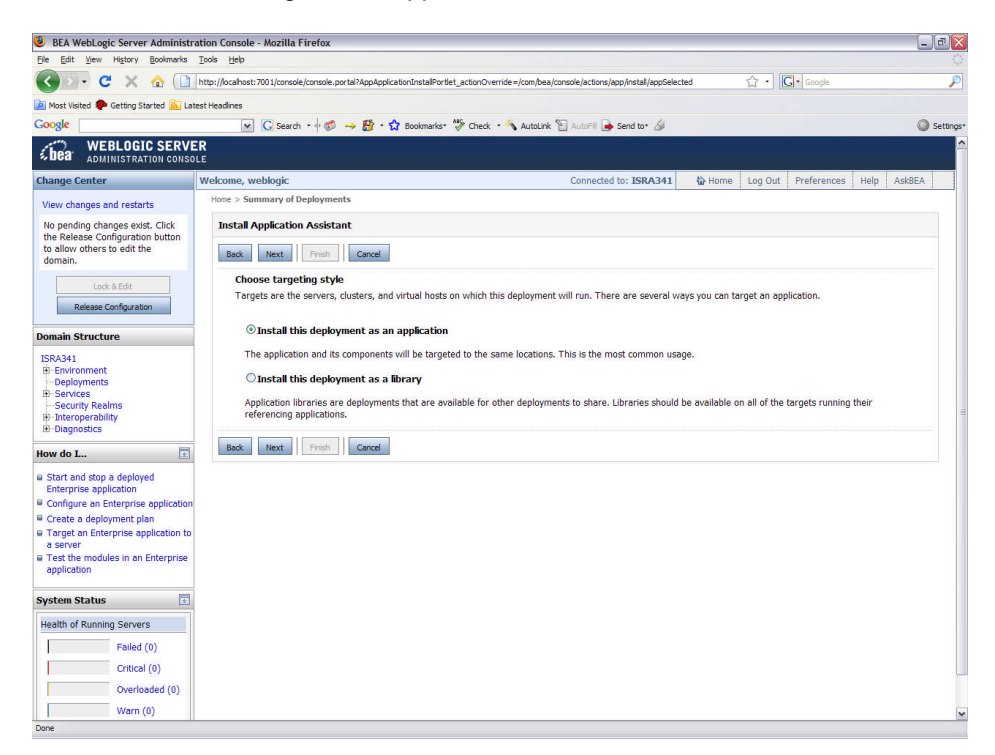

10. Select the radio button corresponding to **Install this deployment as an application**, if not selected by default, and click **Next.** The following screen appears:

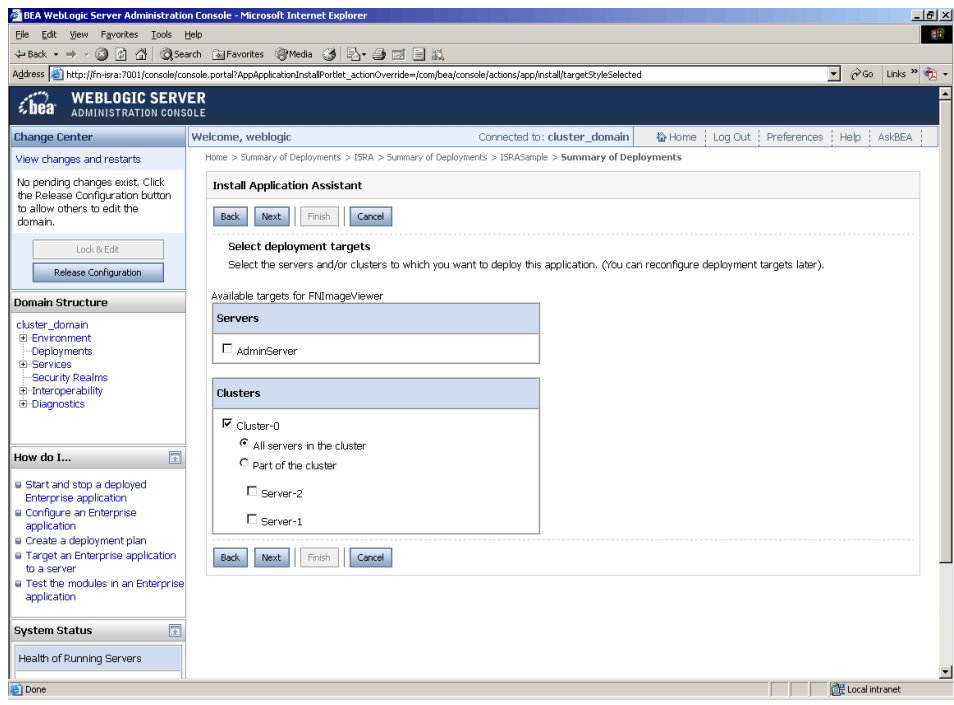

11. Select the check box corresponding to **Cluster 0**, and click **Next**. The following screen appears:

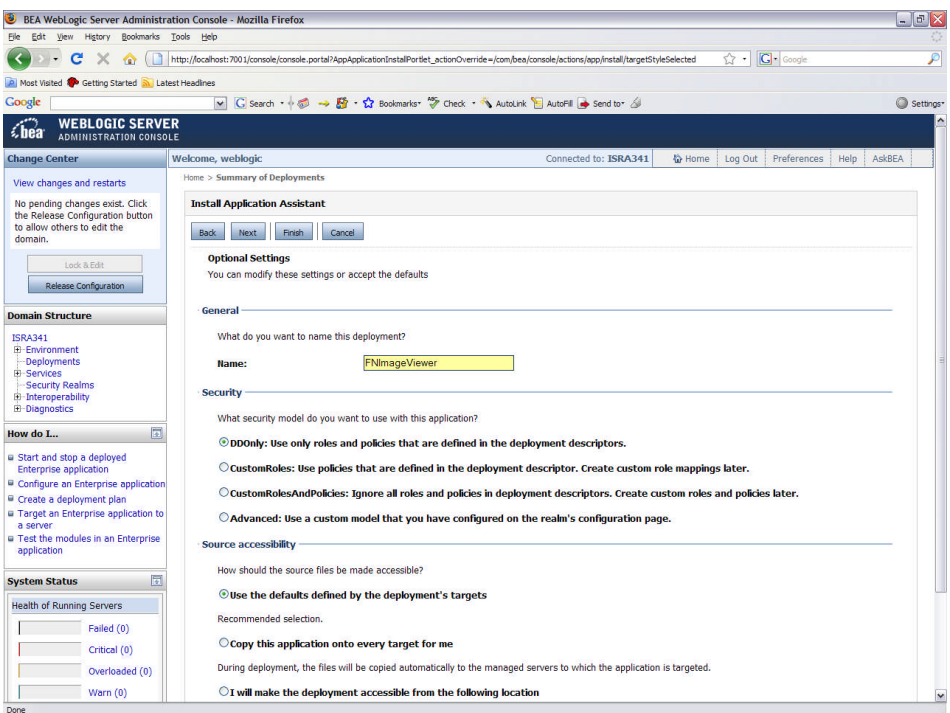

This screen displays the optional settings of the deployed file.

12. Retain the default settings, and click **Next**. The following screen appears:

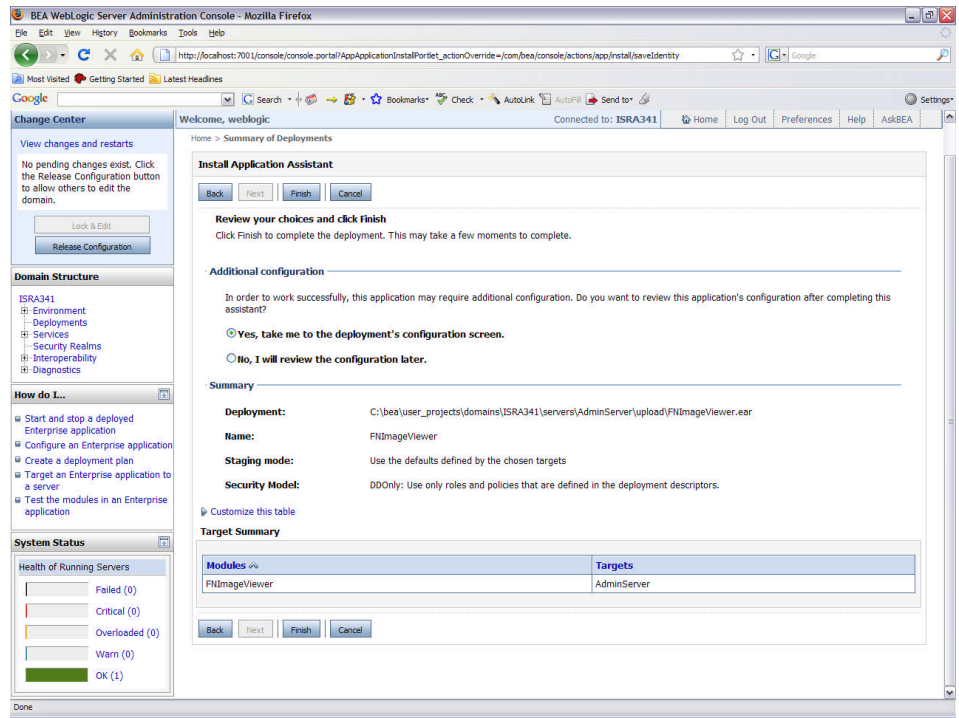

13. Retain the default settings, and click **Finish**. The following screen appears:

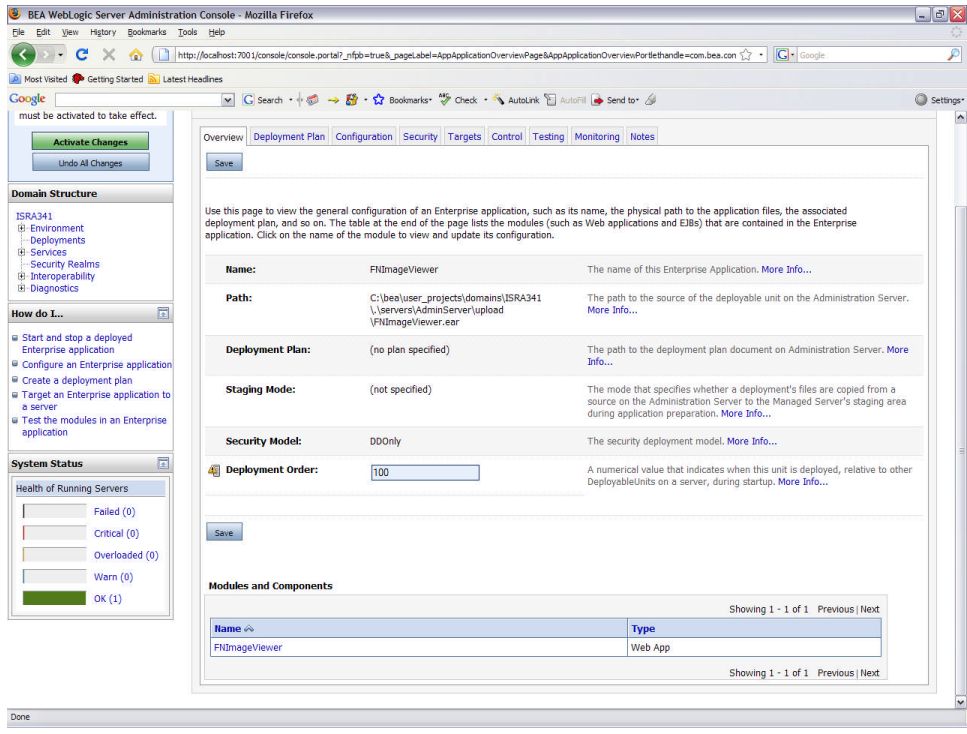

14. Click **Save**. The successful upload confirmation screen appears:

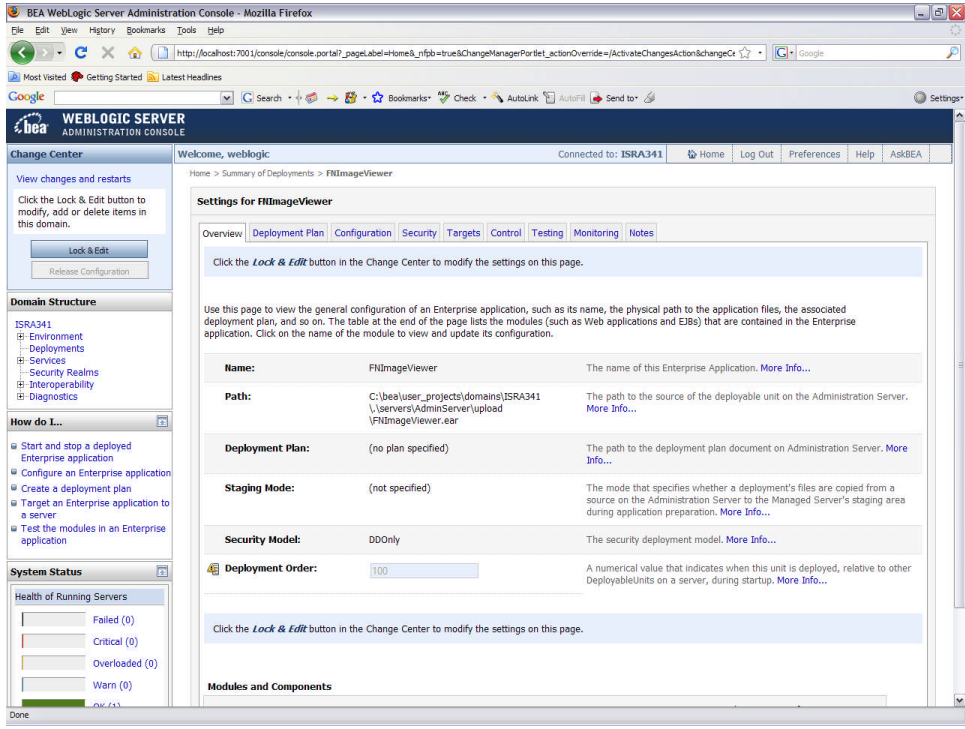

The system returns to the same page with the message: '*Settings updated successfully*' displayed.

15. Click **Activate Changes** button. The following screen appears:

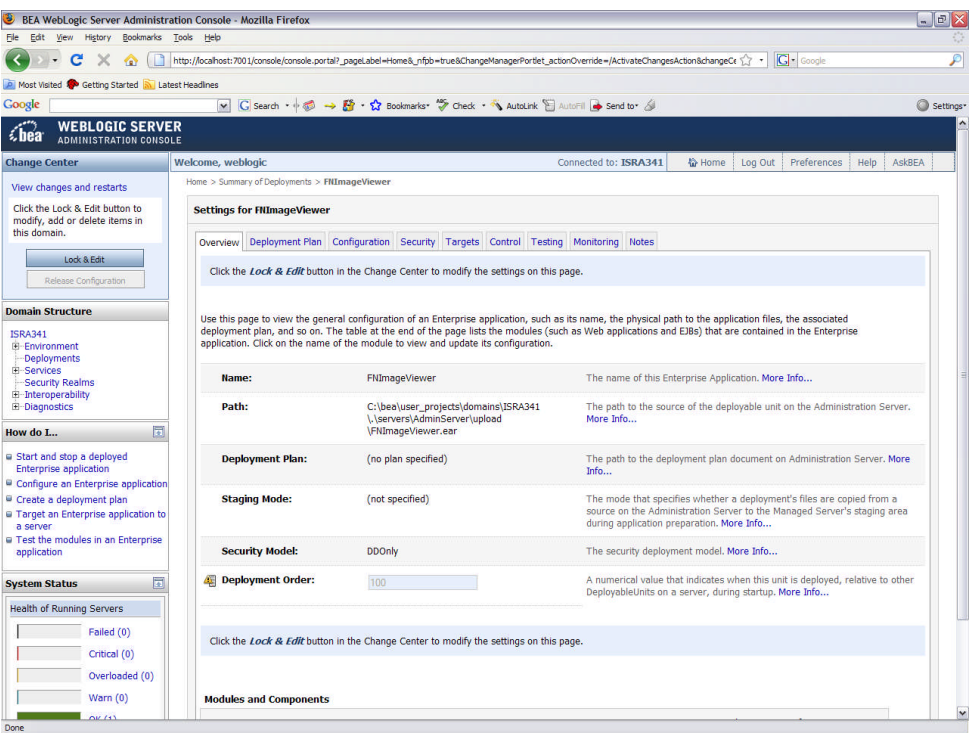

An overview of the deployments made is reflected. The **FNImageViewer.ear** file is successfully deployed.

16. Click **Deployments**. The following screen appears:

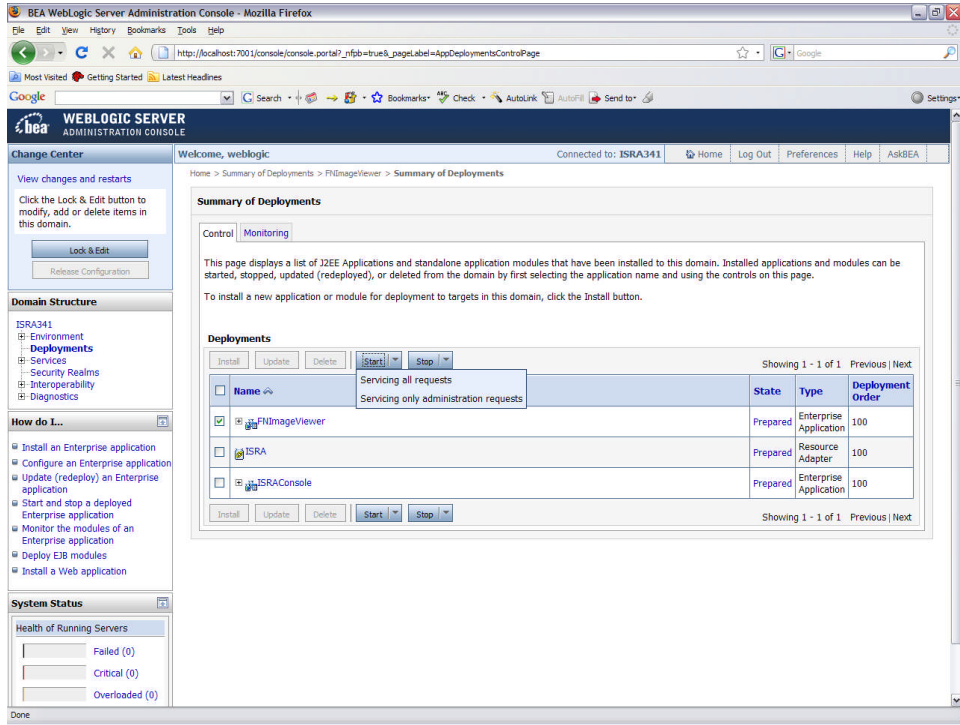

A summary of deployments is reflected on the screen.

17. Select the check box corresponding to **FNImageViewer**, and click **Servicing all requests** from the **Start** drop-down button. The **Start Application Assistant** screen appears:

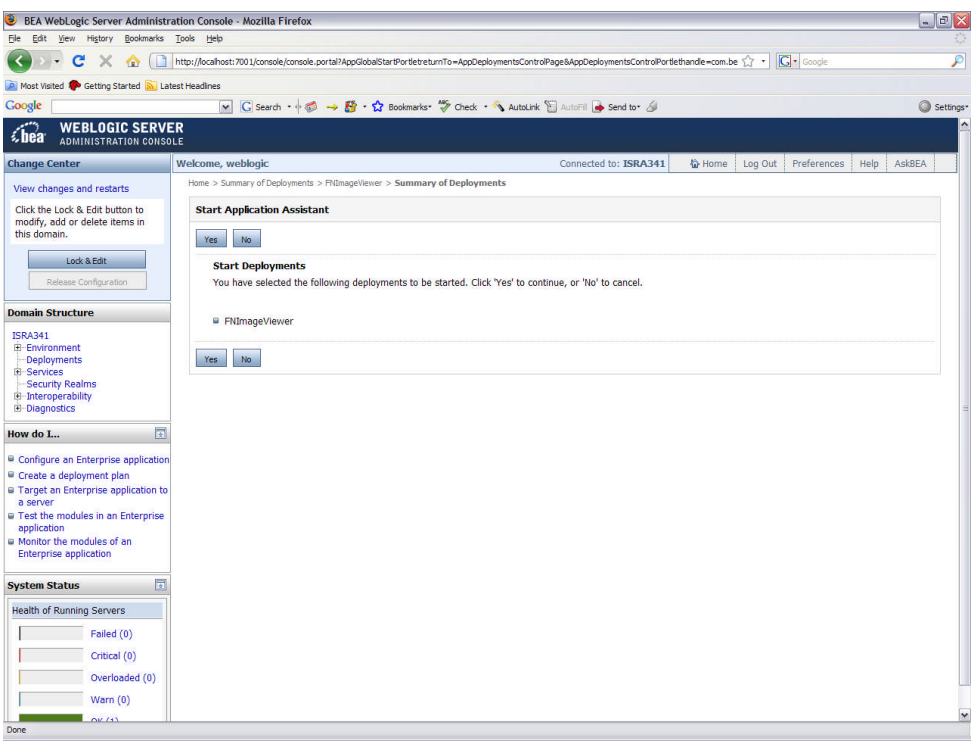

18. Click **Yes** to start the deployment of the **FNImageViewer.ear** file. The Summary of Deployments screen appears:

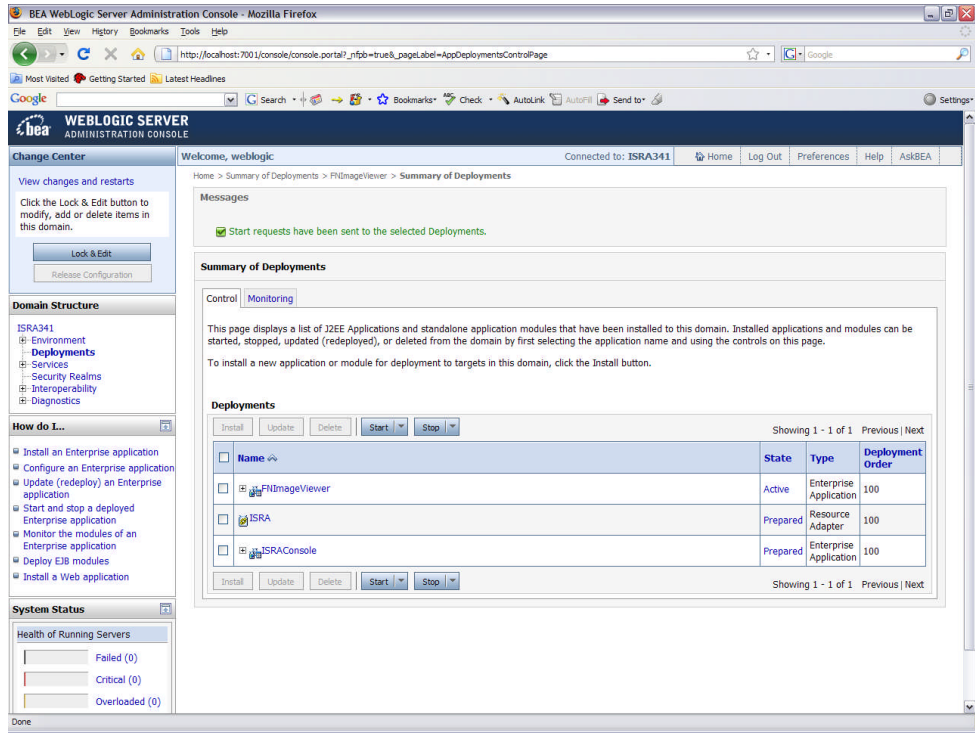

The **Status** of the deployed file changes to **Active**. The confirmation message: '*Start requests have been sent to the selected Deployments*' is displayed.

#### **IBM FileNet Image Viewer Quick Start Feature**

The Quick Start feature provides a mechanism for initializing a Web browser, Java, and Image Viewer session. The background task required to initialize an Image Viewer session is done at the time when the Web browser is initialized, prior to the time when Image Viewer is actually required. This reduces the startup time of Image Viewer. This feature is supported on various Operating Systems, such as Microsoft Windows 98, NT, 2000 Professional, and XP. The only Web browser supported for this feature is Internet Explorer. The Quick Start feature is not enabled by default; user needs to manually enable it.

#### **Enabling Quick Start Feature**

To enable quick start feature:

- 1. Extract FNImageViewer.ear from the patch.
- 2. Check the availability of "quickstart.htm" file in the FNImageViewer.war extracted from FNImageViewer.ear
- 3. Extract ISRAConsole.ear from the patch.
- 4. Extract ISRASampleWEB.war file from ISRAConsole.ear.
- 5. Extract 'DisplayDocument.jsp' file from ISRASampleWEB.war.
- 6. Add the highlighted tag to the file as shown in the code segment below:

```
<APPLET CODEBASE = "/FNImageViewer/FNJavaV1Files" ARCHIVE
="ji.jar"
CODE = "ji.applet.jiApplet.class" NAME = " viewONE" WIDTH =
"100%"
```

```
HEIGHT = "97%" HSPACE = 0 VSPACE = 0 ALIGN = middle
MAYSCRIPT="true">
-- -- --
<%if(RAVersion2.equalsIgnoreCase("Enterprise")){%>
-- -- --
<param name="UserId" value="<%=userId%>">
<param name="quickstartURL" value="quickstart.htm">
<%}/*End of if condition where
RAVersion2.equalsIgnoreCase("Enterprise")*/%>
</Applet>
```
- 7. Save and close the file.
- 8. Bundle the new file into ISRASampleWEB.war
- 9. Bundle the WAR file into ISRAConsole.ear.
- 10. Undeploy the old ISRAConsole.ear
- 11. Deploy the new ISRAConsole.ear.
- 12. Open a document in IBM FileNet Image Viewer.
- 13. Right-click the document to open the context menu.
- 14. From the context menu, click Preferences > QuickStart to enable the Quick Start feature. A 'tick' icon appears on the left-hand side of the Quick Start menu indicating that the feature is enabled.

Enabling the Quick Start feature will add an icon within the System tray (bottom right of the Windows Desktop) and a menu item "IBM FileNet JavaView QuickStart for Internet Explorer" under Start > Programs > Startup menu. After enabling Quick Start, if the machine is rebooted, the Quick Start feature remains enabled. Disabling the Quick Start feature will remove the Quick Start icon from the System tray and the menu item "IBM FileNet JavaView QuickStart for Internet Explorer" from the Start > Programs > Startup menu.

#### **Known Issues in the Quick Start Feature**

Following are the known issues in IBM FileNet Image Viewer:

- Web session will not end until Quick Start feature is disabled or the user explicitly logs out of the session with the Web server. If the Quick Start feature is enabled, closing the browser window(s) will not terminate the session with the Web server.
- If Quick Start is enabled and Internet Explorer is not the default browser, then on machine re-login or reboot, a message will display asking whether to make Internet Explorer the default browser. To avoid the message:
	- 1. Open a browser window.
	- 2. Select **Tools > Internet Options**.
	- 3. Click **Programs** tab and deselect the check box corresponding to "Internet Explorer should check to see whether it is the default browser".
	- 4. Click **Apply**.
	- 5. Click **OK**.
- If Always button is not selected on the security dialog box of the security certificate associated with the Image Viewer, then on machine re-login or reboot, a security dialog box is displayed.
- QuickStart feature is not available in Image Viewer if web server is accessed using IP address instead of host name in the URL.

### **Testing Sample Application**

After the ISRA Sample Application is started, the steps to verify the deployment and access the ISRA Sample Application are:

1. Open a Web browser and enter the URL

http://<server:port>/context\_root. For example: http://9.126.94.39:9088/ISRA/

The Web application context\_root is case sensitive. On a Weblogic Server, the default port number is 7001. The default context\_root of the Sample Application is ISRA.

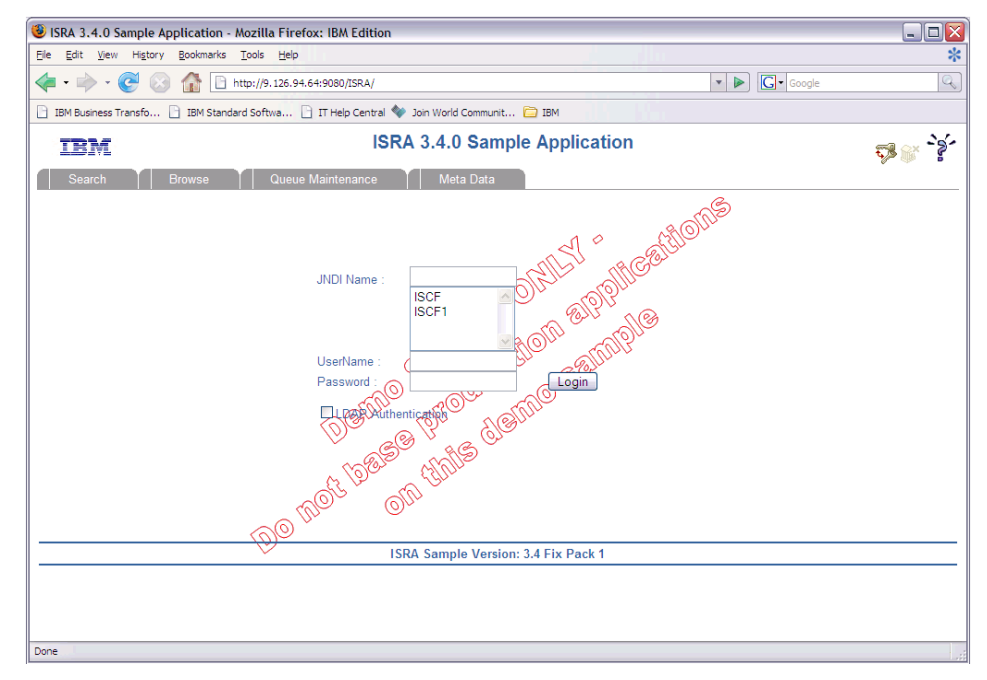

2. Enter valid **Username** and **Password** for the configured IS (check configured ConnectionFactory for IS details) and click **Logon**.

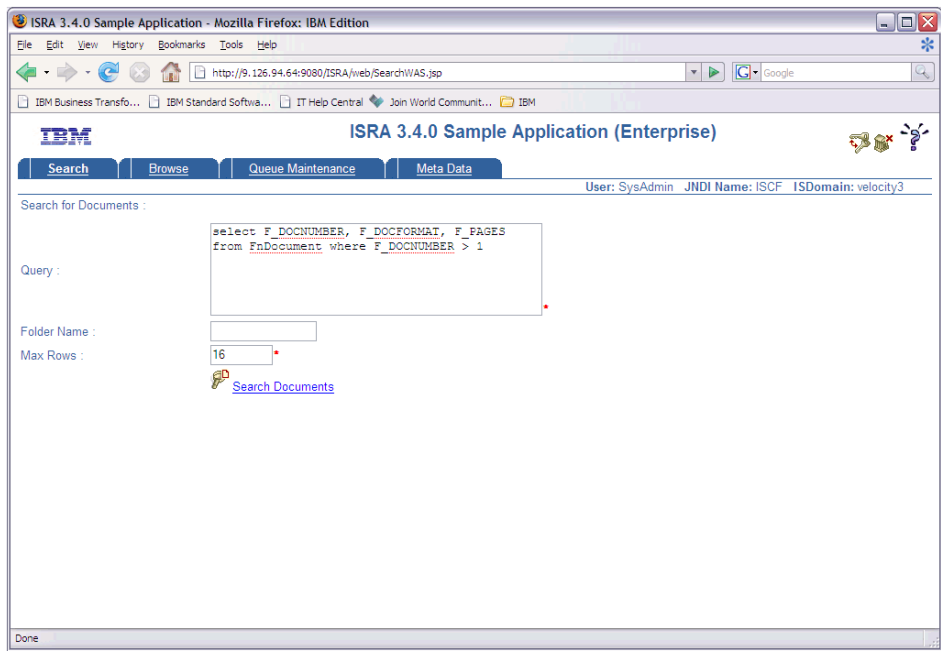

3. Click **Help (?)** icon on the Sample Application page for details on the interaction parameters and options.

**4**

# **LDAP Configuration**

In addition to direct IS logging, ISRA 3.4.0 also supports LDAP Authentication by third party Servers.

It is necessary to map users present on the LDAP Server to the IS, before using LDAP Authentication.

**Note** The installation of LDAP Server and creation of users on the LDAP machine are out of the scope of this document.

IBM FileNet provides two utilities - ldap\_export and ldap\_import, to map existing users on the LDAP Server to the IS. These utilities are part of the IS package and must be executed on the machines running the LDAP Server and the IS.

The ldap\_export utility is used to export usernames on the LDAP Server to an xml file. While, the ldap\_import utility imports usernames that have been mapped to the xml file and creates corresponding users on the IS.

It is mandatory that the ldap\_import algorithm and the xml file be present on the same machines, where IS exists. The ldap\_import algorithm uses a hashing algorithm to generate user passwords for the IS.

#### **Mapping Existing LDAP Server Users to IS**

To configure user IDs in an IBM FileNet IS library:

- 1. Create user entries on the LDAP server. The user attribute "uid" will be used to create a user on IS. The remaining attributes (including "password") can be assigned any value.
- 2. Use the **LDAP\_EXP.exe** utility to export the user entries created into an XML file.

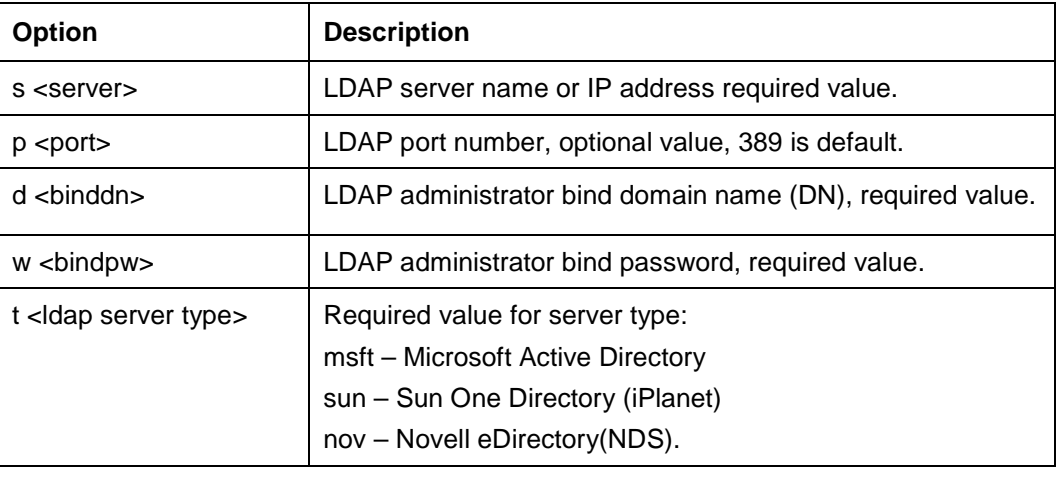

3. LDAP\_EXP program has the following parameters options:

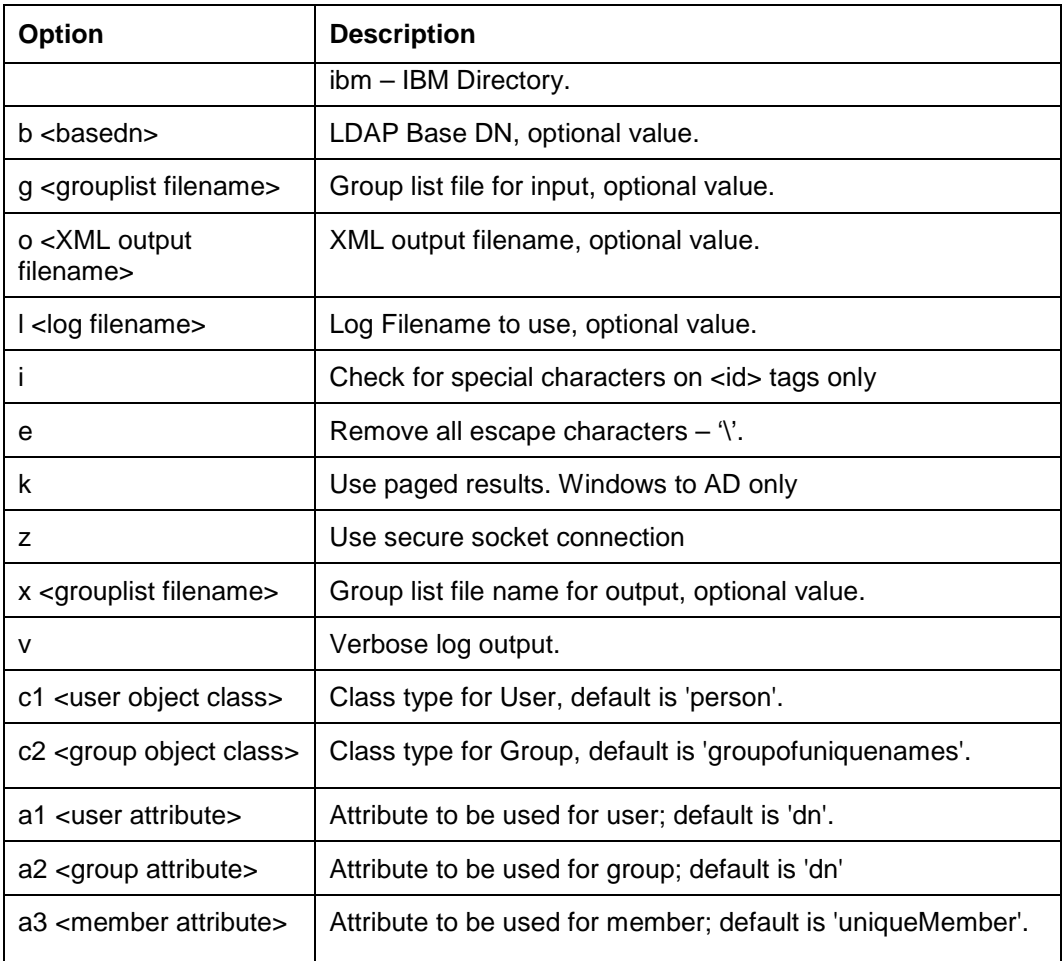

**Note** User may use /?, -?, /h or -h to generate help.

Example command lines:

**Sun One directory (iPlanet) server:**

ldap\_exp -s SunSrvr1 -d "cn=Directory Manager" -w ":/,.++=" -t sun -b "dc=iPlanet, dc=com"

**Microsoft Active Directory (AD) server:**

ldap\_exp -s Win2KSrvr1 -d "CN=Administrator,CN=Users,DC=win2ksrvr1,DC=com" -w ":/,.++=" -t msft -b "dc=win2ksrvr1,dc=com"

**Novell eDirectory(NDS) server:**

ldap\_exp.exe -s NovSrvr1 -d "cn=Admin, o=server" -w ":/,.++="-t nov -b "o=wa"

**IBM Directory server:**

ldap\_exp -s IBMSrvr1 -d "Cn=Administrator" -w ":/,.++=" -t

- ibm -b "dc=ibmsrvr1, dc=com"
- 4. Use the **LDAP\_IMPORT.exe** for IS libraries to import the user entries from XML file into the specified IBM FileNet IS library.

Parameters:

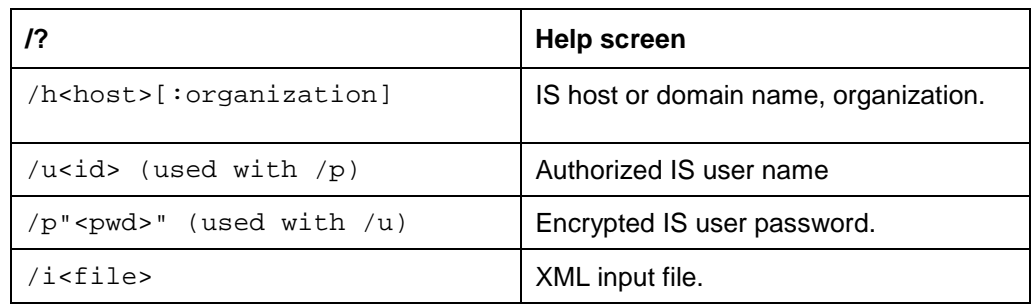

For example, to import user entries from XML file:

C:\>ldap\_import /hIMGSERV:FileNet /ildap\_exp.xml

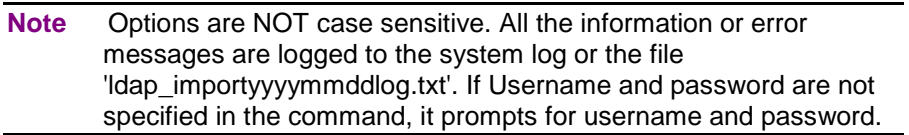

5. The IBM FileNet users created will have a password generated from the corresponding user IDs.

### **Changing ISRA Specific Parameters for LDAP**

The configurable properties to be set (modified) in **ra.xml** are:

- LdapImplClassName
- LdapImplClassString
- InherentLogin

Refer to [LdapImplClassName](#page-44-0), [LdapImplClassString,](#page-42-0) and [InherentLogin](#page-43-0), in section [Configurable ra.xml Properties](#page-39-0) for details on the configuration of the respective entities.

**5**

### **Undeployment**

This section describes undeployment procedure to remove the ISRA and the Sample Application from the WebLogic Server.

#### <span id="page-96-0"></span>**Undeploying ISRA**

To undeploy ISRA ensure that WebLogic admin server is running. If it is not, start the WebLogic Administration Server as explained in the [Deploying ISRA](#page-6-0) section.

The steps to undeploy ISRA using the Administration Console are:

1. To start the administrative console, enter the following URL in the Web browser<http://hostname:portnumber/console>. The WebLogic admin console sign on screen appears, as shown below:

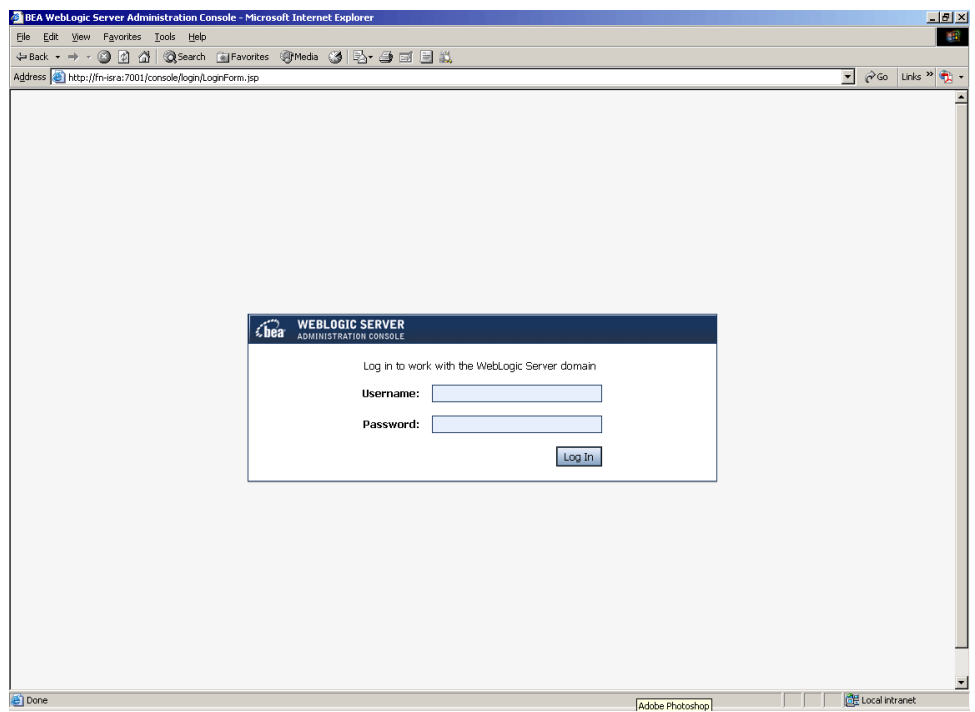

2. Enter **Username** and **Password**. Click **Sign In** to access the WebLogic admin console. The following screen appears:

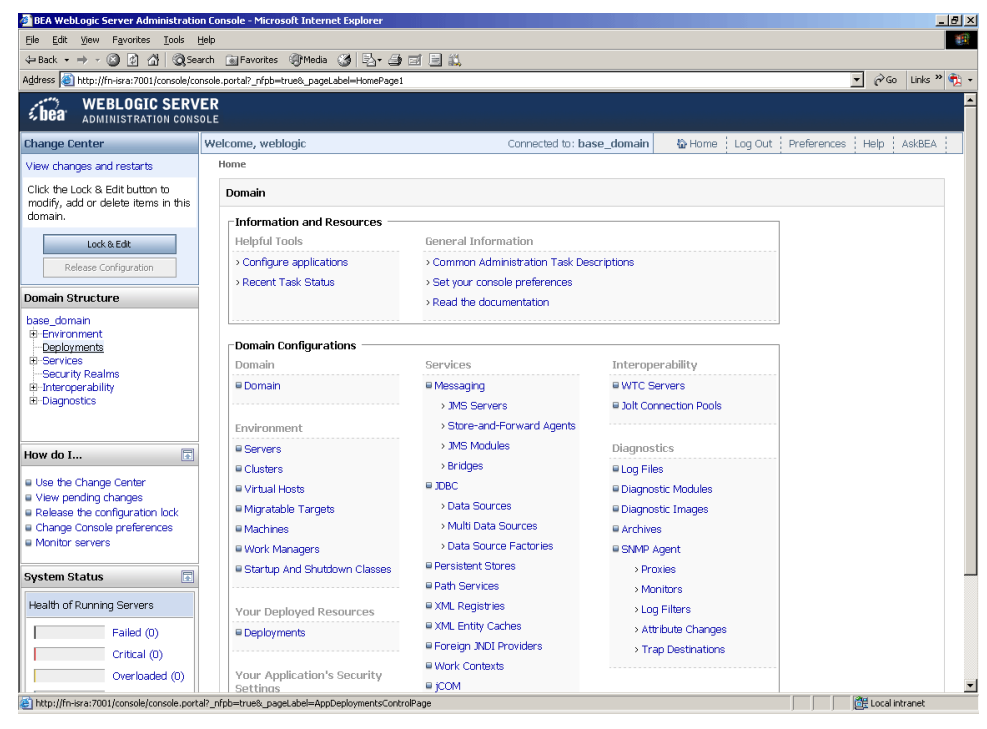

#### 3. Click **Deployments**. The following screen appears:

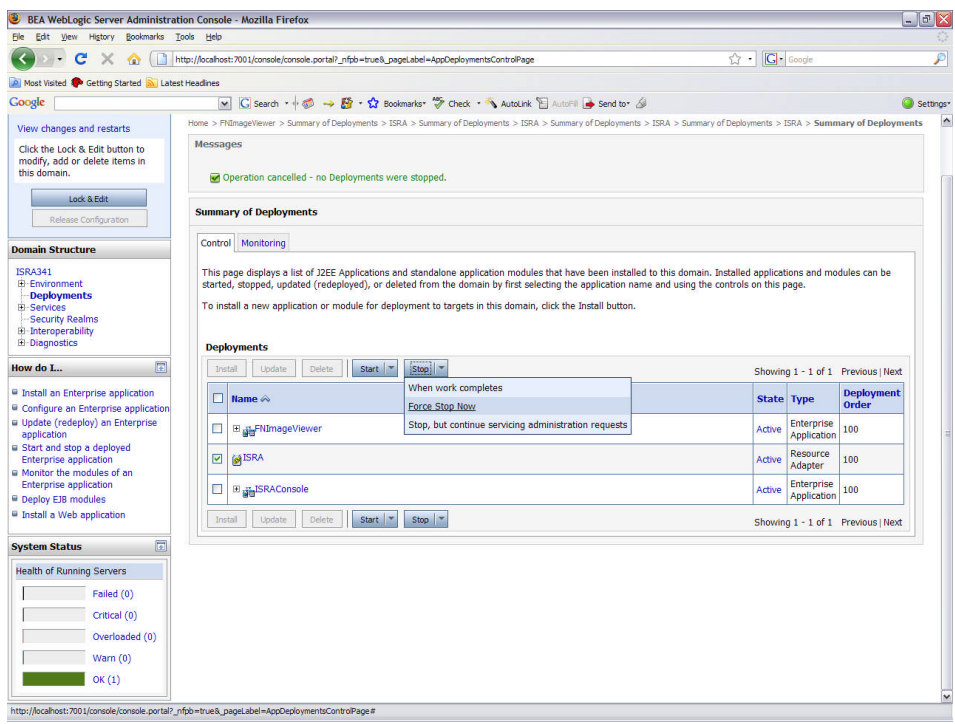

4. Select the check box corresponding to the name of the file to be undeployed, and click **Force stop now** from the **Stop** drop-down button. For example: in the above screenshot, **ISRA** is selected. The following screen appears:

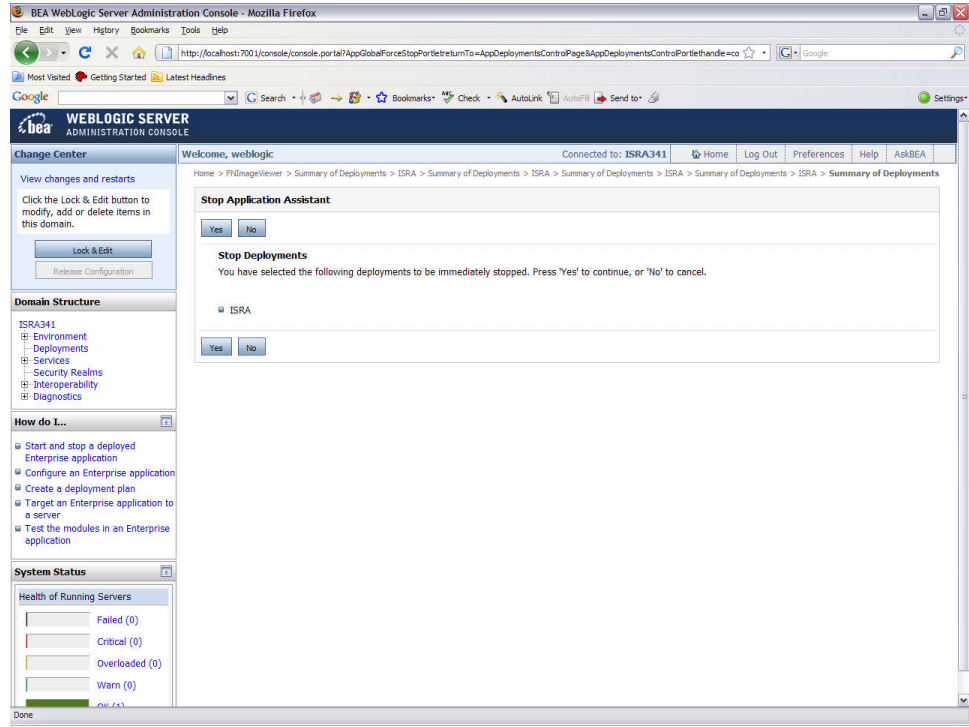

5. Click **Yes** to stop the application. The **Summary of Deployments** screen appears:

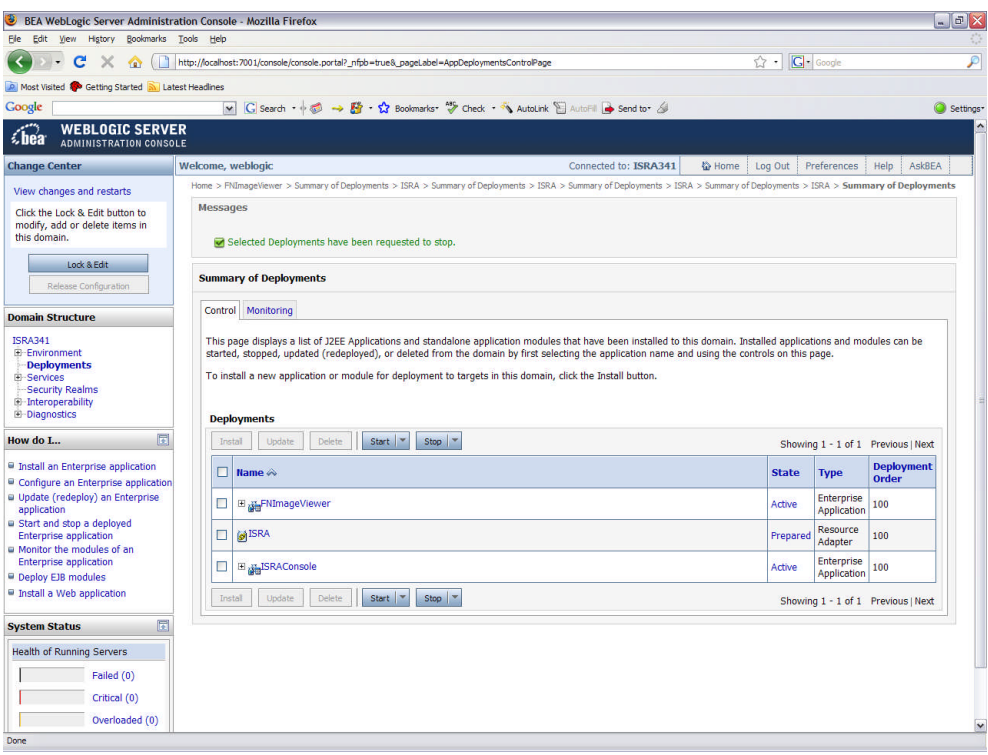

6. Click **Lock and Edit** button to make the console editable. The following screen appears:

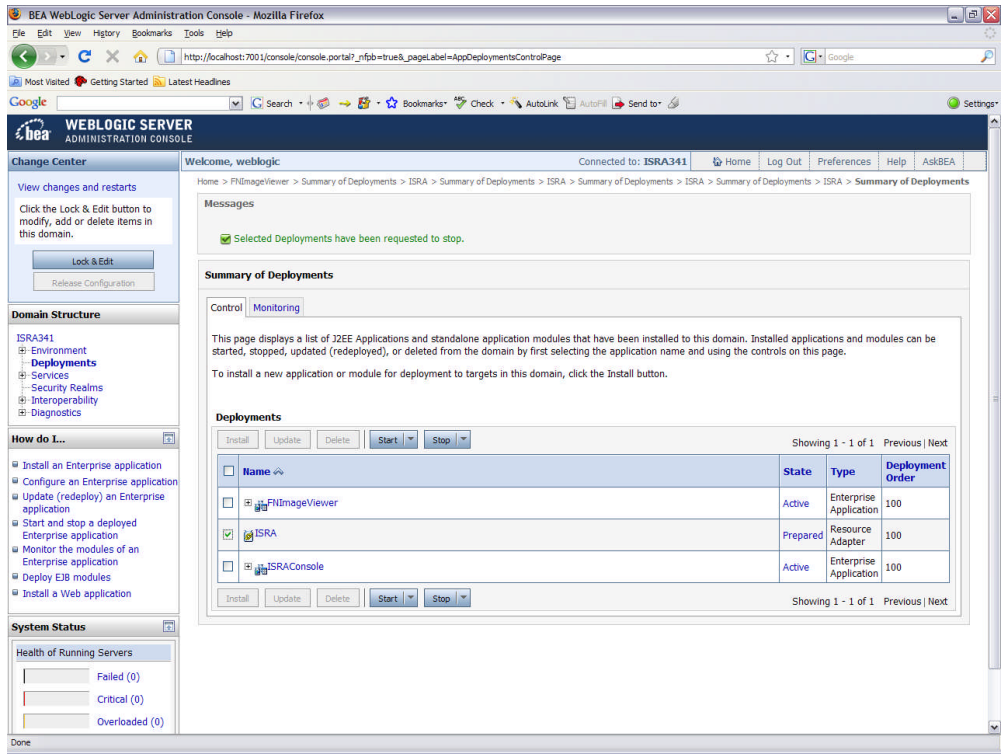

The **Release Configuration** button, along with the buttons under **Deployment** section is enabled.

7. Under **Deployments**, select the same file as in step 4, and click **Delete** button. The **Install Application Assistant** screen appears:

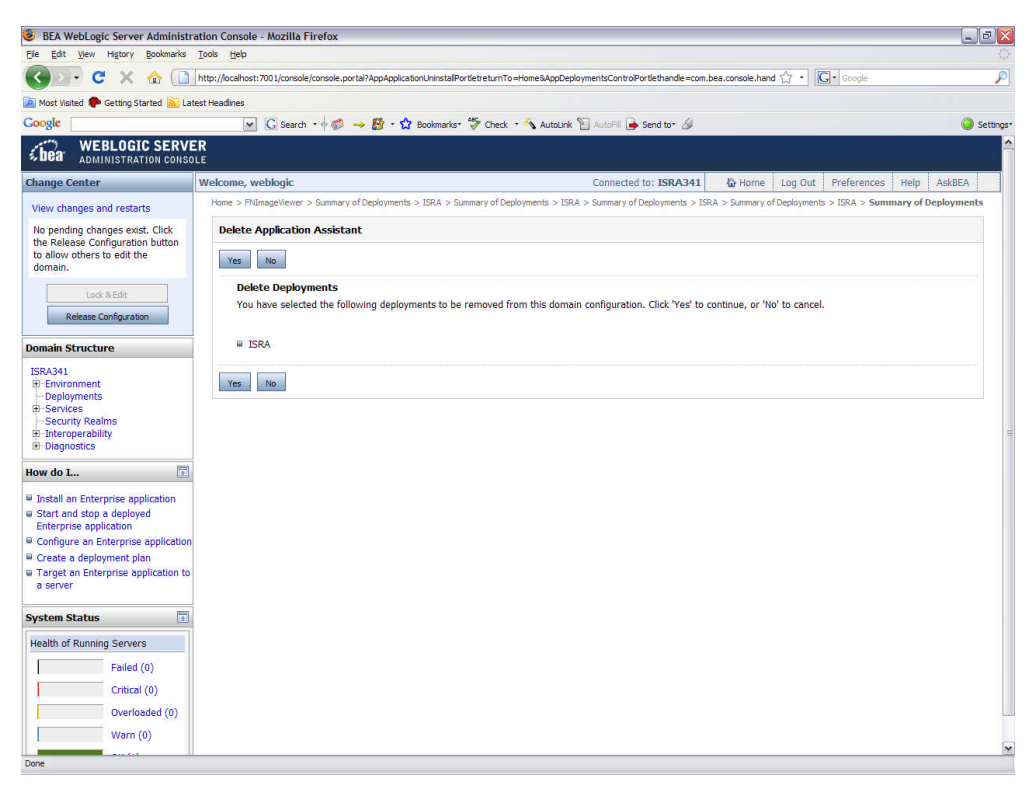

8. Click **Yes**. The following screen appears:

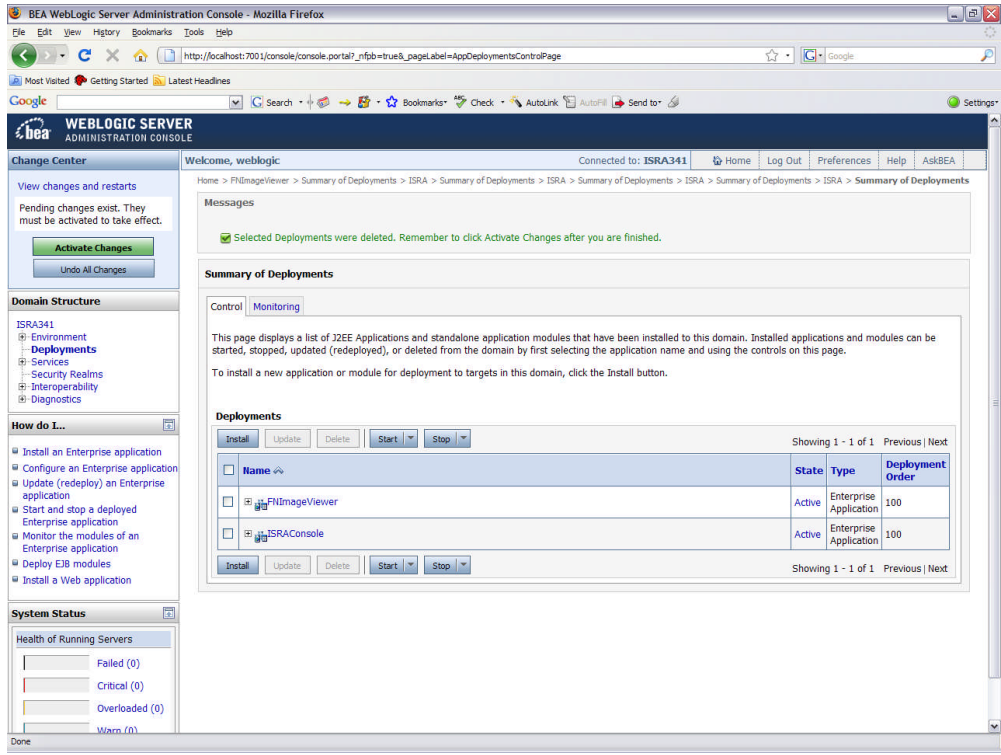

The message: '*Selected Deployments were deleted. Remember to click Activate Changes after you are finished*' is displayed.

9. Click **Activate Changes** button. The following screen appears:

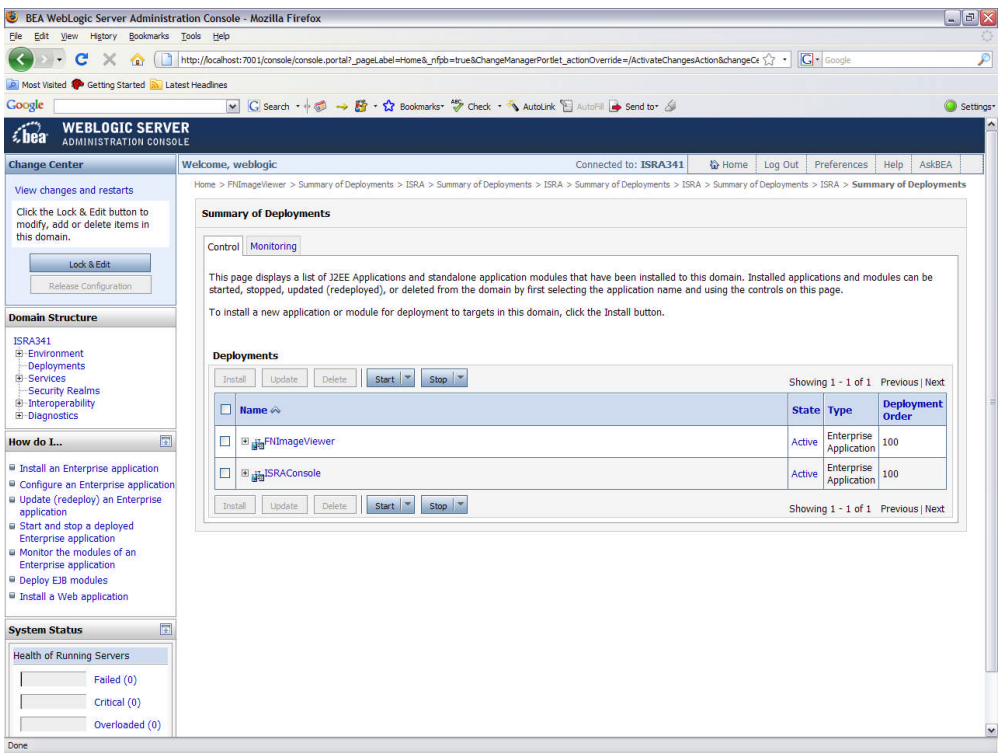

The system returns to the Deployment page, showing ISRA is undeployed.

**Note** The steps to undeploy the ISRA in clustered environment are same as the above steps.

### **Undeploying Sample Application**

The procedure of undeploying Sample Application is same as Undeploying ISRA. Refer to [Undeploying ISRA](#page-96-0) section for the details.

Ensure that WebLogic Administration server is running, else start the WebLogic Administration Server as explained in the [Deploying ISRA](#page-0-0) section.

#### **Undeploying IBM FileNet Image Viewer**

The procedure of undeploying IBM FileNet Image Viewer is same as Undeploying ISRA. Refer to [Undeploying ISRA](#page-96-0) section for the details.

Ensure that WebLogic Administration server is running; else start the WebLogic Administration Server as explained in the [Deploying ISRA](#page-6-0) section.

**Note** The user must undeploy the previous version of IBM FileNet Image Viewer before deploying the latest version.

## **Troubleshooting**

This section describes how to troubleshoot ISRA.

#### **Disabling NCH Broadcasts**

ISRA users (application client) need to access IS libraries across routers on networks where broadcasts are disabled. This is done by creating alias entries for the IS libraries in the hosts file, where ISRA is deployed. ISRA must locate the IP address of the NCH server to find other IS services for an IS setup.

ISRA attempts to find the NCH server by generating broadcast packets, even if the NCH server was not reachable using broadcasts. User can disable NCH server location broadcasts to reduce broadcast traffic on the network.

User may want to disable NCH broadcasts, if:

- Routers are present between servers;
- Want no broadcast activity on the networks;
- Want to force a multi-homed server to use a specific IP address configured by the operating system network directory search facility.

To specify the alias in the hosts file:

- 1. Locate **hosts file** on the server. It is located in the /etc folder on UNIX systems. On a Microsoft Windows Server, it is located in the \system32\drivers\etc under the Windows installation directory.
- 2. Open the hosts file with a text editor. If the hosts file does not exist, create a new file.
- 3. For each IBM FileNet library that user needs to connect through ISRA, entries should be made in the hosts file as <IP address of domain:organization> <domain-organization>-nch-server, where:
	- <IP address of domain:organization> is IP address of an IBM FileNet domain and organization identifying the target IBM FileNet library system (NCH Server).
	- <domain-organization> is domain and organization name. The rules to follow while specifying the domain-organization name are:
		- Delete all characters except ASCII alphanumeric characters and hyphens.
		- Convert all upper case characters to lower case.
		- **Insert a hyphen between the domain and organization names.**
		- Append nch-server as a literal.

For example, if an IBM FileNet library has a domain, fn\_is, and organization, IBM, and its IP address is 123.45.6.78, the hosts file entry will be 23.45.6.78 fnis-IBM-nch-server

# **Appendix A**

#### **ra.xml**

```
<?xml version="1.0" encoding="UTF-8"?>
<!DOCTYPE connector PUBLIC '-//Sun Microsystems, Inc.//DTD Connector
1.0//EN' 'http://java.sun.com/dtd/connector_1_0.dtd'>
<connector>
  <display-name>ISRA</display-name>
  <vendor-name>IBM</vendor-name>
  <spec-version>1.0</spec-version>
  <eis-type>IBM FileNet Image Services</eis-type>
  <version>3.4.0</version>
  <license>
    <license-required>false</license-required>
  </license>
  <resourceadapter>
    <managedconnectionfactory-
class>com.filenet.is.ra.spi.FN_IS_SpiManagedConnectionFactory</managedc
onnectionfactory-class>
    <connectionfactory-
interface>javax.resource.cci.ConnectionFactory</connectionfactory-
interface>
    <connectionfactory-impl-
class>com.filenet.is.ra.cci.FN_IS_CciConnectionFactory</connectionfacto
ry-impl-class>
    <connection-interface>javax.resource.cci.Connection</connection-
interface>
    <connection-impl-
class>com.filenet.is.ra.cci.FN_IS_CciConnection</connection-impl-class>
    <transaction-support>NoTransaction</transaction-support>
    <config-property>
      <description>Domain name of the Image Services
Server</description>
      <config-property-name>DomainName</config-property-name>
      <config-property-type>java.lang.String</config-property-type>
      <config-property-value>FileNetIS</config-property-value>
    </config-property>
    <config-property>
      <description>Organization name of the Image Services
Server</description>
      <config-property-name>OrganizationName</config-property-name>
      <config-property-type>java.lang.String</config-property-type>
      <config-property-value>IBM</config-property-value>
    </config-property>
    <config-property>
      <description>0-Exceptions and Warnings; 1-Info; 2-Debug
Level</description>
      <config-property-name>LoggingLevel</config-property-name>
      <config-property-type>java.lang.Integer</config-property-type>
      <config-property-value>0</config-property-value>
```

```
</config-property>
    <config-property>
      <description>0-No Logging; 1-Console Logging; 2-File Logging; 3-
Both(File and console)</description>
      <config-property-name>LoggingMode</config-property-name>
      <config-property-type>java.lang.Integer</config-property-type>
      <config-property-value>3</config-property-value>
    </config-property>
    <config-property>
      <description>Page data fetch size (in kilo bytes)</description>
      <config-property-name>PageBufferSize</config-property-name>
      <config-property-type>java.lang.Integer</config-property-type>
      <config-property-value>64</config-property-value>
    </config-property>
    <config-property>
      <description>Cache refresh interval(in minutes)</description>
      <config-property-name>CacheRefreshInterval</config-property-name>
      <config-property-type>java.lang.Integer</config-property-type>
      <config-property-value>30</config-property-value>
    </config-property>
    <config-property>
      <description>Security cache mode(1-caches users and groups 2-
caches groups only)</description>
      <config-property-name>SecurityCacheMode</config-property-name>
      <config-property-type>java.lang.Integer</config-property-type>
      <config-property-value>1</config-property-value>
    </config-property>
    <config-property>
      <description>Selective metadata refresh(1-printer cache 2-doc
class cache 4-key fields cache 8-menu values cache )</description>
      <config-property-name>MetaDataCacheRefreshMode</config-property-
name>
      <config-property-type>java.lang.Integer</config-property-type>
      <config-property-value>15</config-property-value>
    </config-property>
    <config-property>
      <description>Name of the Product</description>
      <config-property-name>ProductName</config-property-name>
      <config-property-type>java.lang.String</config-property-type>
      <config-property-value>IBM FileNet Image Services Resource
Adapter</config-property-value>
    </config-property>
    <config-property>
      <description>Product Version</description>
      <config-property-name>ProductVersion</config-property-name>
      <config-property-type>java.lang.String</config-property-type>
      <config-property-value>ISRA 3.4.0 Enterprise</config-property-
value>
    </config-property>
    <config-property>
      <description>ISRA Logfile name (can include path) </description>
      <config-property-name>LogFileName</config-property-name>
      <config-property-type>java.lang.String</config-property-type>
```

```
<config-property-value>ISRA.log</config-property-value>
    </config-property>
    <config-property>
       <description>Maximum Size of ISRA LogFile (in mega
bytes)</description>
        <config-property-name>LogFileSize</config-property-name>
        <config-property-type>java.lang.Integer</config-property-type>
        <config-property-value>5</config-property-value>
    </config-property>
      <config-property>
               <description>LDAP Authentication Class
Name</description>
           <config-property-name>LdapImplClassName</config-property-
name>
           <config-property-type>java.lang.String</config-property-
type>
           <config-property-
value>com.filenet.is.ra.fnis.FN_IS_IPlanetImpl</config-property-value>
    </config-property>
    <config-property>
               <description>Server details for LDAP Authentication
</description>
           <config-property-name>LdapImplClassString</config-property-
name>
           <config-property-type>java.lang.String</config-property-
type>
           <config-property-
value>filenetserver;389;ou=Users,ou=FileNet,dc=FilenetRoot</config-
property-value>
    </config-property>
    <config-property>
               <description>Inherently login through LDAP
authentication or not 0-Direct IS Login;1-LDAP
Authentication</description>
         <config-property-name>InherentLogin</config-property-name>
         <config-property-type>java.lang.Integer</config-property-type>
         <config-property-value>0</config-property-value>
    </config-property>
    <config-property>
       <description>ISRA instance that is currently being deployed on a
single machine; Min Value = 1, Max Value = 10</description>
        <config-property-name>DeploymentInstance</config-property-name>
        <config-property-type>java.lang.Integer</config-property-type>
        <config-property-value>1</config-property-value>
    </config-property>
   <config-property>
      <description>Parameter to enable PCH Logging in ISRA
</description>
      <config-property-name>PCHLogging</config-property-name>
      <config-property-type>java.lang.String</config-property-type>
      <config-property-value>Disabled</config-property-value>
   </config-property>
   <config-property>
         <description>LDAP Anonymous user login flag</description>
         <config-property-name>AllowAnonymousUser</config-property-
name>
         <config-property-type>java.lang.Boolean</config-property-type>
```

```
<config-property-value>true</config-property-value>
 </config-property>
 <config-property>
      <description>0-No Logging; 1-File Logging</description>
      <config-property-name>RPCLogging</config-property-name>
      <config-property-type>java.lang.Integer</config-property-type>
      <config-property-value>0</config-property-value>
    </config-property>
 <config-property>
      <description>Codepage for ISRA</description>
      <config-property-name>ClientCodepage</config-property-name>
      <config-property-type>java.lang.String</config-property-type>
      <config-property-value>cp1250</config-property-value>
 </config-property>
 <config-property>
      <description>Locale of the Image Services Server (two letter ISO
language code, for example en, de, ar, ja)</description>
      <config-property-name>ISLocale</config-property-name>
      <config-property-type>java.lang.String</config-property-type>
      <config-property-value>en</config-property-value>
  </config-property>
  <config-property>
   <description>It is a configurable parameter to Ignore [77,0,11 The
object is busy] error, incase of DocMigration</description>
   <config-property-name>IgnoreObjectBusyMsgInDocMigration</config-
property-name>
   <config-property-type>java.lang.Boolean</config-property-type>
   <config-property-value>false</config-property-value>
 </config-property>
    <authentication-mechanism>
      <authentication-mechanism-type>BasicPassword</authentication-
mechanism-type>
      <credential-
interface>javax.resource.security.PasswordCredential</credential-
interface>
    </authentication-mechanism>
    <reauthentication-support>false</reauthentication-support>
  </resourceadapter>
</connector>
```
# **Notices**

#### **Notices**

This information was developed for products and services offered in the U.S.A.

IBM may not offer the products, services, or features discussed in this document in other countries. Consult your local IBM representative for information on the products and services currently available in your area. Any reference to an IBM product, program, or service is not intended to state or imply that only that IBM product, program, or service may be used. Any functionally equivalent product, program, or service that does not infringe any IBM intellectual property right may be used instead. However, it is the user's responsibility to evaluate and verify the operation of any non-IBM product, program, or service.

IBM may have patents or pending patent applications covering subject matter described in this document. The furnishing of this document does not grant you any license to these patents. You can send license inquiries, in writing, to:

IBM Director of Licensing

IBM Corporation

North Castle Drive

Armonk, NY 10504-1785

U.S.A.

For license inquiries regarding double-byte (DBCS) information, contact the IBM Intellectual Property Department in your country or send inquiries, in writing, to:

IBM World Trade Asia Corporation

Licensing

2-31 Roppongi 3-chome, Minato-ku

Tokyo 106-0032, Japan

**The following paragraph does not apply to the United Kingdom or any other country where such provisions are inconsistent with local law:** INTERNATIONAL BUSINESS MACHINES CORPORATION PROVIDES THIS PUBLICATION "AS IS" WITHOUT WARRANTY OF ANY KIND, EITHER EXPRESS OR IMPLIED, INCLUDING, BUT NOT LIMITED TO, THE IMPLIED WARRANTIES OF NON-INFRINGEMENT, MERCHANTABILITY OR FITNESS FOR A PARTICULAR PURPOSE. Some states do not allow disclaimer of express or implied warranties in certain transactions, therefore, this statement may not apply to you.

This information could include technical inaccuracies or typographical errors. Changes are periodically made to the information herein; these changes will be incorporated in new editions of the publication. IBM may make improvements and/or changes in the product(s) and/or the program(s) described in this publication at any time without notice.

Any references in this information to non-IBM Web sites are provided for convenience only and do not in any manner serve as an endorsement of those Web sites. The materials at those Web sites are not part of the materials for this IBM product and use of those Web sites is at your own risk.

IBM may use or distribute any of the information you supply in any way it believes appropriate without incurring any obligation to you.
Licensees of this program who wish to have information about it for the purpose of enabling: (i) the exchange of information between independently created programs and other programs (including this one) and (ii) the mutual use of the information which has been exchanged, should contact:

IBM Corporation

J46A/G4

555 Bailey Avenue

San Jose, CA 95141-1003

U.S.A.

Such information may be available, subject to appropriate terms and conditions, including in some cases, payment of a fee.

The licensed program described in this document and all licensed material available for it are provided by IBM under terms of the IBM Customer Agreement, IBM International Program License Agreement or any equivalent agreement between us.

Any performance data contained herein was determined in a controlled environment. Therefore, the results obtained in other operating environments may vary significantly. Some measurements may have been made on development-level systems and there is no guarantee that these measurements will be the same on generally available systems. Furthermore, some measurements may have been estimated through extrapolation. Actual results may vary. Users of this document should verify the applicable data for their specific environment.

Information concerning non-IBM products was obtained from the suppliers of those products, their published announcements or other publicly available sources. IBM has not tested those products and cannot confirm the accuracy of performance, compatibility or any other claims related to non-IBM products. Questions on the capabilities of non-IBM products should be addressed to the suppliers of those products.

All statements regarding IBM's future direction or intent are subject to change or withdrawal without notice, and represent goals and objectives only.

This information contains examples of data and reports used in daily business operations. To illustrate them as completely as possible, the examples include the names of individuals, companies, brands, and products. All of these names are fictitious and any similarity to the names and addresses used by an actual business enterprise is entirely coincidental.

## **COPYRIGHT LICENSE:**

This information contains sample application programs in source language, which illustrate programming techniques on various operating platforms. You may copy, modify, and distribute these sample programs in any form without payment to IBM, for the purposes of developing, using, marketing or distributing application programs conforming to the application programming interface for the operating platform for which the sample programs are written. These examples have not been thoroughly tested under all conditions. IBM, therefore, cannot guarantee or imply reliability, serviceability, or function of these programs.

## **Trademarks**

 IBM is a registered trademark of International Business Machines Corporation in the United States, other countries, or both.

- Adobe, the Adobe logo, PostScript, and the PostScript logo are either registered trademarks or trademarks of Adobe Systems Incorporated in the United States, and/or other countries.
- Cell Broadband Engine is a trademark of Sony Computer Entertainment, Inc. in the United States, other countries, or both and is used under license there from.
- Java and all Java-based trademarks are trademarks of Sun Microsystems, Inc. in the United States, other countries, or both.
- Microsoft, Windows, Windows NT, and the Windows logo are trademarks of Microsoft Corporation in the United States, other countries, or both.
- Intel, Intel logo, Intel Inside, Intel Inside logo, Intel Centrino, Intel Centrino logo, Celeron, Intel Xeon, Intel SpeedStep, Itanium, and Pentium are trademarks or registered trademarks of Intel Corporation or its subsidiaries in the United States and other countries.
- UNIX is a registered trademark of The Open Group in the United States and other countries.
- Linux is a registered trademark of Linus Torvalds in the United States, other countries, or both.
- ITIL is a registered trademark, and a registered community trademark of the Office of Government Commerce, and is registered in the U.S. Patent and Trademark Office.
- IT Infrastructure Library is a registered trademark of the Central Computer and Telecommunications Agency, which is now part of the Office of Government Commerce.
- Other company, product, or service names may be trademarks or service marks of others.

## **Index**

AllowAnonymousUser, 41 CacheRefreshInterval, 41 Changing ISRA Specific Parameters, 40 Changing ISRA Specific Parameters for LDAP, 96 ClientCodepage, 41 Configuring and Deploying ISRA Console and Sample Application, 52 Configuring Deployed ISRA, 40 Configuring Multiple IS Servers with ISRA, 51 Configuring Sample Application, 52 Configuring Weblogic-Specific Entities, 47 Deploying FileNet Image Viewer in a Clustered Environment, 81 Deploying FileNet Image Viewer in a Standalone Environment, 73 Deploying ISRA in a Clustered Environment, 29 Deploying ISRA in a Standalone Environment, 7 Deploying the ISRA Console and Sample Application in a Clustered Environment, 62 Deploying the ISRA Console and Sample Application in a Standalone Environment, 54 Deployment Requirements, 7 DeploymentInstance, 39, 41 Disabling NCH Broadcasts, 103 DomainName, 40 Enabling Quick Start Feature, 90

Explanation for Terminal name and ISRALock folder, 38 FileNet Image Viewer Quick Start Feature, 90 GMTEnabled flag, 46 InherentLogin, 41 ISRA Configuration, 40 ISRA Console, 52 ISRA Deployment, 7 Known Issues in the Quick Start Feature, 91 LDAP Configuration, 94 LdapImplClassName, 41 LdapImplClassString, 41 LogFileName, 41 LogFileSize, 41 LoggingLevel, 40 LoggingMode, 40 Mandatory Requirements for ISRA 3.3.0, 38 Mapping Existing LDAP Server Users to IS, 94 OrganizationName, 40 PageBufferSize, 41 PCHLogging, 41 ra.xml, 104 RPCLogging, 41 Testing Sample Application, 92 Troubleshooting, 103 Undeploying FileNet Image Viewer, 102 Undeploying ISRA, 97 Undeploying Sample Application, 102 Undeployment, 97 Using the ISRA Console, 71